# **Gateway Kit di comunicazione di rete** 3A1565D

**Istruzioni di installazione e impostazione del programma da utilizzare con i sistemi di dosaggio elettronico ProMix® 2KS. Esclusivamente per utilizzo professionale.**

**Non approvato per l'utilizzo in ubicazioni europee con atmosfere esplosive.**

Vedere pagina [3](#page-2-0) per informazioni sul kit.

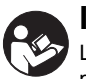

#### **Importanti istruzioni sulla sicurezza**

Leggere tutte le avvertenze e le istruzioni contenute nel presente manuale e nel manuale del sistema di dosaggio. Conservare queste istruzioni.

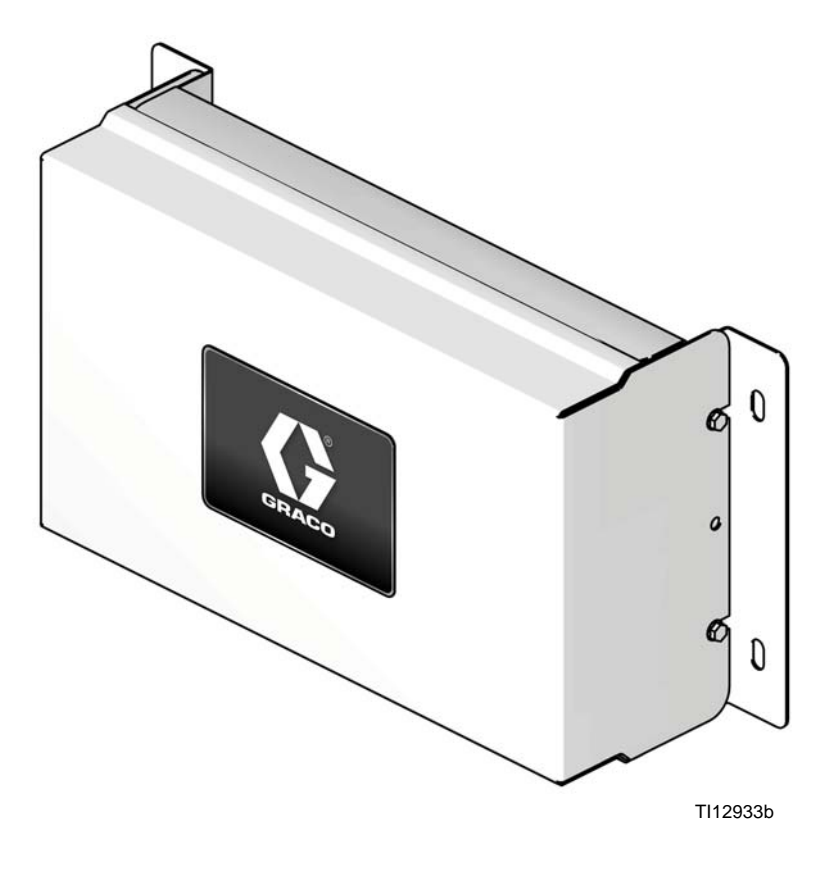

#### PROVEN QUALITY. LEADING TECHNOLOGY.

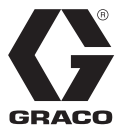

IT

## **Indice**

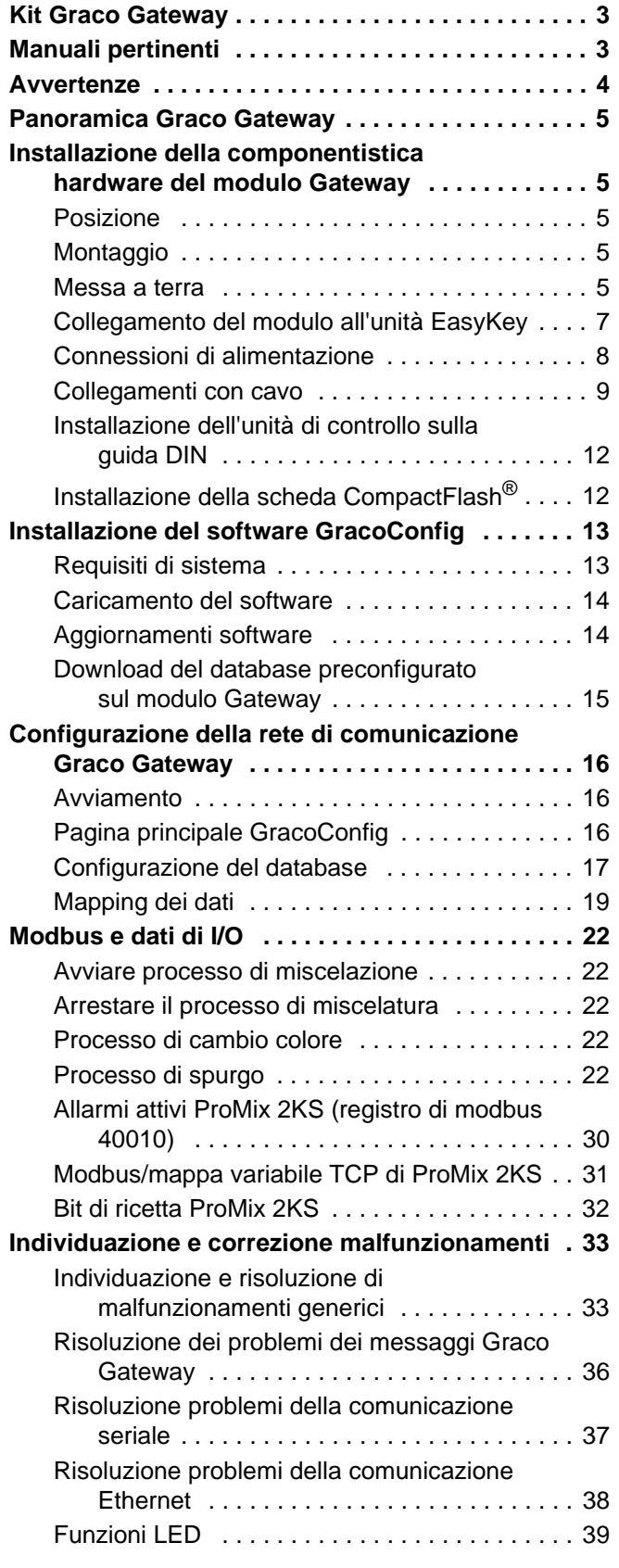

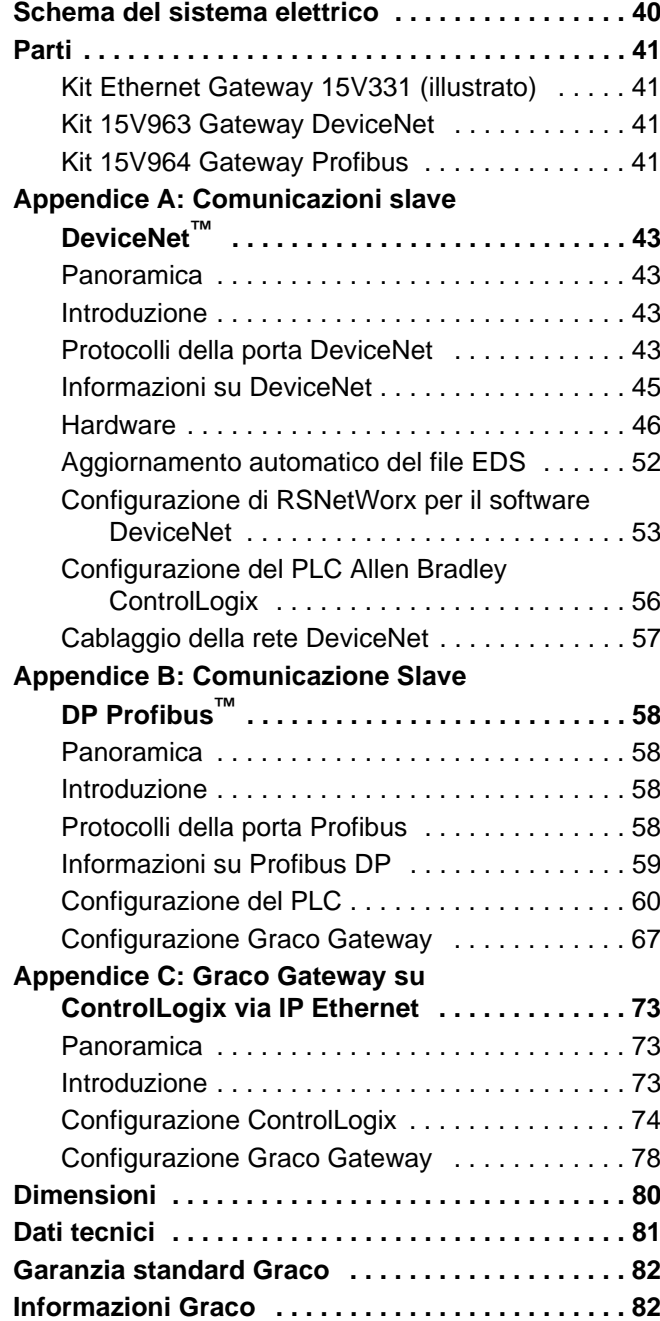

## <span id="page-2-0"></span>**Kit Graco Gateway**

#### **Kit Ethernet 15V331 Gateway**

Consente la comunicazione tra ProMix 2KS e il PLC tramite protocollo Ethernet. Consente all'apparecchiatura di elaborazione di leggere le variabili durante il funzionamento, oltre che di controllare il ProMix 2KS e di modificare le impostazioni. Non consente di accedere ai registri di lavoro e di allarme.

#### **Kit 15V963 Gateway DeviceNet**

Consente la comunicazione tra ProMix 2KS e il PLC, utilizzando il controllo di processo DeviceNet. Consente all'apparecchiatura di elaborazione di leggere le variabili durante il funzionamento, oltre che di controllare il ProMix 2KS e di modificare le impostazioni. Non consente di accedere ai registri di lavoro e di allarme.

#### **Kit 15V964 Gateway Profibus**

Consente la comunicazione tra ProMix 2KS e il PLC, utilizzando il controllo di processo Profibus. Consente all'apparecchiatura di elaborazione di leggere le variabili durante il funzionamento, oltre che di controllare il ProMix 2KS e di modificare le impostazioni. Non consente di accedere ai registri di lavoro e di allarme.

## <span id="page-2-1"></span>**Manuali pertinenti**

#### **Manuali in inglese dei componenti**

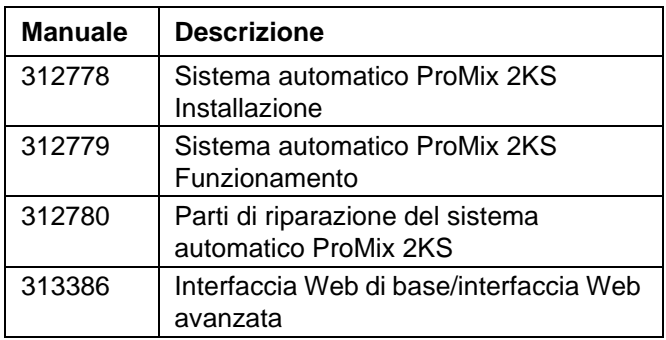

## <span id="page-3-0"></span>**Avvertenze**

Le avvertenze seguenti sono correlate alla configurazione, all'utilizzo, alla messa a terra, alla manutenzione e alla riparazione di quest'apparecchiatura. Il simbolo del punto esclamativo indica un'avvertenza generale, mentre i simboli di pericolo si riferiscono a rischi specifici della procedura. Quando questi simboli appaiono in questo manuale, rivedere questi avvertimenti. I simboli di pericolo specifici del prodotto e gli avvertimenti non trattati in questa sezione possono comparire nel corso di questo manuale dove applicabili.

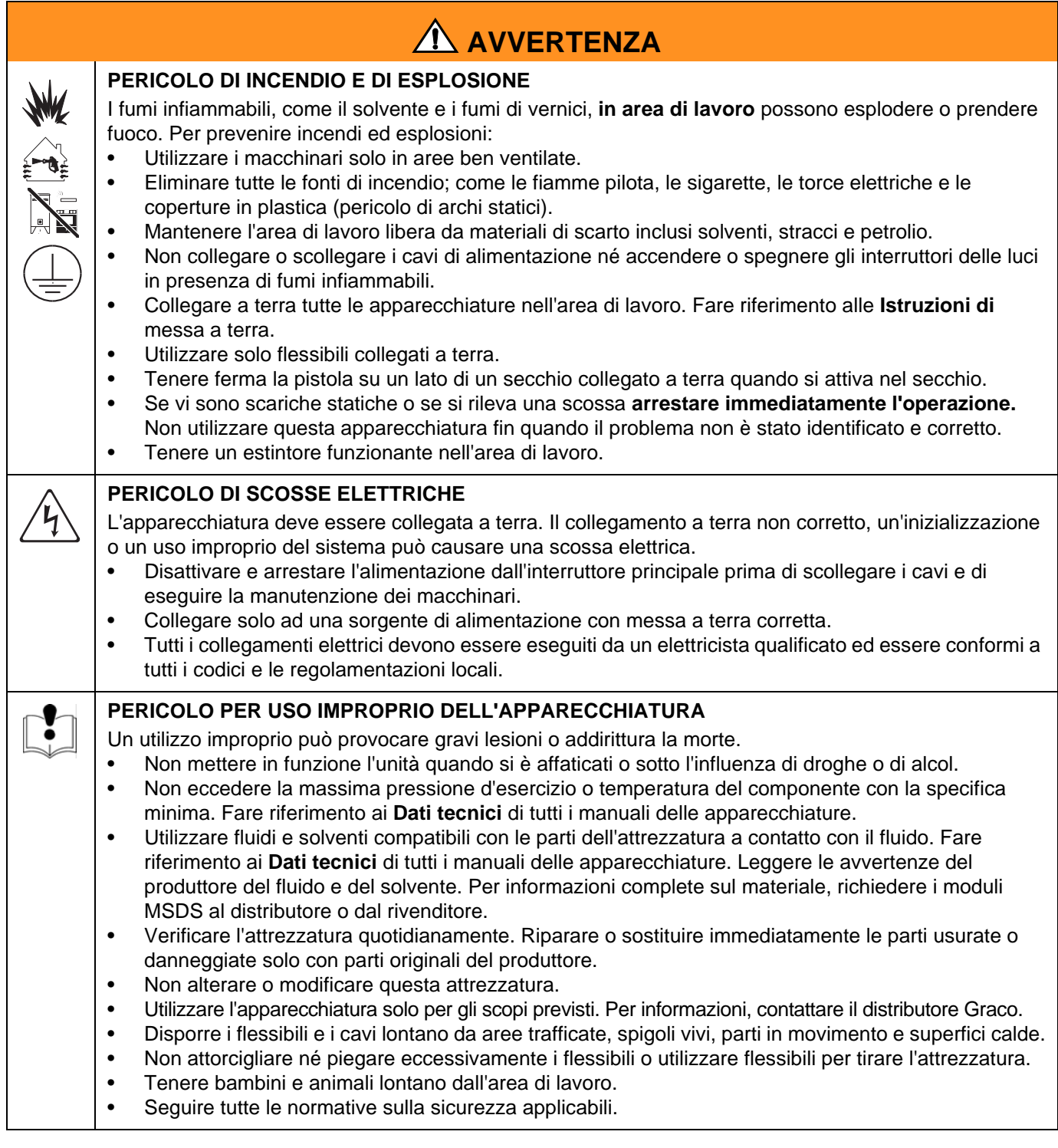

## <span id="page-4-0"></span>**Panoramica Graco Gateway**

Il Graco Gateway consente a ProMix 2KS di connettersi in rete con un controller logico programmabile (PLC). Sono disponibili dei kit per i protocolli Ethernet, DeviceNet o Profibus. Il Graco Gateway supporta molti altri protocolli; per informazioni relative al supporto del protocollo desiderato, rivolgersi all'assistenza tecnica Graco.

**NOTA:** Solo chi ha molta dimestichezza con l'architettura di comunicazione del proprio PLC dovrà utilizzare questo hardware e questo software. Nel presente manuale si presuppone che coloro che utilizzano il Graco Gateway conoscano perfettamente l'apparecchiatura PLC e il relativo software.

**NOTA:** Le comunicazioni di rete funzionano essenzialmente in modo analogo a un'unità I/O discreta. Per le comunicazioni di rete, tuttavia, è necessario impostare i valori corretti o regolare i bit appropriati all'interno di diversi registri Modbus (per un esempio, consultare la [Tabella 4](#page-30-1)). Tali modifiche devono essere eseguite esclusivamente da personale qualificato, che abbia dimestichezza con questo tipo di comunicazione.

Il modulo consente alla maggior parte dei PLC di comunicare con il ProMix 2KS attraverso il protocollo Modbus RTU, mediante procedura di bridging tra il protocollo di comunicazione desiderato e il Modbus RTU RS485. Di conseguenza, il PLC accede in modo completo a tutti i registri per il monitoraggio e il controllo di ProMix 2KS. È responsabilità dell'integratore di sistema o dell'utente garantire la configurazione corretta dell'hardware di comunicazione sul lato PLC.

## <span id="page-4-1"></span>**Installazione della componentistica hardware del modulo Gateway**

#### <span id="page-4-2"></span>**Posizione**

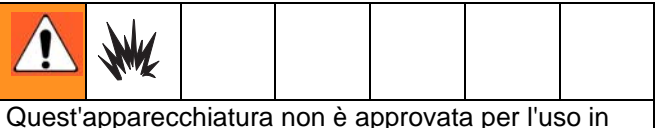

atmosfere esplosive. Non installare l'attrezzatura approvata solo per ubicazioni non pericolose in un'area pericolosa.

Installare il modulo Gateway vicino all'unità EasyKey™, in un'area non pericolosa.

## <span id="page-4-3"></span>**Montaggio**

- 1. Vedere **[Dimensioni](#page-79-0)**, pagina [80.](#page-79-0)
- 2. Assicurarsi che la parete e la bulloneria per il montaggio siano sufficientemente resistenti per supportare il peso dell'attrezzatura, i cavi e le sollecitazioni causate dal funzionamento.
- 3. Utilizzando l'attrezzatura come una maschera, contrassegnare i fori di montaggio a parete ad un'altezza conveniente per l'operatore, in modo che l'attrezzatura sia accessibile per la manutenzione.
- 4. Praticare i fori di montaggio nella parete. Installare gli ancoraggi se necessario.
- 5. Imbullonare l'attrezzatura con cura.

#### <span id="page-4-4"></span>**Messa a terra**

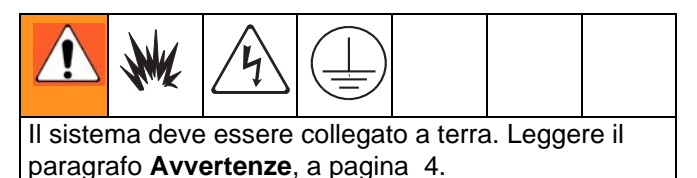

Il modulo Gateway è collegato a terra attraverso il collegamento a EasyKey, che dovrà quindi essere collegato a una messa a terra efficace. Vedere il manuale di installazione del sistema. Un filo di terra e un morsetto, codice 223547, è disponibile presso Graco.

#### **AREA NON PERICOLOSA**

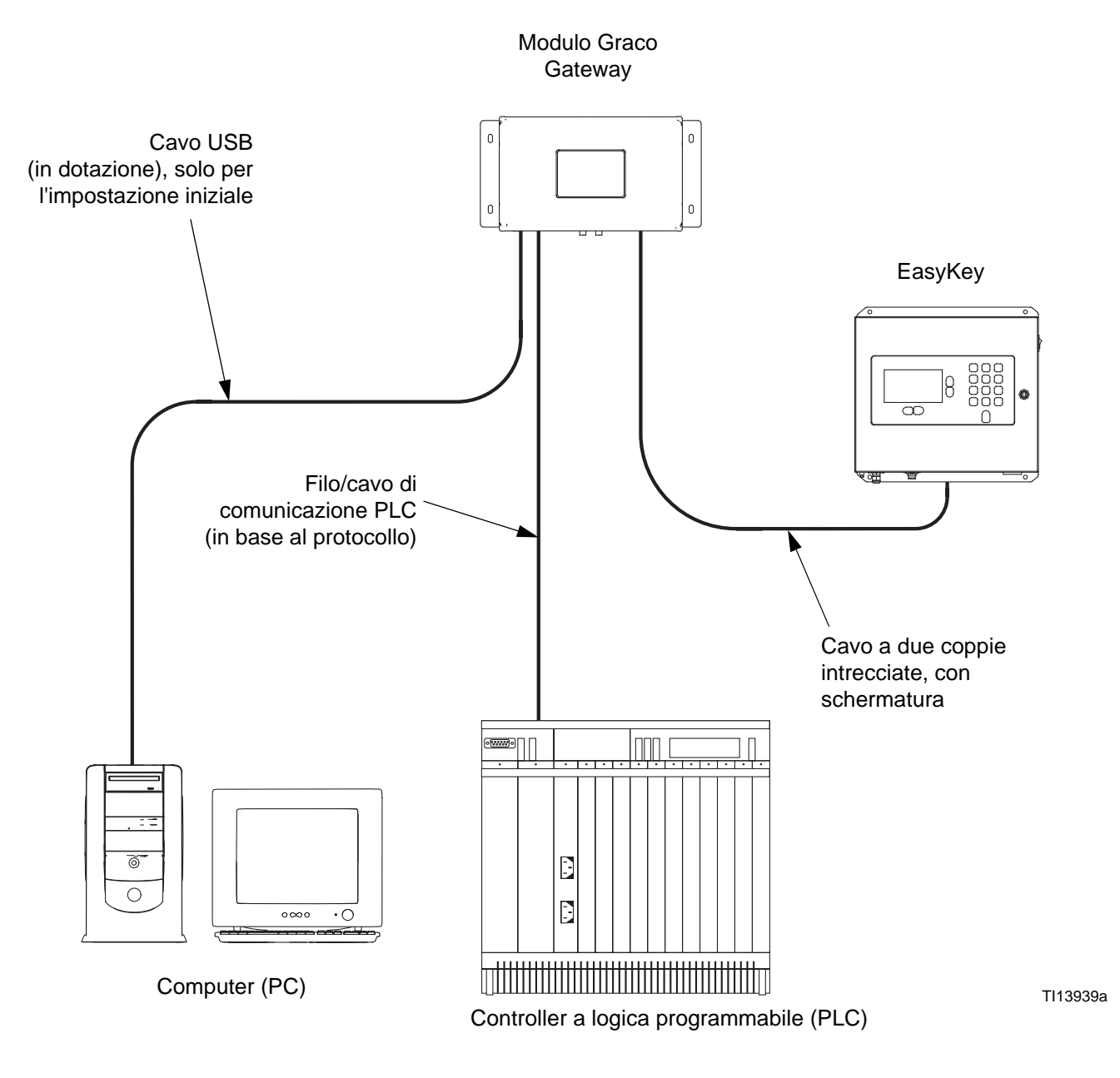

<span id="page-5-0"></span>**FIG.1: Installazione tipica Graco Gateway** 

### <span id="page-6-0"></span>**Collegamento del modulo all'unità EasyKey**

La [FIG.1](#page-5-0) è solo una guida che mostra l'installazione del Graco Gateway in un sistema ProMix 2KS. Non si tratta di un progetto completo di sistema. Contattare il distributore Graco per l'assistenza nella progettazione di un sistema adatto alle proprie necessità specifiche.

1. Disattivare l'alimentazione del ProMix 2KS (posizione 0). [FIG.2.](#page-6-1) Inoltre disattivare l'interruttore principale dell'alimentazione.

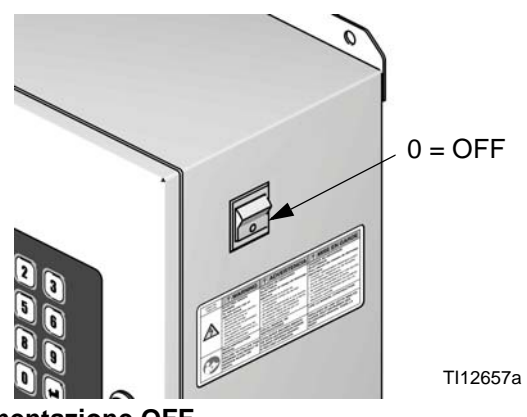

**FIG.2: Alimentazione OFF**

<span id="page-6-1"></span>2. Collegare un cavo a due coppie intrecciate con schermatura tra il connettore dell'unità EasyKey e il connettore disponibile sul modulo Gateway. Collegare un filo/cavo di comunicazione (in base al protocollo) tra il modulo Gateway e il PLC. Vedere la [FIG.4.](#page-8-1)

**NOTA:** Graco fornisce delle schede di espansione per i protocolli DeviceNet e Profibus. Le procedure di impostazione per DeviceNet sono disponibili a pagina [43](#page-42-0). Le procedure di impostazione per Profibus sono disponibili a pagina [58.](#page-57-0) Consultare la pagina [41](#page-40-0) per **[Parti](#page-40-0)**.

**NOTA:** Se si usa il Graco Gateway nel sistema, scollegare il suo cavo dal EasyKey prima di aggiornare il software ProMix 2KS.

#### <span id="page-7-0"></span>**Connessioni di alimentazione**

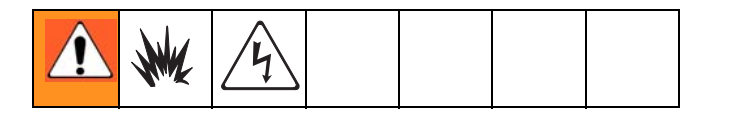

- 1. Spegnerel'alimentazionediProMix2KS(posizione 0). [FIG.2.](#page-6-1) Inoltre, disattivare l'interruttore automatico principale dell'alimentazione.
- 2. Collegare i fili di linea (L) e neutro (N) da una sorgente di alimentazione CA a 100-240 V, 45-65 Hz, all'alimentatore a 24 V come mostrato.
- 3. Utilizzare le due lunghezze di filo 16 AWG (18, fornito) per collegare l'alimentatore (4) al gateway (10), come mostrato.
- 4. Collegare i cavi di comunicazione desiderati (vedere **[Collegamenti con cavo](#page-8-0)**, pagina [9\)](#page-8-0). Dopo aver eseguito tutte le connessioni, collegare l'alimentazione alla sorgente CA a 100-240 VCA.

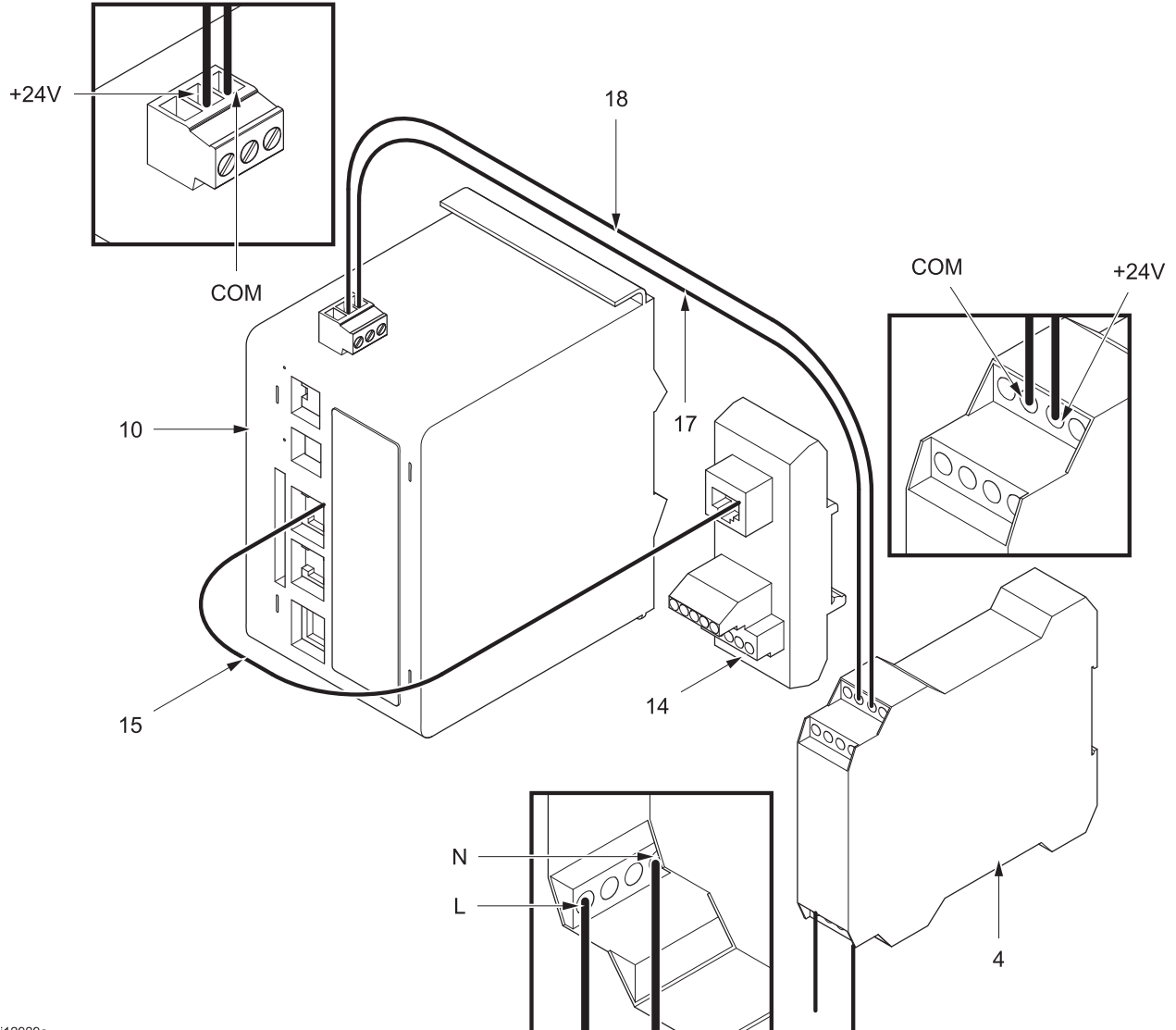

ti12929a

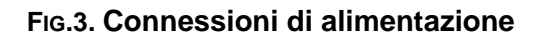

#### <span id="page-8-0"></span>**Collegamenti con cavo**

Consultare [FIG.5](#page-9-0) e [FIG.6](#page-9-1) per i collegamenti tipici dei cavi in un sistema ProMix 2KS.

Da [FIG.7](#page-10-0) a [FIG.10](#page-11-2) sono illustrati gli altri possibili collegamenti.

#### **EasyKey (vista dal basso)**

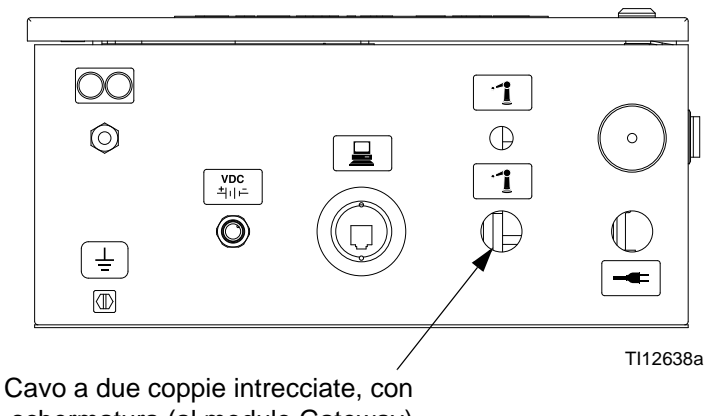

schermatura (al modulo Gateway)

#### **Modulo Gateway**

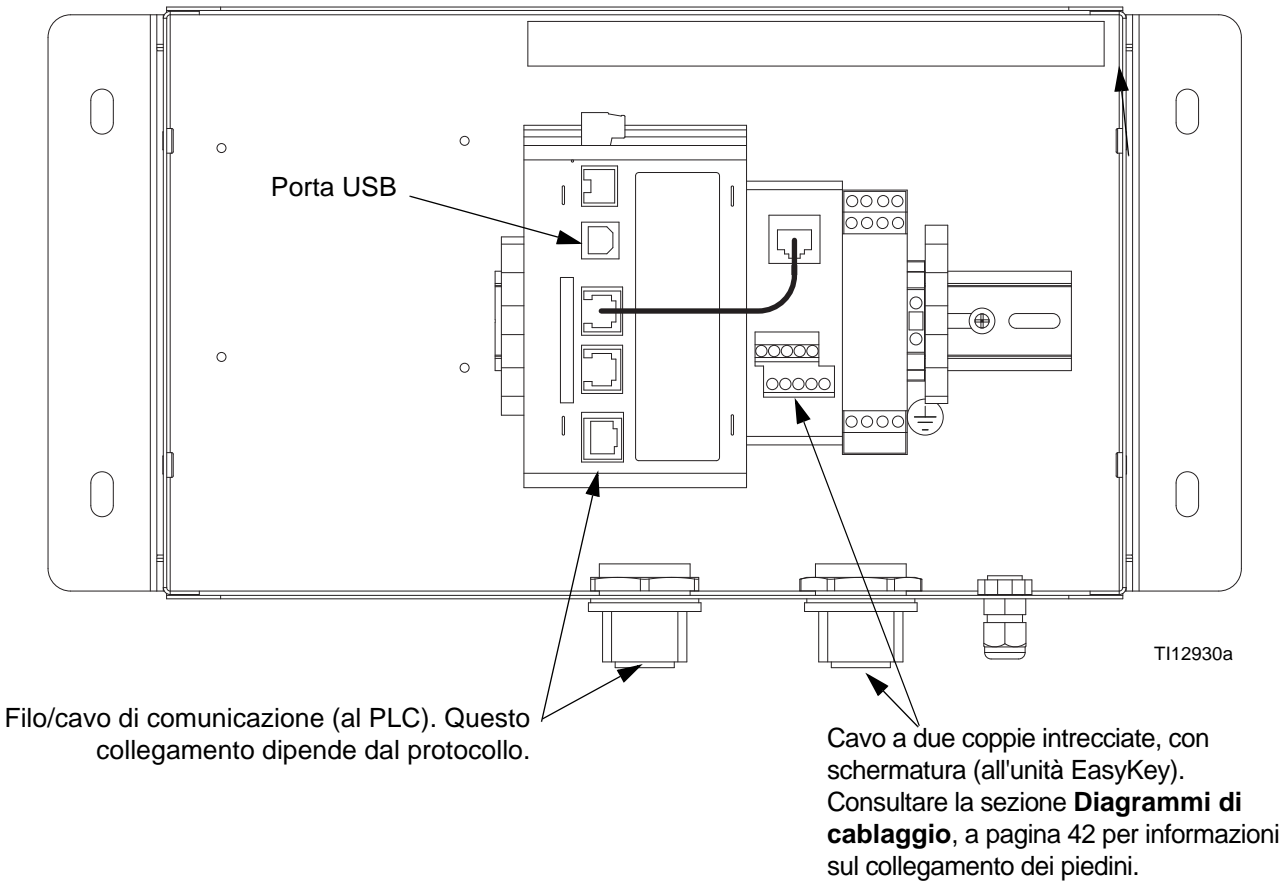

<span id="page-8-1"></span>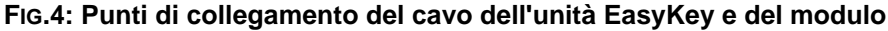

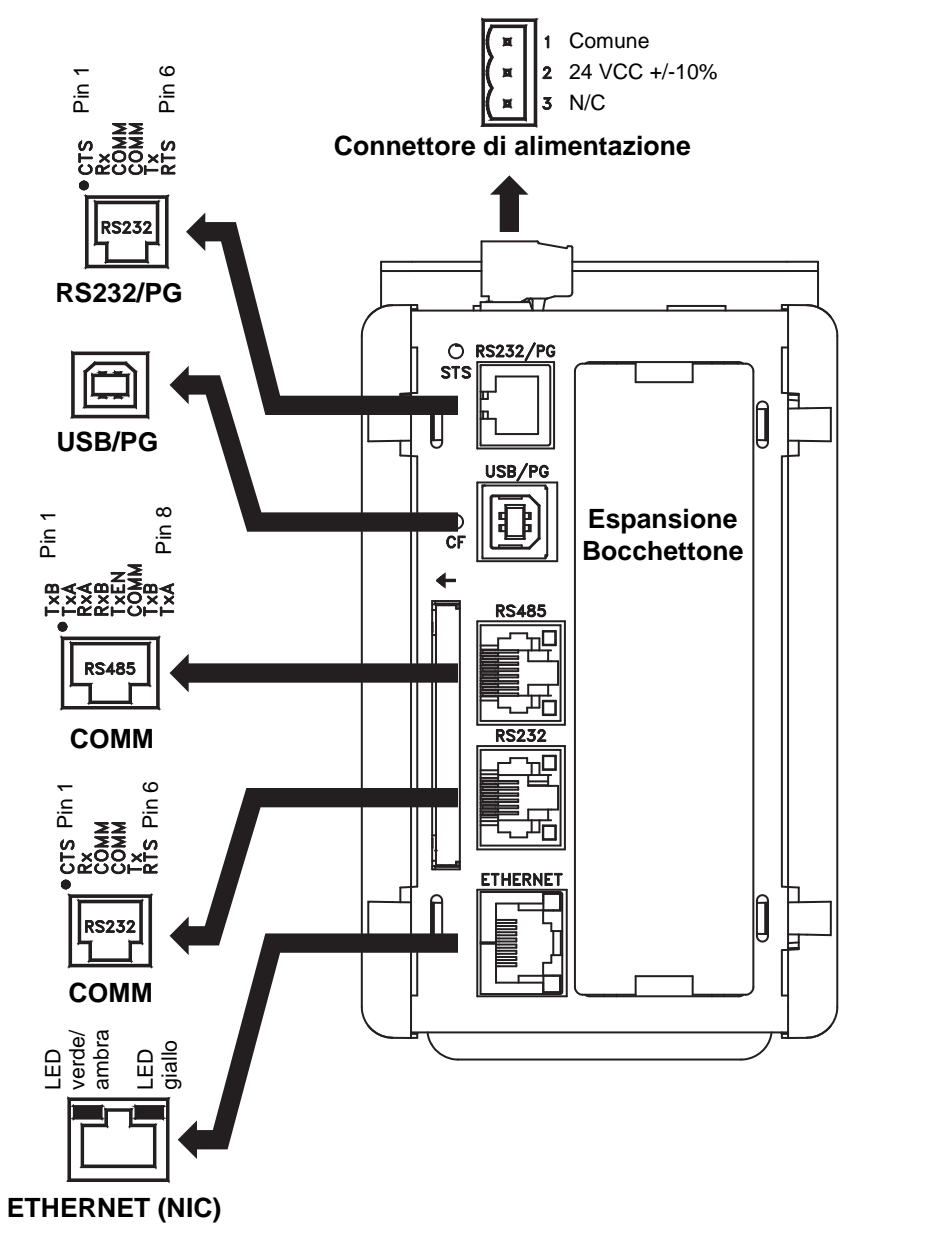

<span id="page-9-0"></span>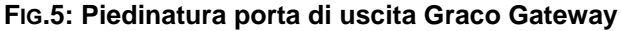

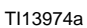

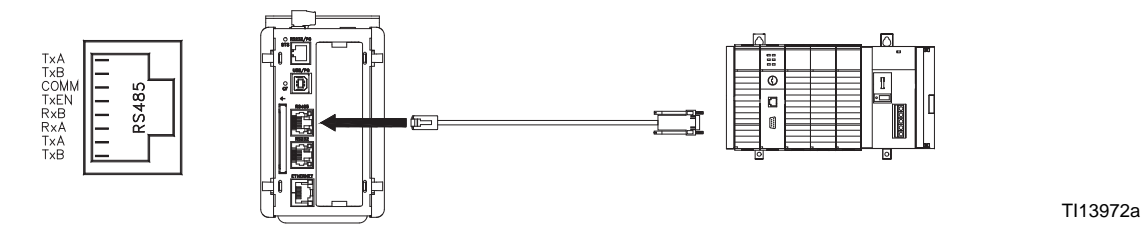

<span id="page-9-1"></span>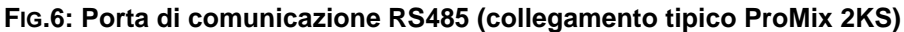

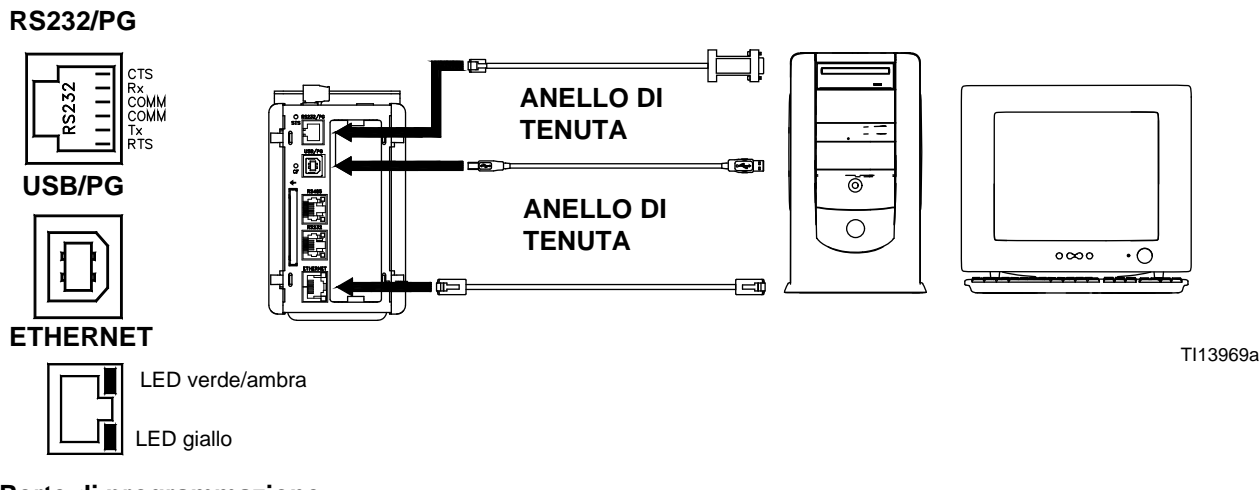

<span id="page-10-0"></span>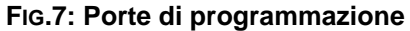

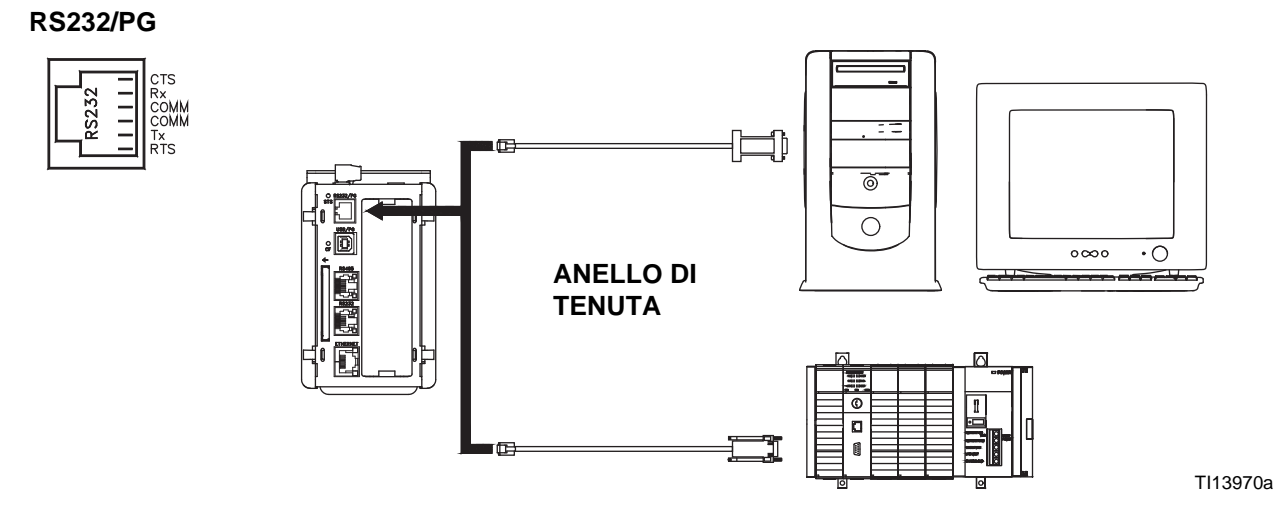

#### **FIG.8: Porte di comunicazione RS232/PG**

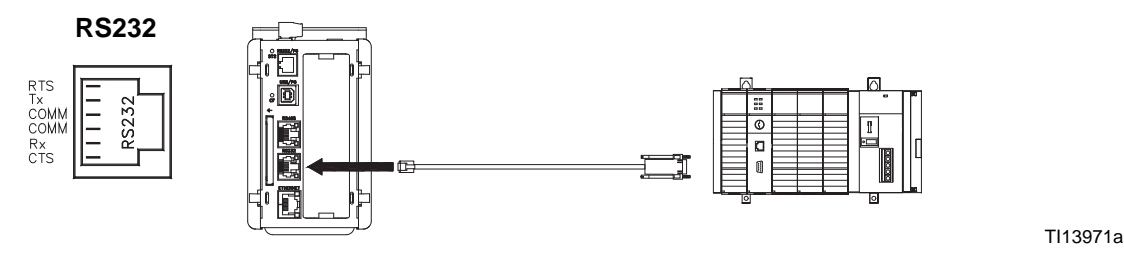

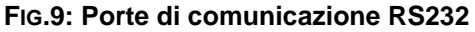

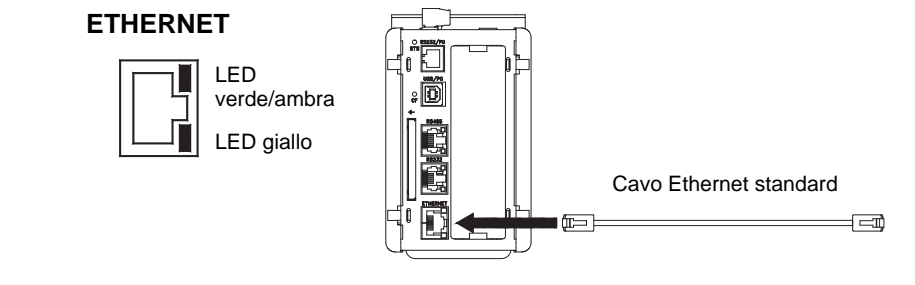

TI13973a

<span id="page-11-2"></span>**FIG.10: Connessione Ethernet**

#### <span id="page-11-0"></span>**Installazione dell'unità di controllo sulla guida DIN**

L'unità di controllo del Gateway viene installata su una guida DIN. Inclinare l'unità di controllo e premerla verso il basso sulla guida DIN, quindi inserirla premendo. Vedere [FIG.11](#page-11-3). È necessario lasciare un margine minimo di 1 pollice (25 mm) sopra e sotto l'unità di controllo, per assicurare un'adeguata ventilazione.

### <span id="page-11-1"></span>**Installazione della scheda CompactFlash®**

Lo zoccolo CompactFlash può accogliere schede sia di tipo I, sia di tipo II. Queste schede sono disponibili presso la maggior parte dei negozi di materiale informatico e per ufficio. Utilizzare schede con una capacità minima di 4 Mbyte e una capacità massima di 2 Gbyte. Utilizzare la scheda CompactFlash solo per l'archiviazione su database opzionale. Vedere [FIG.12.](#page-11-4)

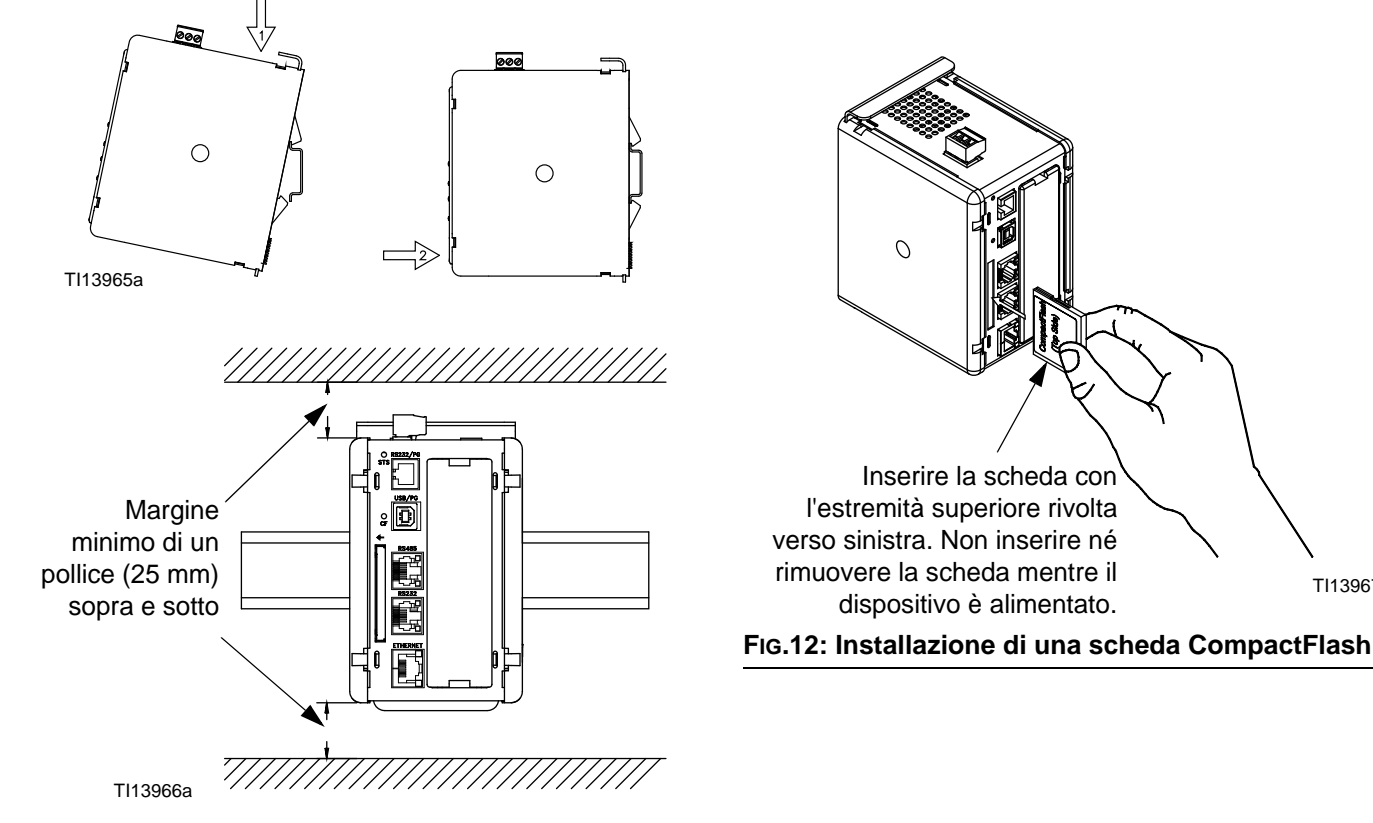

<span id="page-11-3"></span>**FIG.11: Installazione dell'unità di controllo su una guida DIN** 

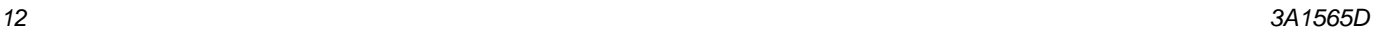

<span id="page-11-4"></span>TI13967a

## <span id="page-12-0"></span>**Installazione del software GracoConfig**

Il software GracoConfig consente l'accesso all'hardware del modulo Graco Gateway. Il CD fornito in dotazione contiene il software GracoConfig (GracoConfigXXX.exe, dove XXX rappresenta il numero di controllo della versione). Contiene anche un database preconfigurato che costituisce essenzialmente un file di impostazione per il Gateway. L'estensione del file di database è .gg2.

Graco Gateway consente di eseguire conversioni per molti protocolli, tra cui i seguenti:

- Tutti i protocolli Allen-Bradley
- **DeviceNet**
- TCP/IP Ethernet
- IP Ethernet
- **Mitsubishi**
- Modbus (ASCII, RTU)
- **Profibus**
- **Siemens**

**NOTA:** Graco fornisce delle schede di espansione per i protocolli DeviceNet e Profibus. Le procedure di impostazione per DeviceNet sono disponibili a pagina [43.](#page-42-0) Le procedure di impostazione per Profibus sono disponibili a pagina [58](#page-57-0). Consultare la pagina [41](#page-40-0) per **[Parti](#page-40-0)**.

**NOTA:** Per informazioni sugli altri protocolli supportati, rivolgersi al proprio distributore Graco o all'assistenza tecnica Graco.

### <span id="page-12-1"></span>**Requisiti di sistema**

Il software GracoConfig può essere eseguito su PC dotati delle seguenti caratteristiche:

• Processore della serie Pentium, in base alle esigenze del sistema operativo scelto.

**NOTA:** Il software GracoConfig può essere eseguito su tutte le versioni di Microsoft<sup>®</sup> Windows 98 e successive. Si consiglia di utilizzare Windows 2000 o versioni successive per un funzionamento ottimale.

- Memoria RAM e spazio disponibile su disco, in base alle esigenze del sistema operativo scelto.
- 50 MB supplementari di spazio su disco per l'installazione del software.
- Monitor da almeno 800 x 600 pixel, con almeno 256 colori.
- Porta USB per scaricare un database configurato sul modulo Gateway.

### <span id="page-13-0"></span>**Caricamento del software**

1. Collegare il cavo USB (23, in dotazione) tra la porta USB del modulo Gateway e una porta USB del PC. Vedere la [FIG.13.](#page-13-2)

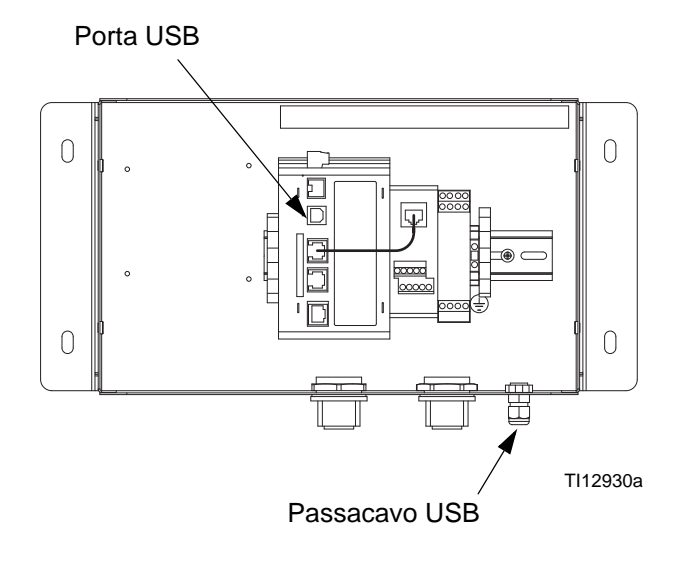

<span id="page-13-2"></span>**FIG.13: Porta USB del modulo Gateway**

2. Verrà visualizzata la [FIG.14.](#page-13-3) Selezionare "Yes, this time only", quindi fare clic su Next.

<span id="page-13-3"></span>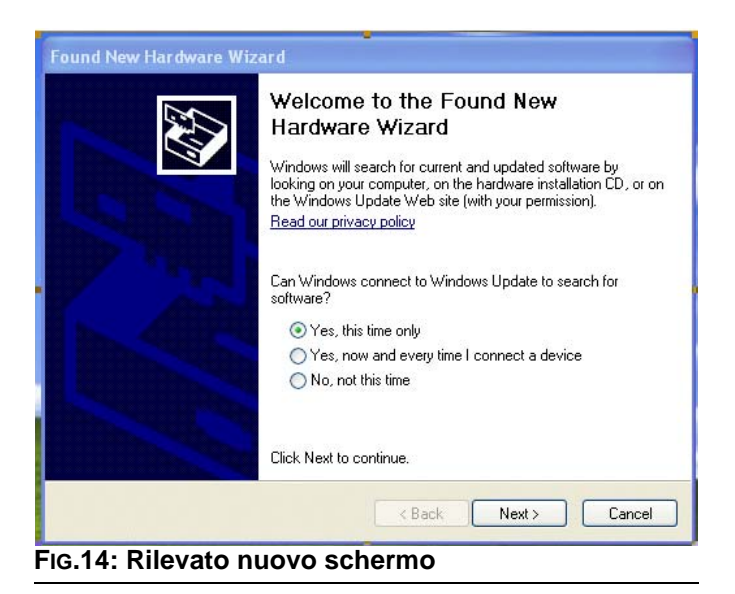

3. Verrà visualizzata la [FIG.15](#page-13-4). Inserire il CD nell'unità CD-ROM del PC. Selezionare "Install the software from a list or specific location", quindi fare clic su Next. Il percorso del programma è C:\Program Files\Graco\GracoConfig\Device.

**NOTA:** Il nome del driver potrebbe essere diverso. Accettare il nome proposto e procedere seguendo le istruzioni visualizzate sullo schermo.

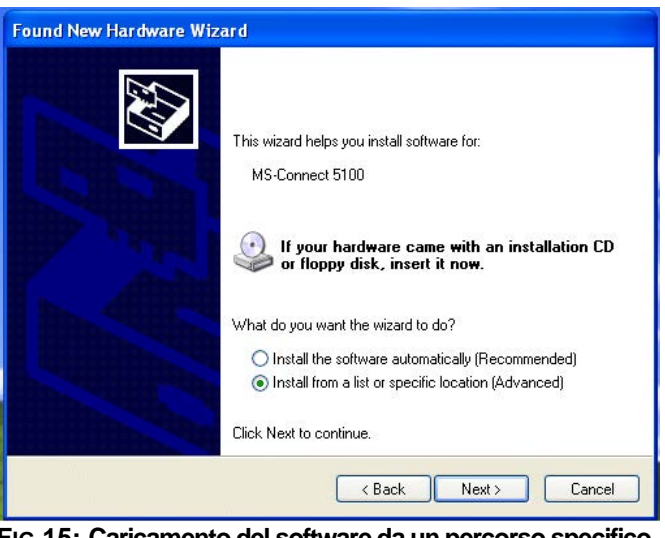

<span id="page-13-4"></span>**FIG.15: Caricamento del software da un percorso specifico**

### <span id="page-13-1"></span>**Aggiornamenti software**

Contattare il proprio distributore o l'assistenza tecnica Graco per gli aggiornamenti software.

### <span id="page-14-0"></span>**Download del database preconfigurato sul modulo Gateway**

Graco mette a disposizione un database preconfigurato come file di impostazione per il Gateway, contenente parametri per la comunicazione tra il Gateway e l'unità ProMix 2KS. L'estensione del file è .gg2.

I file di GracoConfig vengono scaricati sul modulo Gateway utilizzando il menu Link. Il collegamento per la programmazione tra il PC e il modulo Gateway avviene mediante cavo USB. Prima del download, verificare che la voce Communications Port sia impostata su USB, come di seguito.

**NOTA:** Durante la programmazione, il modulo Gateway potrebbe richiedere un driver aggiornato. Seguire le istruzioni visualizzate sullo schermo per individuare e selezionare automaticamente i driver.

1. Accedere a Start>Programmi>Graco>GracoConfig ed eseguire il programma. Viene visualizzata la pagina principale di GracoConfig.

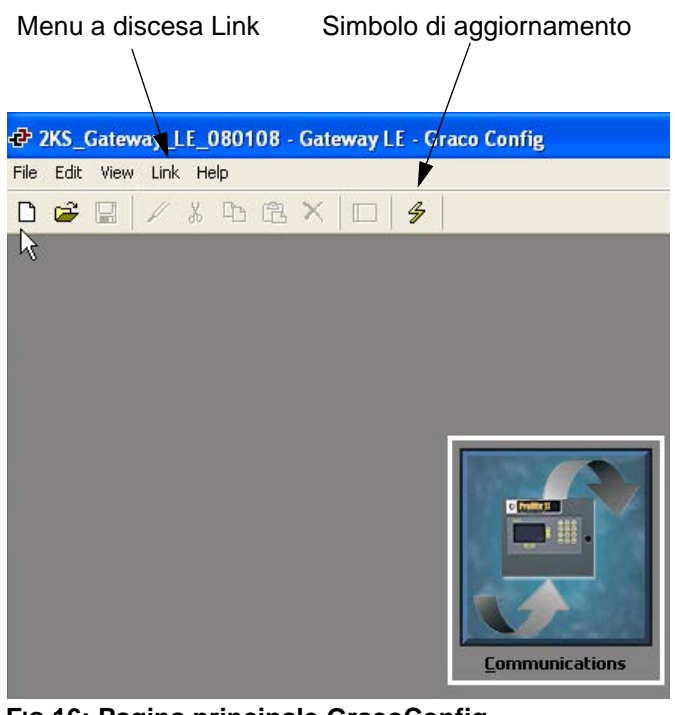

<span id="page-14-1"></span>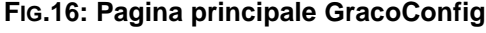

2. Nel menu a discesa Link, selezionare Options per accedere alla finestra Link Options. Verificare che la voce Communications Port sia impostata su USB, quindi fare clic su OK.

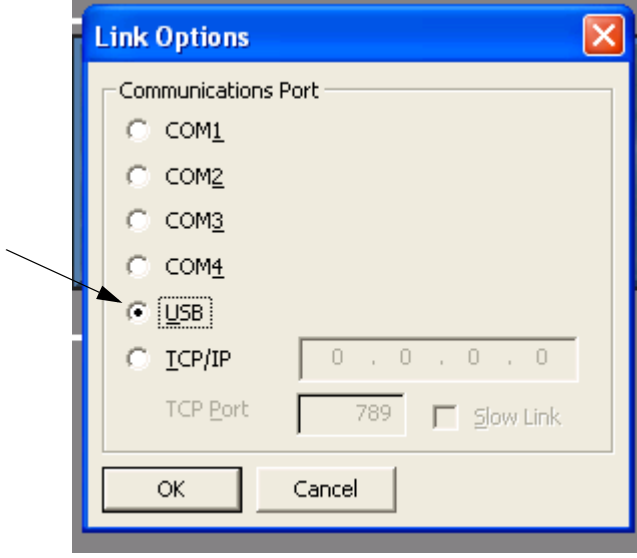

#### **FIG.17: Impostazione della voce Communications Port su USB**

- 3. Accedere a File>Open e selezionare il file con estensione .gg2. Una volta caricato, il nome del file verrà visualizzato nella parte superiore della finestra ([FIG.16](#page-14-1)).
- 4. Download del database utilizzando il comando Link>Update. Come comando abbreviato, utilizzare

il simbolo di aggiornamento  $\frac{1}{2}$  disponibile sulla barra degli strumenti. Vedere la [FIG.16](#page-14-1).

**NOTA:** Il download normalmente richiede alcuni secondi, ma potrebbe durare di più nel caso in cui il software richieda l'aggiornamento del firmware del modulo Gateway.

## <span id="page-15-0"></span>**Configurazione della rete di comunicazione Graco Gateway**

### <span id="page-15-1"></span>**Avviamento**

Per eseguire GracoConfig, selezionare l'icona

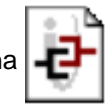

nella cartella Graco, disponibile nella sezione Programmi del menu Avvio. Viene visualizzata la pagina principale, in cui è visibile il pulsante Communications.

Pulsante di comunicazione

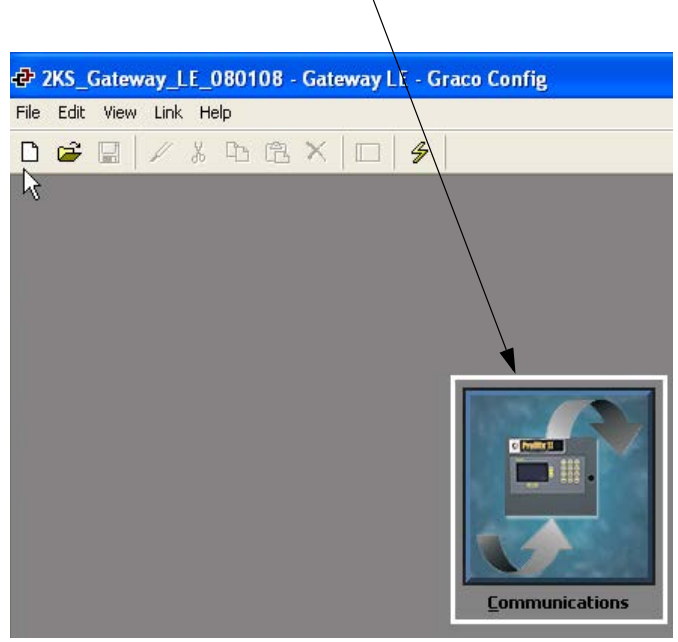

**FIG.18: Pulsante di comunicazione**

### <span id="page-15-2"></span>**Pagina principale GracoConfig**

#### **Pulsante di comunicazione**

Il pulsante Communications consente di accedere alle schermate utilizzate per configurare i parametri di sistema e di configurazione; sarà quindi possibile svolgere le seguenti operazioni:

- Specificare quali protocolli devono essere utilizzati sulle porte seriali del Gateway e sulla porta Ethernet.
- Se si utilizzano dei protocolli master (ovvero, protocolli attraverso i quali il modulo Gateway potrà avviare il trasferimento di dati da e verso un dispositivo remoto); è possibile specificare uno o più dispositivi ai quali accedere.
- Se si utilizzano dei protocolli slave (ovvero, protocolli attraverso i quali il modulo Gateway riceve richieste (e risponde alle stesse) da dispositivi o computer remoti) è possibile impostare l'accesso in lettura o in scrittura a specifici elementi dati.
- Trasferire i dati tra due dispositivi remoti.

#### **Balloon Help**

La funzionalità Balloon Help consente di visualizzare informazioni della Guida per ciascuna icona disponibile nel Menu principale, o per ciascun campo contenuto nei riquadri e nelle finestre di dialogo. La funzionalità si

controlla per mezzo dell'icona <sup>victor</sup> visibile sul margine destro della barra degli strumenti. Balloon Help prevede tre modalità selezionabili dall'utente:

- La modalità **Do Not Display** consente di disabilitare la funzionalità Balloon Help
- La modalità **When Mouse Over** determina la visualizzazione delle informazioni della guida quando il puntatore del mouse viene lasciato su un determinato campo per un certo periodo di tempo
- La modalità **When Selected** consente di visualizzare continuamente le informazioni della guida per il campo attualmente selezionato.

#### <span id="page-16-0"></span>**Configurazione del database**

1. Fare doppio clic sul pulsante Communications per aprire il database preconfigurato (.gg2). Il file è già configurato per ProMix 2KS. Vedere la [FIG.19.](#page-16-1)

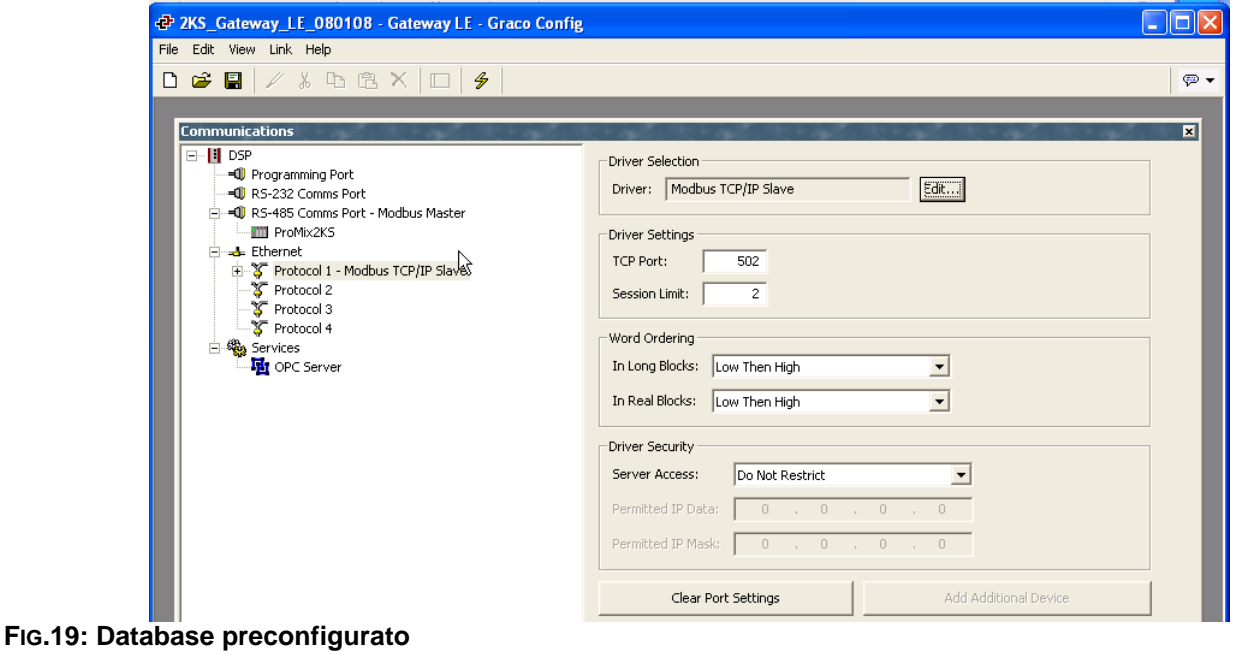

<span id="page-16-1"></span>2. Vedere la [FIG.20.](#page-16-2) Evidenziare il protocollo 1. Fare clic sul pulsante Edit, sul lato sinistro della finestra, per aprire la finestra Driver Picker. Scegliere un

protocollo nell'elenco disponibile, in questo esempio: Modbus e TCP/IP Slave. Il sistema crea il dispositivo PLC1.

<span id="page-16-2"></span>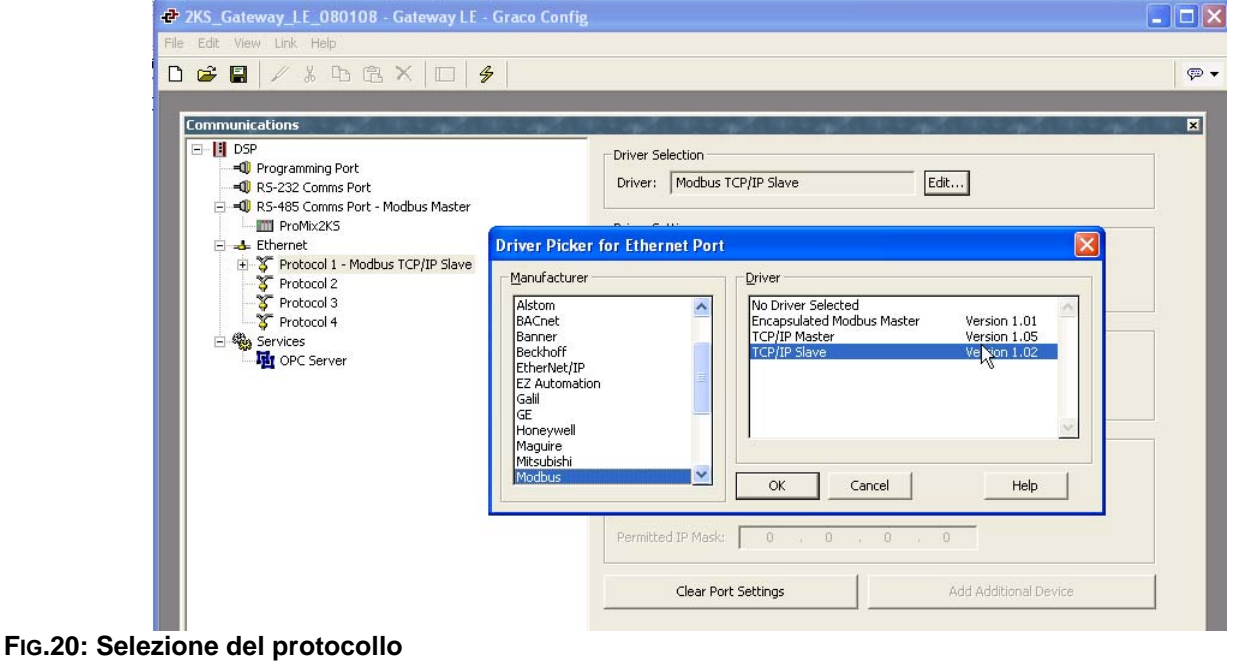

3. Vedere la [FIG.21](#page-17-0). Fare clic con il pulsante destro del mouse sul dispositivo PLC1, per assegnargli un nome significativo per il proprio sistema.

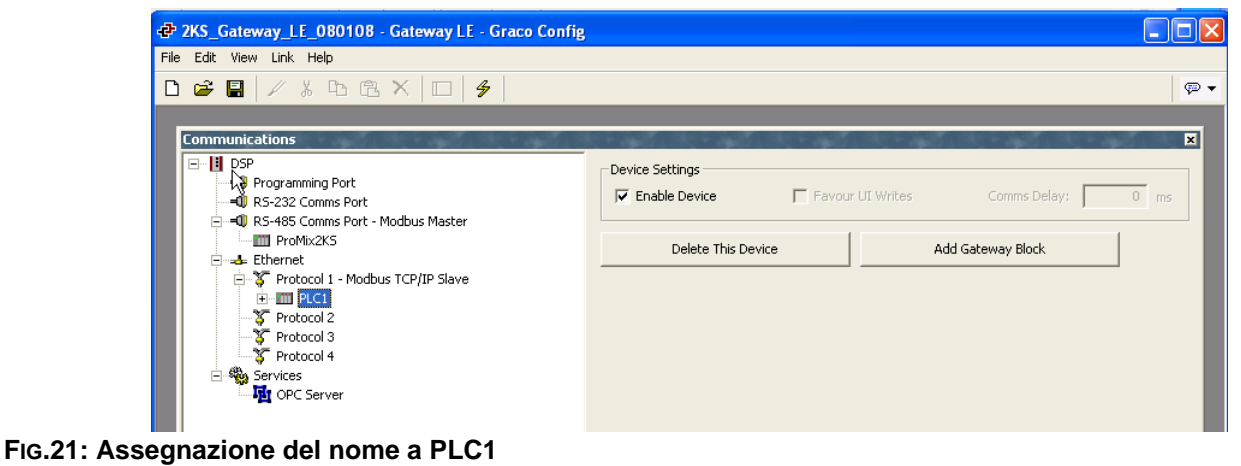

- <span id="page-17-0"></span>4. Vedere la [FIG.22.](#page-17-1) Aggiungere i blocchi Gateway
	- necessari per ogni dispositivo. **P** 2KS\_Gateway\_LE\_080108 - Gateway LE - Graco Config

<span id="page-17-1"></span>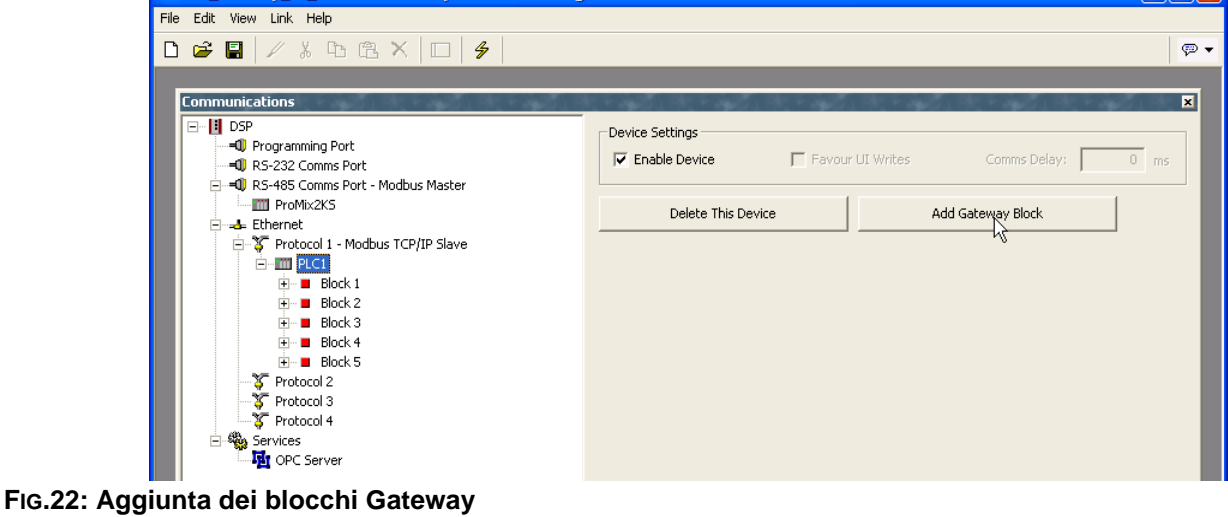

**REL** 

### <span id="page-18-0"></span>**Mapping dei dati**

- 1. Vedere la [FIG.23.](#page-18-1) Selezionare il blocco per il mapping dei dati. Fare clic sul pulsante Edit, accanto al campo Start Address, sul lato destro della finestra. Viene visualizzata la finestra Select Address.
- <span id="page-18-2"></span>2. Consultare la [Tabella 4](#page-30-1), a pagina [31](#page-30-1) per una mappa del Modbus. Selezionare il registro degli indirizzi del Modbus desiderato come punto iniziale (in questo caso 40002). Immettere i valori opportuni nella finestra Select Address, quindi fare clic su OK. Il registro degli indirizzi desiderato compilerà il campo Start Address.

<span id="page-18-1"></span>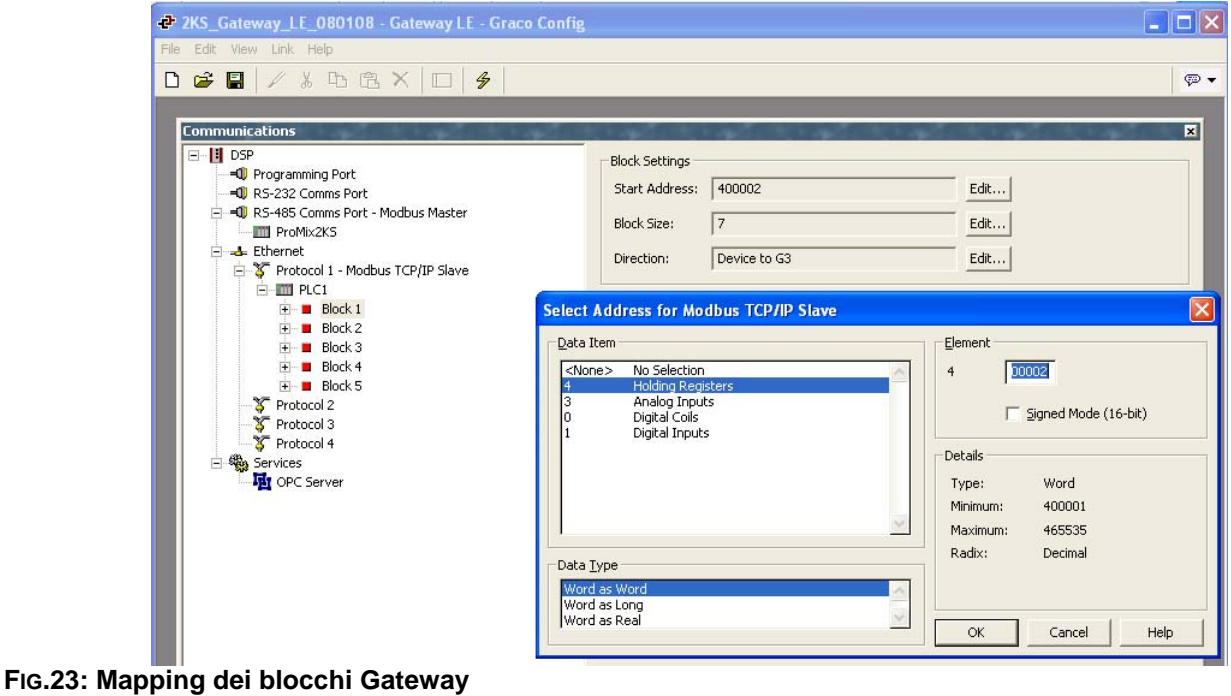

3. Vedere la [FIG.24.](#page-19-0) Fare clic sul pulsante Edit, accanto al campo Block Size, sul lato destro della finestra. Viene visualizzata la finestra Edit Value. Immettere il numero del registro degli indirizzi del Modbus desiderato in un intervallo compreso tra l'indirizzo iniziale immesso nella fase [2,](#page-18-2) fino all'indirizzo finale, compresi. In questo esempio: 7. Gli indirizzi devono essere contigui. Ciò significa che ciascun indirizzo deve essere disponibile e deve essere possibile puntare a tale indirizzo dal ProMix 2KS. Se nella struttura Modbus di ProMix 2KS non esiste uno dei 7 indirizzi, il blocco completo non potrà comunicare.

<span id="page-19-0"></span>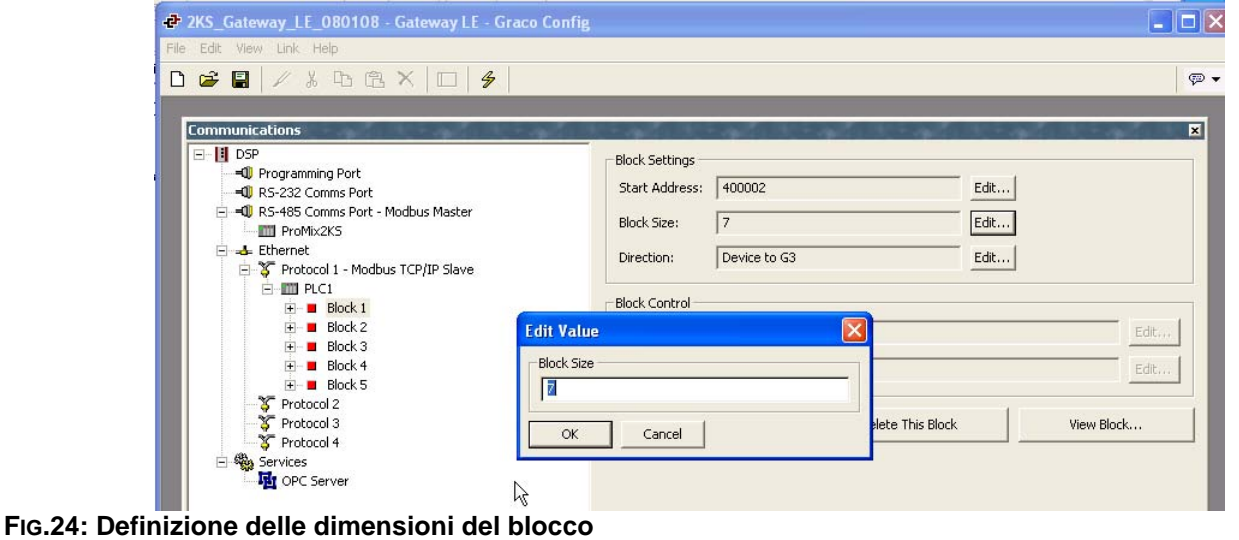

4. Vedere la [FIG.25.](#page-20-0) Fare clic su OK. L'intervallo degli indirizzi verrà visualizzato sotto il corretto Blocco, sul lato sinistro della finestra.

**NOTA:** In questo esempio, un master del dispositivo Modbus che comunica via TCP/IP potrà accedere direttamente ai registri Modbus da 40002 a 40008 del ProMix 2KS.

*Ad esempio, consultare la linea 1 dell'indirizzo del blocco 1:*

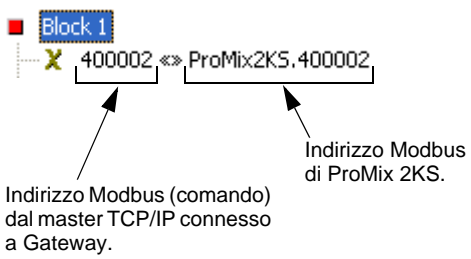

5. Di solito, il campo Direzione deve restare impostato su Dispositivo a G3.

<span id="page-20-0"></span>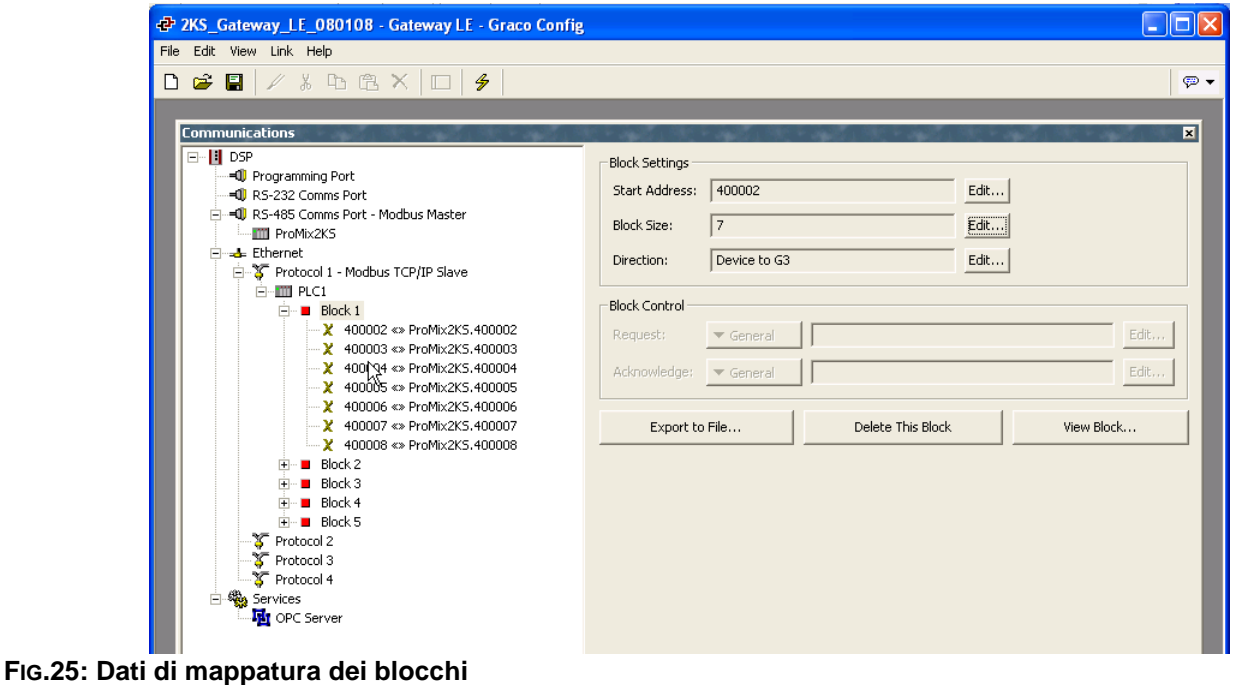

## <span id="page-21-0"></span>**Modbus e dati di I/O**

Consultare da [Tabella 4](#page-30-1) a [Tabella 5](#page-31-1) per gli indirizzi dei registri Modbus e i dati di ingresso/uscita.

Fare riferimento all'elenco dell'I/O discreto di tutti gli ingressi e uscite (vedi [pagina31\)](#page-30-0). Verificare la completa comprensione di tali elementi. Il protocollo di comunicazione di rete utilizza la stessa implementazione dell'I/O discreto.

*Ad esempio:* Adesso l'ingresso Grilletto pistola sarà un bit specifico del registro Modbus 40040. Il monitoraggio del registro 40041 di Modbus, al fine di rilevare specifiche condizioni dello stato di uscita, verrà richiesto come indicato nella sezione I/O discreto del manuale operativo di ProMix 2KS. Il PLC dovrà leggere i diversi bit e in alcuni casi (ad esempio 40040 e 40041) mascherare le diverse posizioni dei bit per definire ciascuno degli stati separati di ingresso e uscita. Ciò richiede esperienza e non deve essere eseguito nella sede del lavoro. È richiesta una conoscenza completa del processo di cambio colori così come della temporizzazione necessaria per i diversi ingressi e uscite.

**NOTA:** Adesso l'ingresso analogico per il punto d'impostazione del controllo di flusso sarà un registro di Modbus dedicato. Il registro 40137 richiederà una portata specifica (ad es. 125 cc/min). Non si tratta di una lettura di voltaggio ma dell'attuale portata target.

#### <span id="page-21-1"></span>**Avviare processo di miscelazione**

Vedere [FIG.26](#page-22-0), [Tabella 1](#page-27-0) e [Tabella 2](#page-28-0).

- 1. Verificare che il bit Miscelatura pronta sia acceso (bit 2 di 40041).
- 2. Accendere il bit di Miscelatura (bit 7 di 40040).
- 3. Per far sì che la richiesta di miscelatura venga ricevuta, verificare che il bit Miscelatura pronta (bit 1 di 40041) sia acceso.

#### <span id="page-21-2"></span>**Arrestare il processo di miscelatura**

Vedere [FIG.27](#page-23-0), [Tabella 1](#page-27-0) e [Tabella 2](#page-28-0).

1. Spegnere il bit di miscelatura.

2. L'uscita Miscelatura attiva deve essere spenta, mentre Miscelatura pronta deve essere accesa.

**NOTA:** Il ProMix 2KS si regolerà automaticamente in modo a vuoto dopo 2 minuti di inattività. Sarà presente un allarme generale e Miscelatura attiva resterà Alta. Il bit Allarme (40010) indicherà l'allarme Neutro di sistema. Quando viene rilevato un nuovo ingresso di Grilletto pistola, ProMix 2KS continuerà la mescolatura del materiale dal punto in cui è stata interrotta. Non commutare il bit di miscelatura, poiché in questo modo il processo di miscelatura verrebbe riavviato dall'inizio.

#### <span id="page-21-3"></span>**Processo di cambio colore**

Vedere [FIG.29,](#page-25-0) [Tabella 1](#page-27-0) e [Tabella 2.](#page-28-0)

- 1. Verificare l'accensione di Miscelatura pronta. Ciò garantisce che non siano presenti allarmi e che il sistema sia pronto a ricevere il comando successivo.
- 2. Caricare ccNewRecipe (Modbus 40046) con un numero di ricetta con cui eseguire il cambio del colore.
- 3. Impostare il cambio di colore (40040 bit 6).
- 4. Verificare che Purge\_CC\_Active sia visibile (bit 0 di 40041).
- 5. Cancellare bit di cambio colore (solo momentaneo).
- 6. *Non* modificare il valore di ccNewRecipe fino a quando non verrà richiesto un nuovo cambio di ricetta.
- 7. Il processo di cambio del colore si arresterà automaticamente in base alla programmazione. Monitorare il bit di Purge\_CC\_Active al fine di verificare il completamento.

#### <span id="page-21-4"></span>**Processo di spurgo**

Vedere [FIG.28,](#page-24-0) [Tabella 1](#page-27-0) e [Tabella 2.](#page-28-0)

- 1. Verificare l'accensione di Miscelatura pronta. Ciò garantisce che non siano presenti allarmi e che il sistema sia pronto a ricevere il comando successivo.
- 2. Regolare spurgo (40040 bit 8).
- 3. Verificare che Purge\_CC\_Active sia visibile (bit 0 di 40041).

4. Quando il bit di Purge\_CC\_Active viene spento, fare lo stesso anche sul bit di Purge\_Start. Spegnendo

questo bit durante una sequenza di spurgo, verrà interrotta l'intera sequenza.

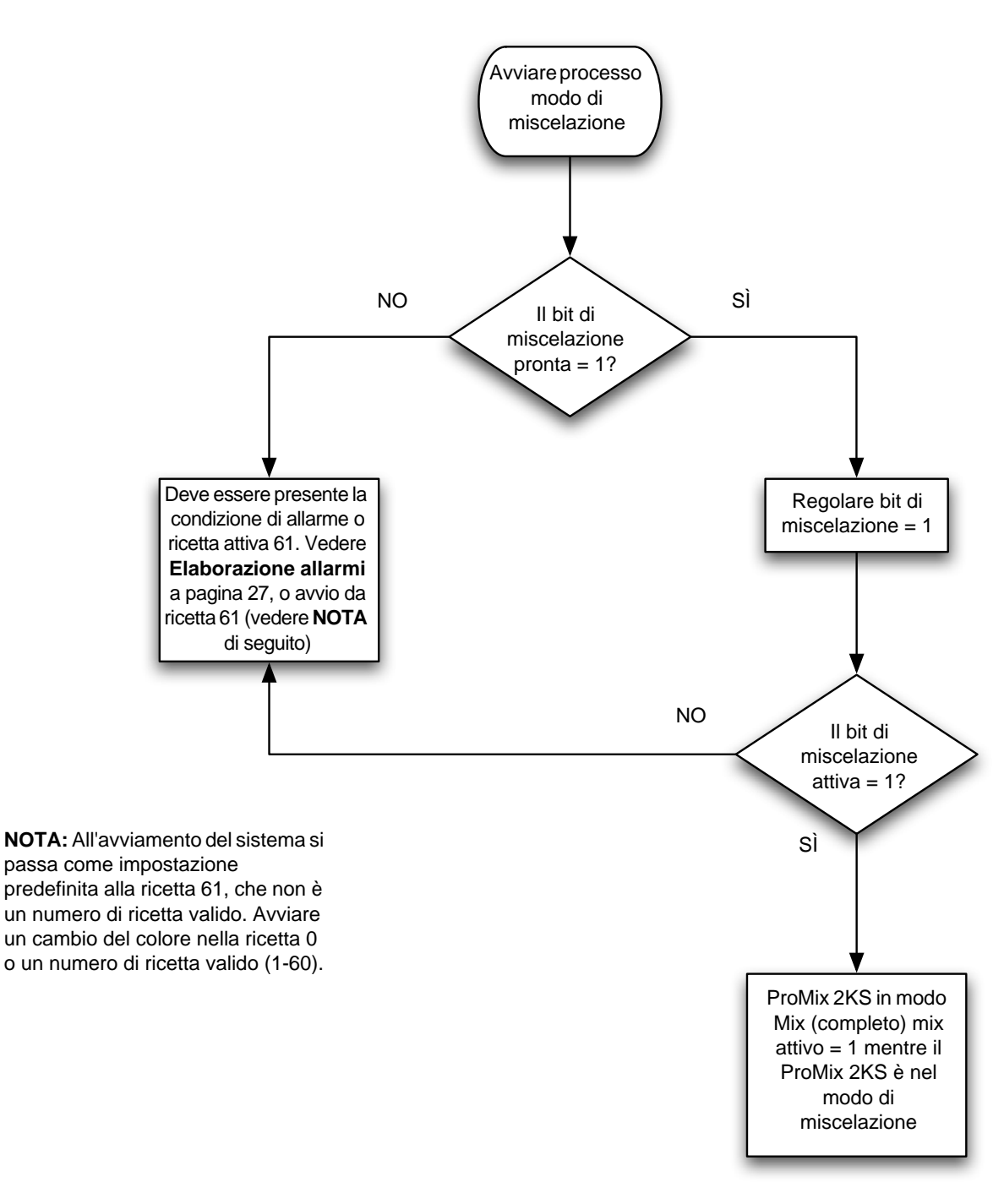

<span id="page-22-0"></span>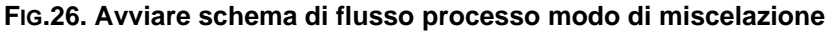

<span id="page-23-1"></span>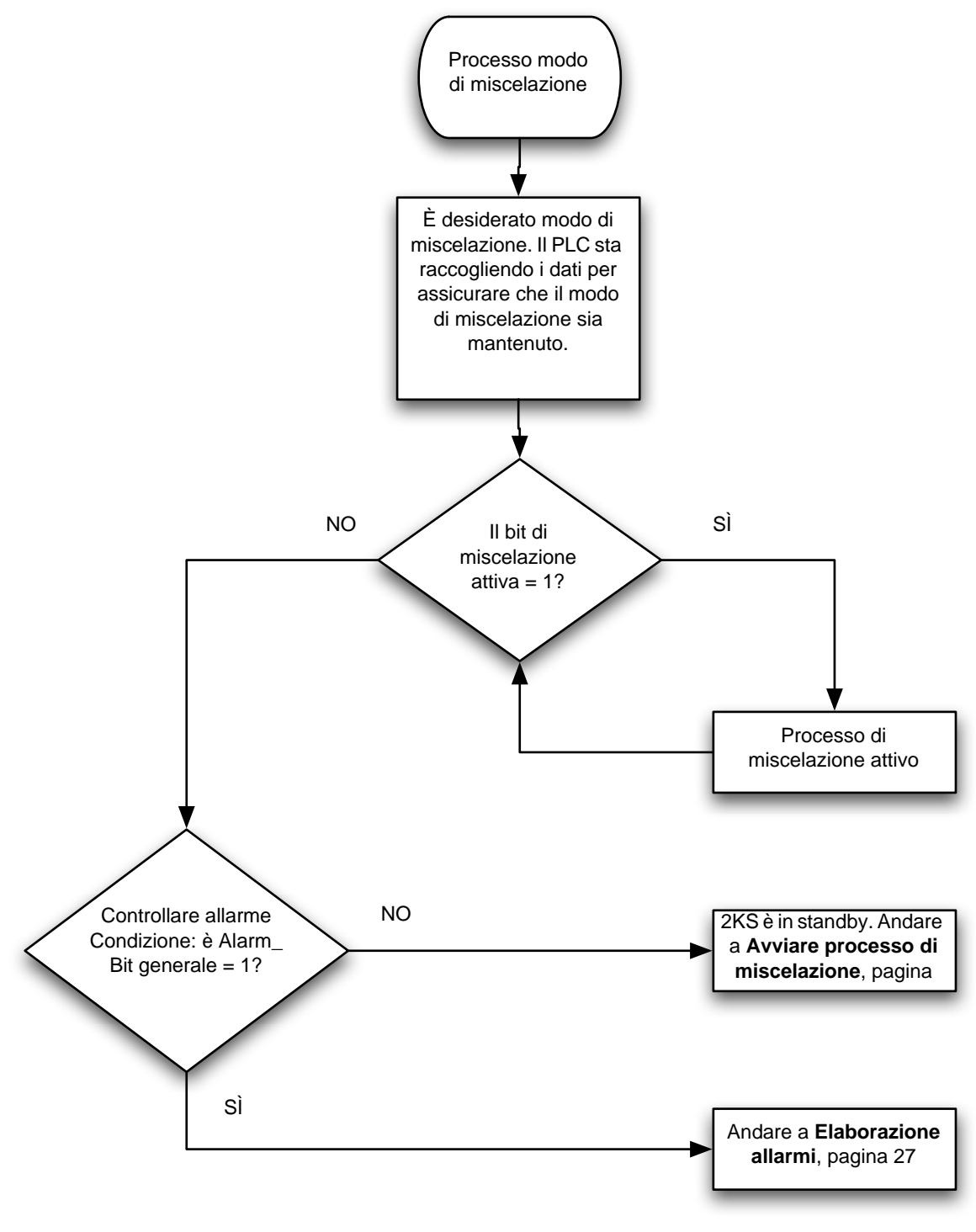

<span id="page-23-0"></span>**FIG.27. Schema di flusso processo modo di miscelazione**

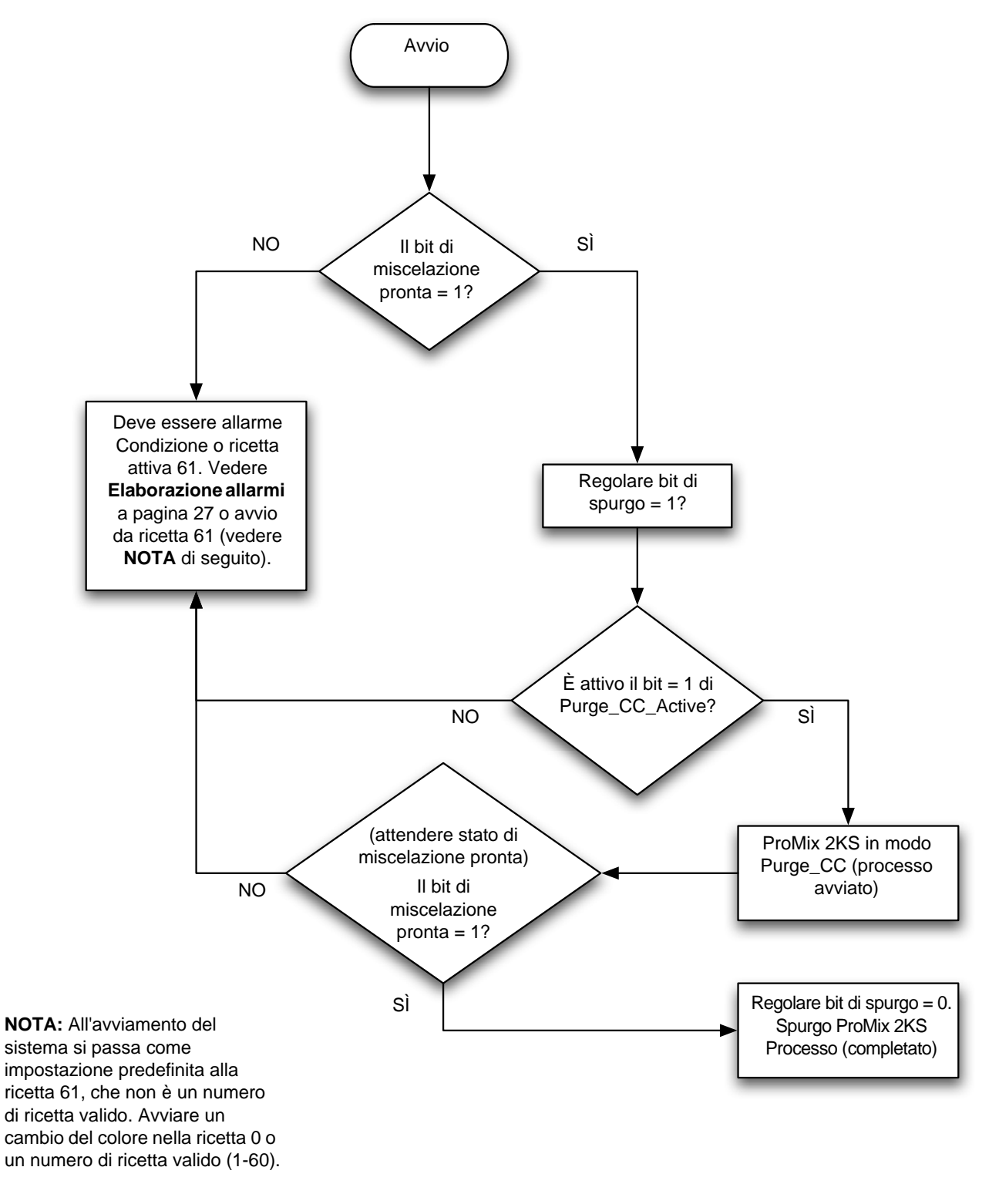

<span id="page-24-0"></span>**FIG.28. Schema di flusso processo modo di spurgo**

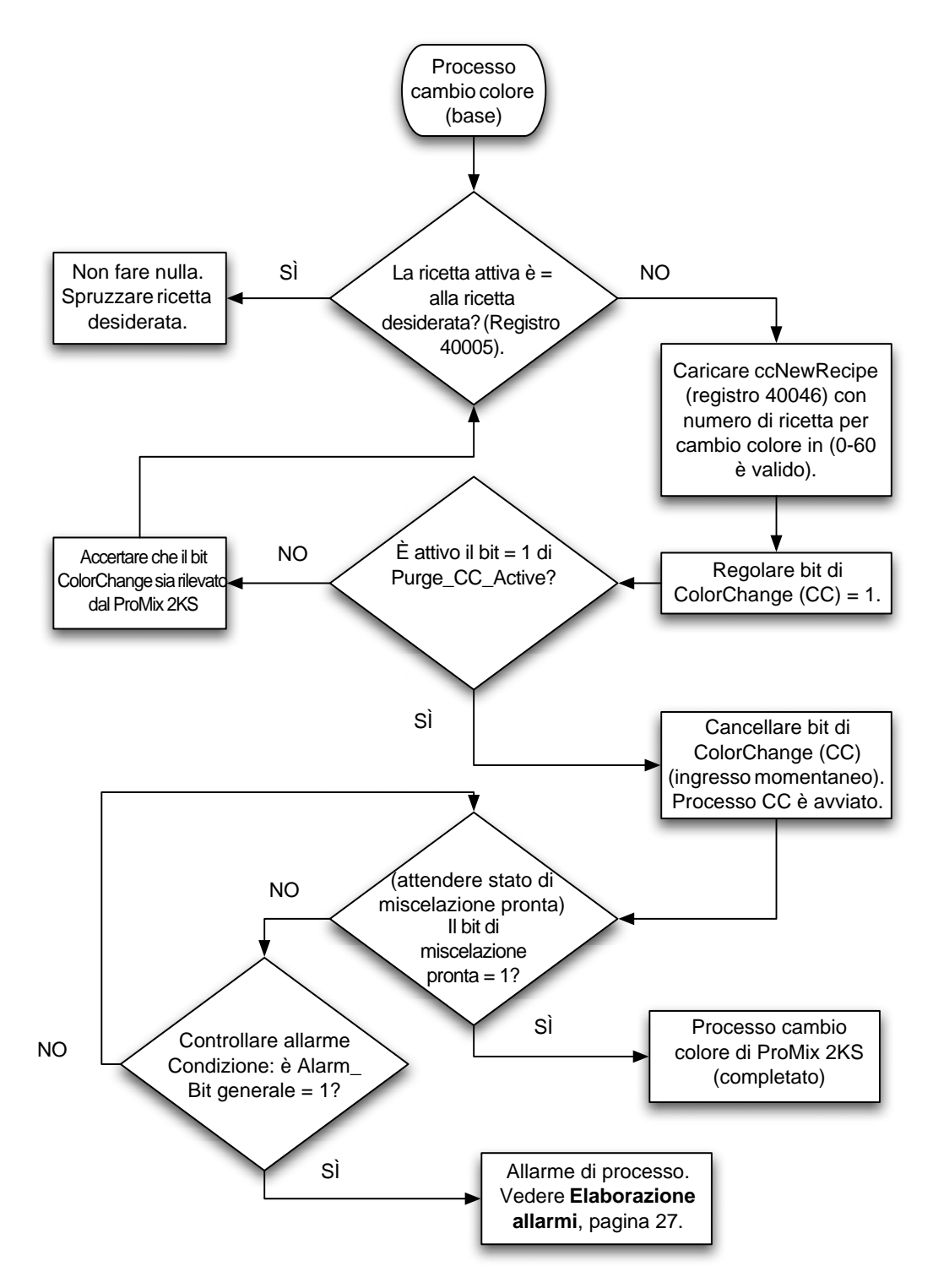

<span id="page-25-0"></span>**FIG.29. Schema di flusso processo modo di cambio colore**

#### <span id="page-26-0"></span>**Elaborazione allarmi**

Vedere [FIG.30](#page-26-1), [Tabella 1](#page-27-0), [Tabella 2](#page-28-0) e [Tabella 3](#page-29-1).

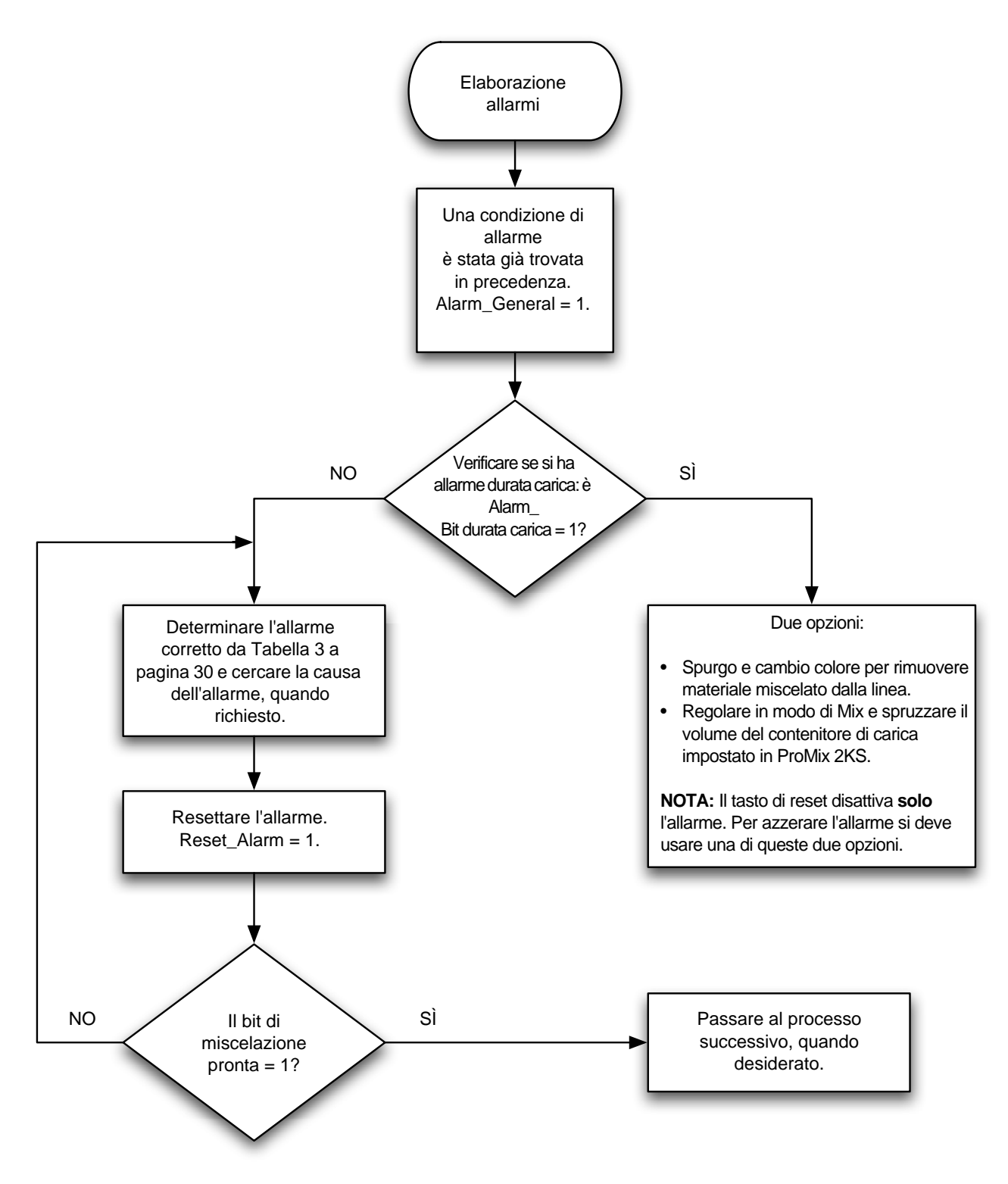

<span id="page-26-1"></span>**FIG.30. Schema di flusso di elaborazione allarmi**

<span id="page-27-0"></span>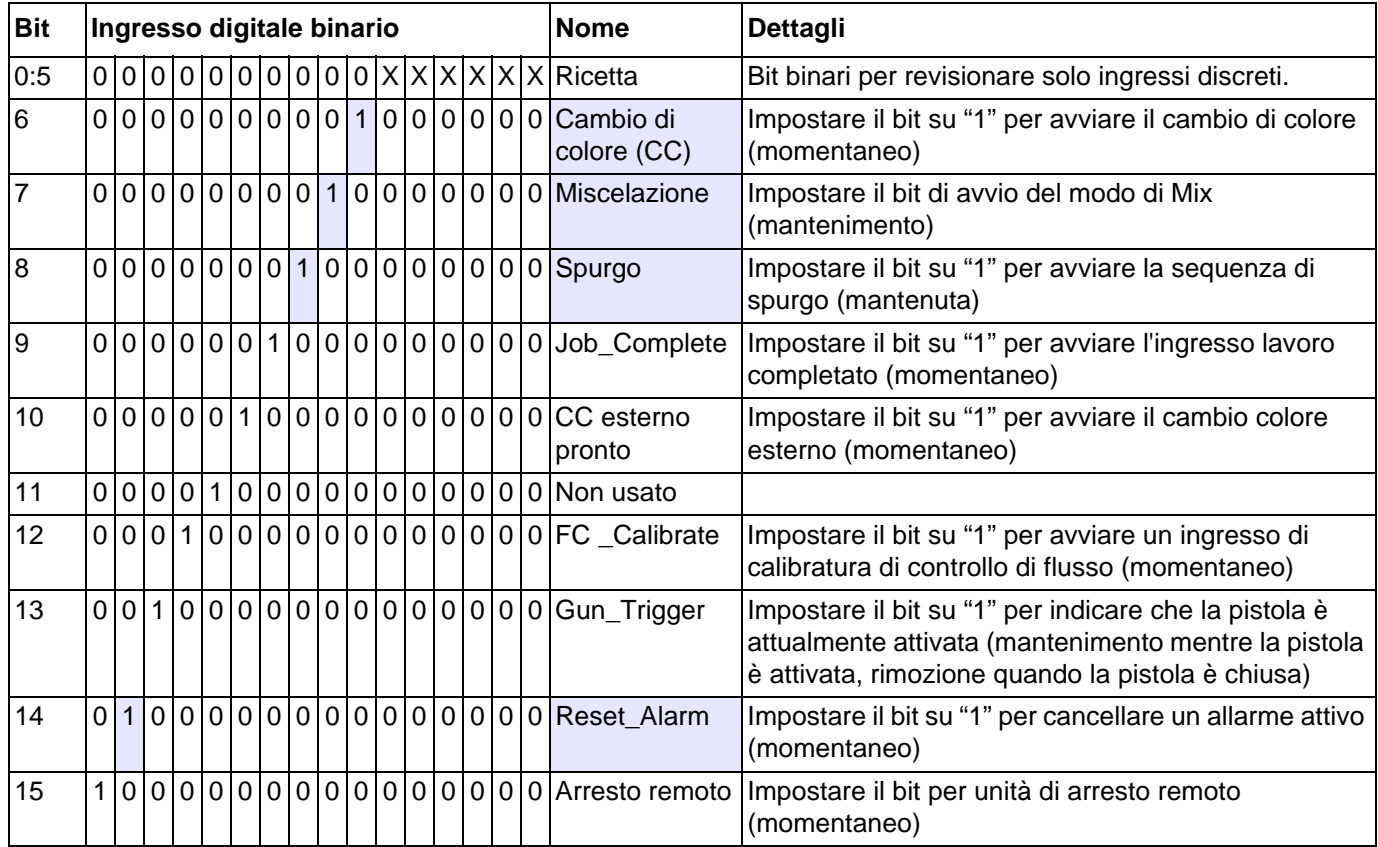

#### **Tabella 1: Ingressi digitali ProMix 2KS (registro Modbus 40040)**

**NOTA:** Delle celle nascoste indicano gli schemi di flusso alle pagine [24](#page-23-1)[-27](#page-26-0).

<span id="page-28-0"></span>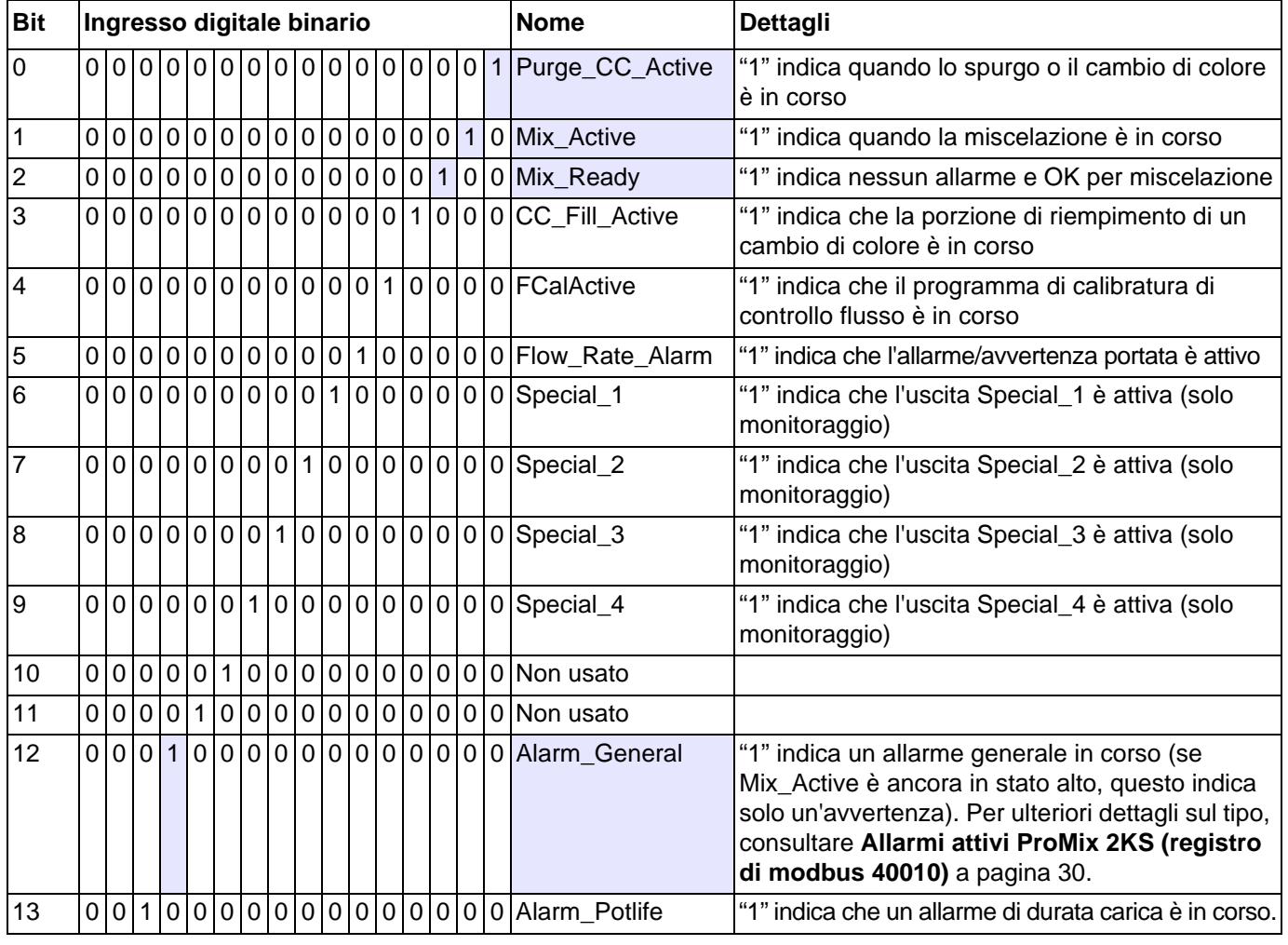

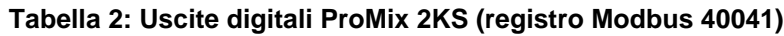

**NOTA:** Delle celle nascoste indicano gli schemi di flusso alle pagine [24](#page-23-1)[-27](#page-26-0).

### <span id="page-29-1"></span><span id="page-29-0"></span>**Allarmi attivi ProMix 2KS (registro di modbus 40010)**

**Tabella 3: Allarmi attivi ProMix 2KS (registro di modbus 40010)**

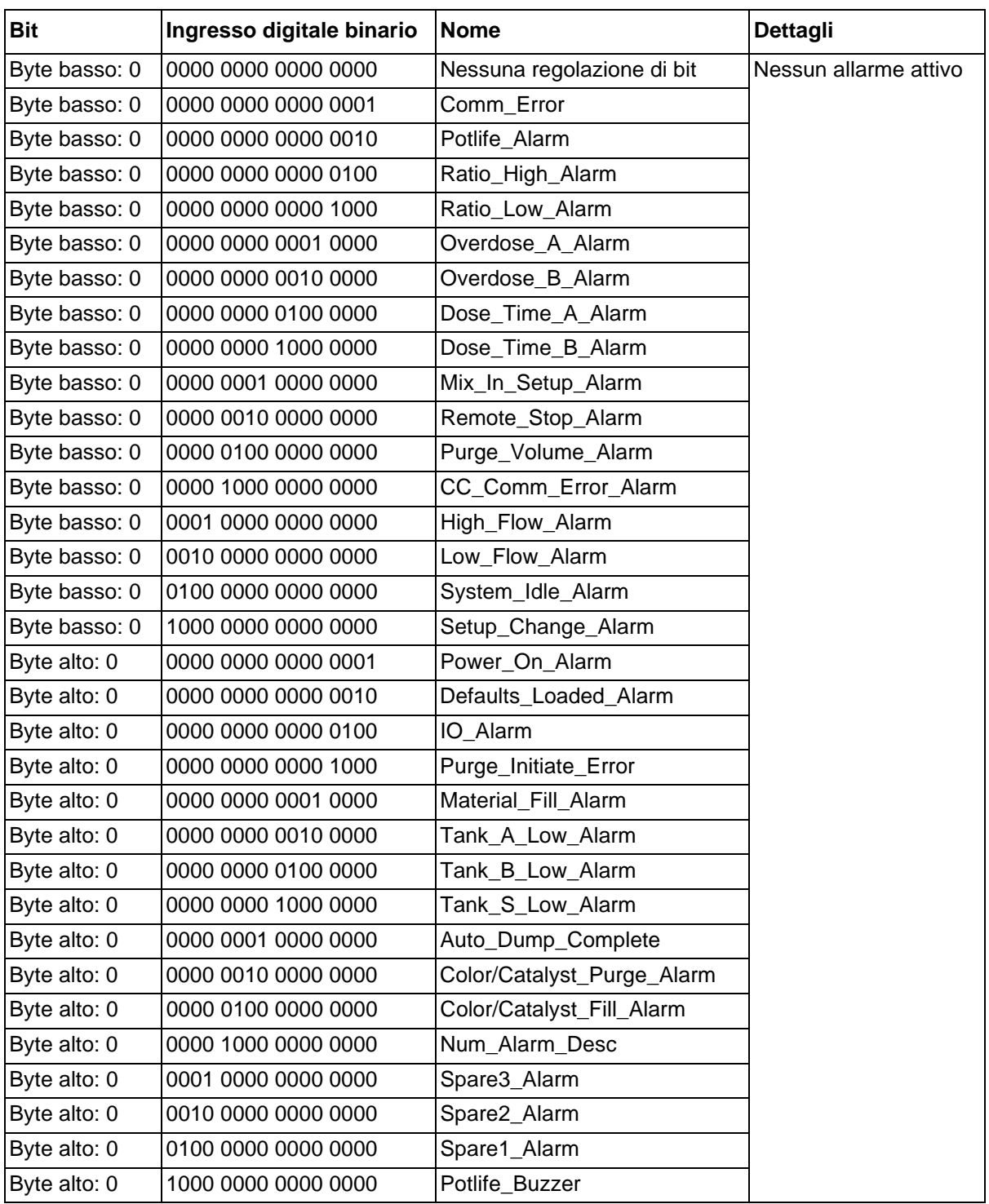

### <span id="page-30-0"></span>**Modbus/mappa variabile TCP di ProMix 2KS**

**Tabella 4: Modbus/mappa variabile TCP di ProMix 2KS**

<span id="page-30-1"></span>

| * Stato di               | <b>Registro</b> |                                                 |                   |                                   |                |                   |
|--------------------------|-----------------|-------------------------------------------------|-------------------|-----------------------------------|----------------|-------------------|
| lettura/scritt Modbus di |                 |                                                 |                   |                                   | Limite         |                   |
| ura                      | <b>EasyKey</b>  | <b>Descrizione</b>                              | <b>Dimensioni</b> | Unità                             | inferiore      | Lim sup           |
| Sola lettura             | 40003           | Portata attuale                                 | $16 \text{ bit}$  | cc/min                            | $\overline{0}$ | 5000              |
| Sola lettura             | 40004           | Rapporto effettivo                              | $16 \text{ bit}$  | nessuno                           | $\overline{0}$ | 9999              |
| Sola lettura             | 40005           | Ricetta attiva                                  | $16 \text{ bit}$  | nessuno                           | $\overline{0}$ | 60                |
| Sola lettura             | 40006           | Durata utile 1 rimanente                        | $16 \text{ bit}$  | s                                 | $\overline{0}$ | 9999              |
| ettura/scrittura         | 40007           | Lavoro completo                                 | $16 \text{ bit}$  | nessuno                           | $\overline{0}$ | <b>OxFFFF</b>     |
| ettura/scrittura         | 40008           | Reimposta totale lavoro                         | $16 \text{ bit}$  | nessuno                           | $\overline{0}$ | $\overline{9}$    |
| Sola lettura             | 40009           | Durata utile 2 rimanente                        | $16 \text{ bit}$  | s                                 | $\overline{0}$ | 9999              |
| Sola lettura             | 40010           | Guasto attivo                                   | 32 bit            | nessuno                           | $\overline{0}$ | <b>Oxffffffff</b> |
| Sola lettura             | 40032           | Versione di controllo                           | 32 bit            | nessuno                           | $\overline{0}$ | <b>Oxffffffff</b> |
| ettura/scrittura         | 40040           | Ingresso digitale robot                         | $16 \text{ bit}$  | nessuno                           | 0x0000         | 0xFFFF            |
| Sola lettura             | 40041           | Uscita digitale robot                           | $16 \text{ bit}$  | nessuno                           | 0x0000         | <b>OxFFFF</b>     |
| ettura/scrittura         | 40046           | Nuova ricetta                                   | $16 \text{ bit}$  | nessuno                           | $\overline{0}$ | 60                |
| Sola lettura             | 40048           | Pressione del fluido corrente                   | $16 \text{ bit}$  | psi                               | $\overline{0}$ | 5000              |
| Sola lettura             | 40049           | Uscita percentuale V/P                          | $16 \text{ bit}$  | $\frac{0}{2}$                     | $\overline{0}$ | 100               |
| Sola lettura             | **40056         | Riduttore del rapporto                          | $16 \text{ bit}$  | nessuno                           | $\overline{0}$ | 9999              |
|                          |                 | effettivo                                       |                   |                                   |                |                   |
| Sola lettura             | 40114           | Opzione di controllo del                        | $16 \text{ bit}$  | 0=solo dosaggio                   | $\overline{0}$ | $\overline{4}$    |
|                          |                 | flusso                                          |                   | $1 =$ controllo del flusso        |                |                   |
|                          |                 |                                                 |                   | 1K (futuro)                       |                |                   |
|                          |                 |                                                 |                   | 2=Controllo del flusso 2K         |                |                   |
|                          |                 |                                                 |                   | 3=override pressione              |                |                   |
|                          |                 |                                                 |                   | 4=override della                  |                |                   |
| Lettura/scrittura        | 40115           | Origine dati del punto di                       | $16 \text{ bit}$  | percentuale manuale<br>0=discreto | $\overline{0}$ | 1                 |
|                          |                 | impostazione flusso                             |                   | $1 =$ rete                        |                |                   |
| Lettura/scrittura        | 40120           | Apertura percentuale                            | $16 \text{ bit}$  | $\frac{0}{6}$                     | $\overline{0}$ | 100               |
|                          |                 | override manuale                                |                   |                                   |                |                   |
| Lettura/scrittura        | 40125           | Intervallo di controllo del                     | $16 \text{ bit}$  | $0=0-300$ cc/min                  | $\overline{0}$ | $\overline{2}$    |
|                          |                 | flusso                                          |                   | $1=0-600$ cc/min                  |                |                   |
|                          |                 |                                                 |                   | 2=0-1200 cc/min                   |                |                   |
| Lettura/scrittura        | 40126           | Tolleranza del controllo di                     | $16 \text{ bit}$  | $\frac{0}{6}$                     | $\overline{0}$ | 99                |
|                          |                 | flusso                                          |                   |                                   |                |                   |
| Lettura/scrittura        | 40127           | Kp di guadagno                                  | $16 \text{ bit}$  | predefinito=400                   | $\overline{0}$ | 9999              |
|                          |                 | proporzionale del                               |                   |                                   |                |                   |
|                          |                 | controllo di flusso                             |                   |                                   |                |                   |
| Lettura/scrittura        | 40128           | Ki di guadagno integrale                        | $16 \text{ bit}$  | predefinito=40                    | $\overline{0}$ | 9999              |
|                          |                 | del controllo di flusso                         |                   |                                   |                |                   |
| Lettura/scrittura        | 40129           | Tempo di allarme del                            | $16 \text{ bit}$  | $\mathbf s$                       | $\overline{0}$ | 99                |
| Lettura/scrittura        | 40137           | controllo di flusso<br>Punto di impostazione di | $16 \text{ bit}$  |                                   | $\overline{0}$ | 1200              |
|                          |                 | controllo del flusso                            |                   | cc/min                            |                |                   |
| Lettura/scrittura        | 43123           | Modalità azionamento                            | $16 \text{ bit}$  | 0=off (normale)                   | $\overline{0}$ | $\overline{2}$    |
|                          |                 | manuale di controllo del                        |                   | $1 = %$ aperto                    |                |                   |
|                          |                 | flusso                                          |                   | 2=modalità di                     |                |                   |
|                          |                 |                                                 |                   | pressione                         |                |                   |
| Lettura/scrittura        | 43141           | Abilitare il controllo di                       | $16 \text{ bit}$  | $0$ =spento                       | $\overline{0}$ | 1                 |
|                          |                 | flusso                                          |                   | $1 =$ acceso                      |                |                   |

*\* Questa colonna indica la regola da implementare attraverso l'automazione. Evitare la scrittura nei registri di sola lettura.*

*\*\* Solo per i sistemi ProMix 3KS.*

### <span id="page-31-0"></span>**Bit di ricetta ProMix 2KS**

#### **Tabella 5: Bit di ricetta ProMix 2KS**

<span id="page-31-1"></span>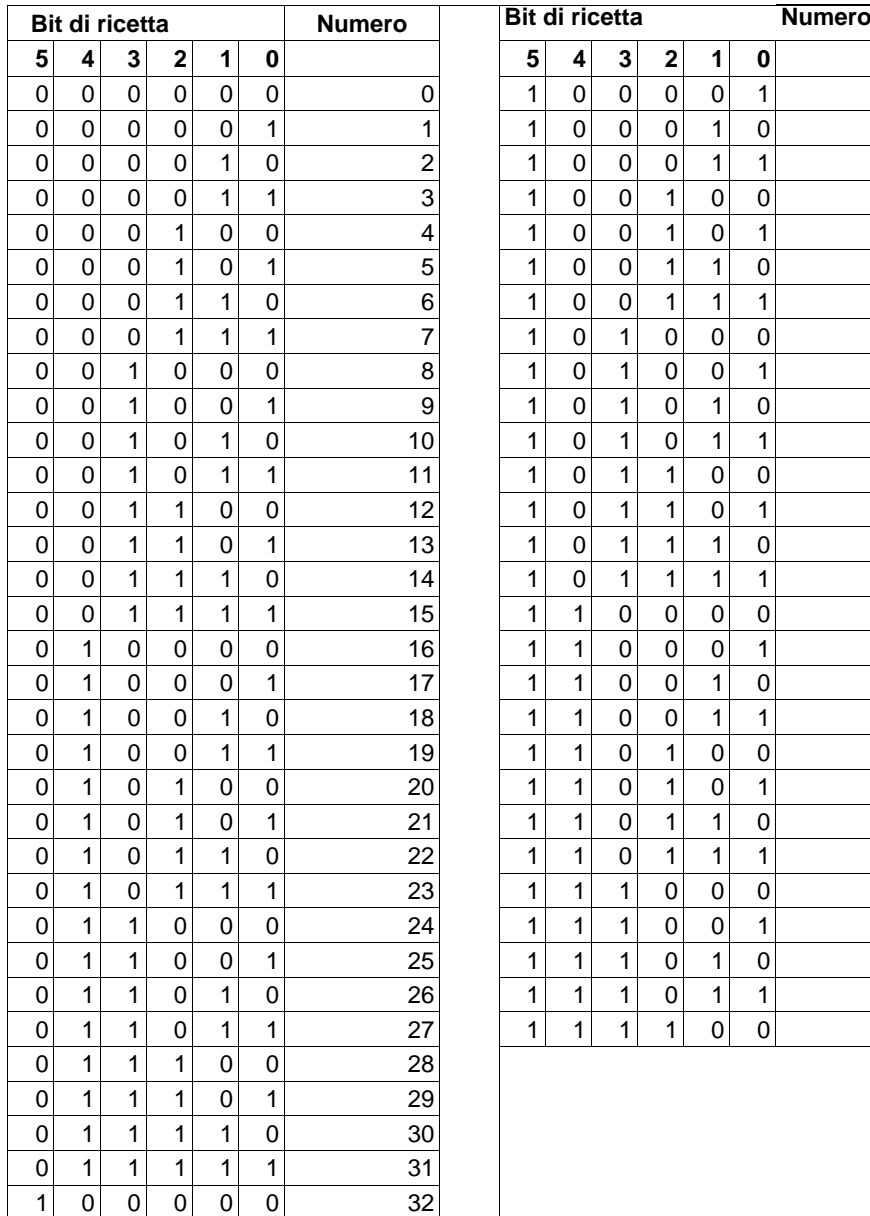

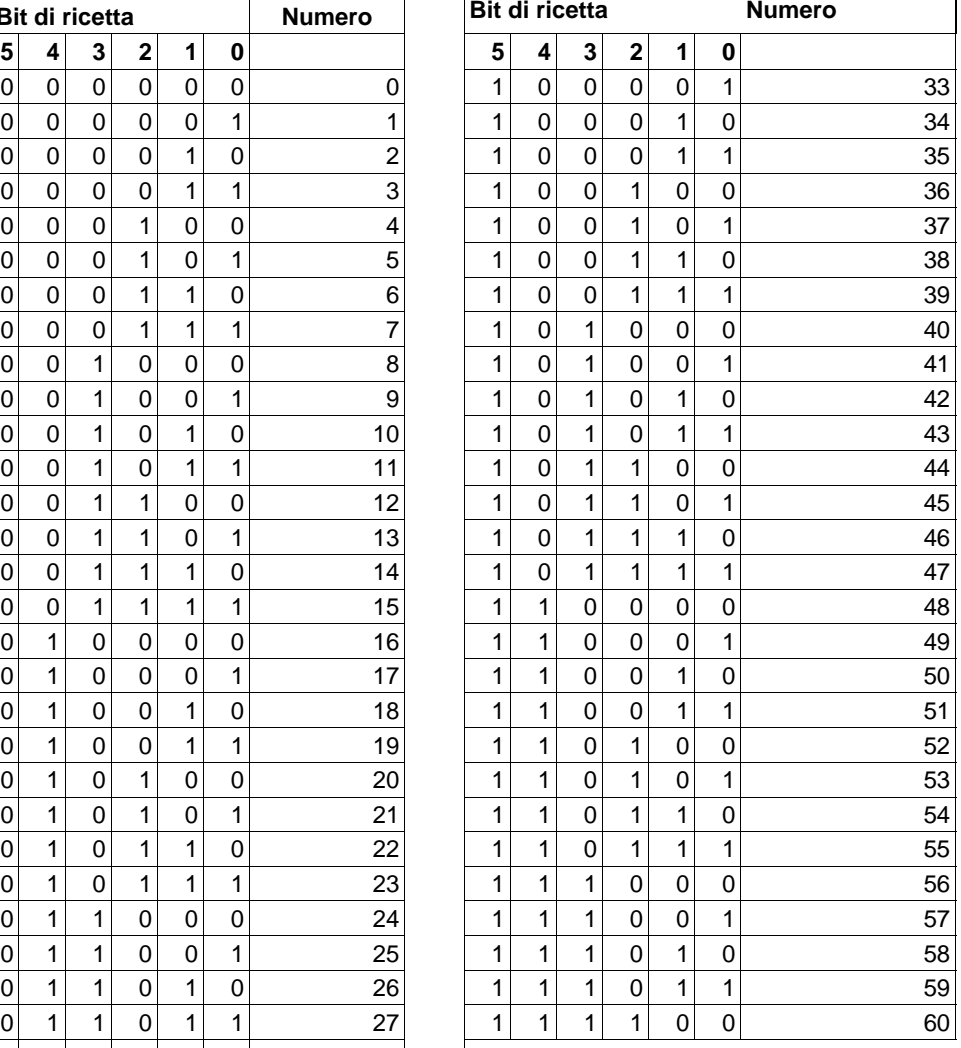

## <span id="page-32-0"></span>**Individuazione e correzione malfunzionamenti**

**NOTA:** Questa sezione analizza i problemi più diffusi relativi all'impostazione, alla programmazione o all'utilizzo del prodotto. Eseguire sempre un download nel dispositivo dopo aver modificato le impostazioni in Graco Gateway.

### <span id="page-32-1"></span>**Individuazione e risoluzione di malfunzionamenti generici**

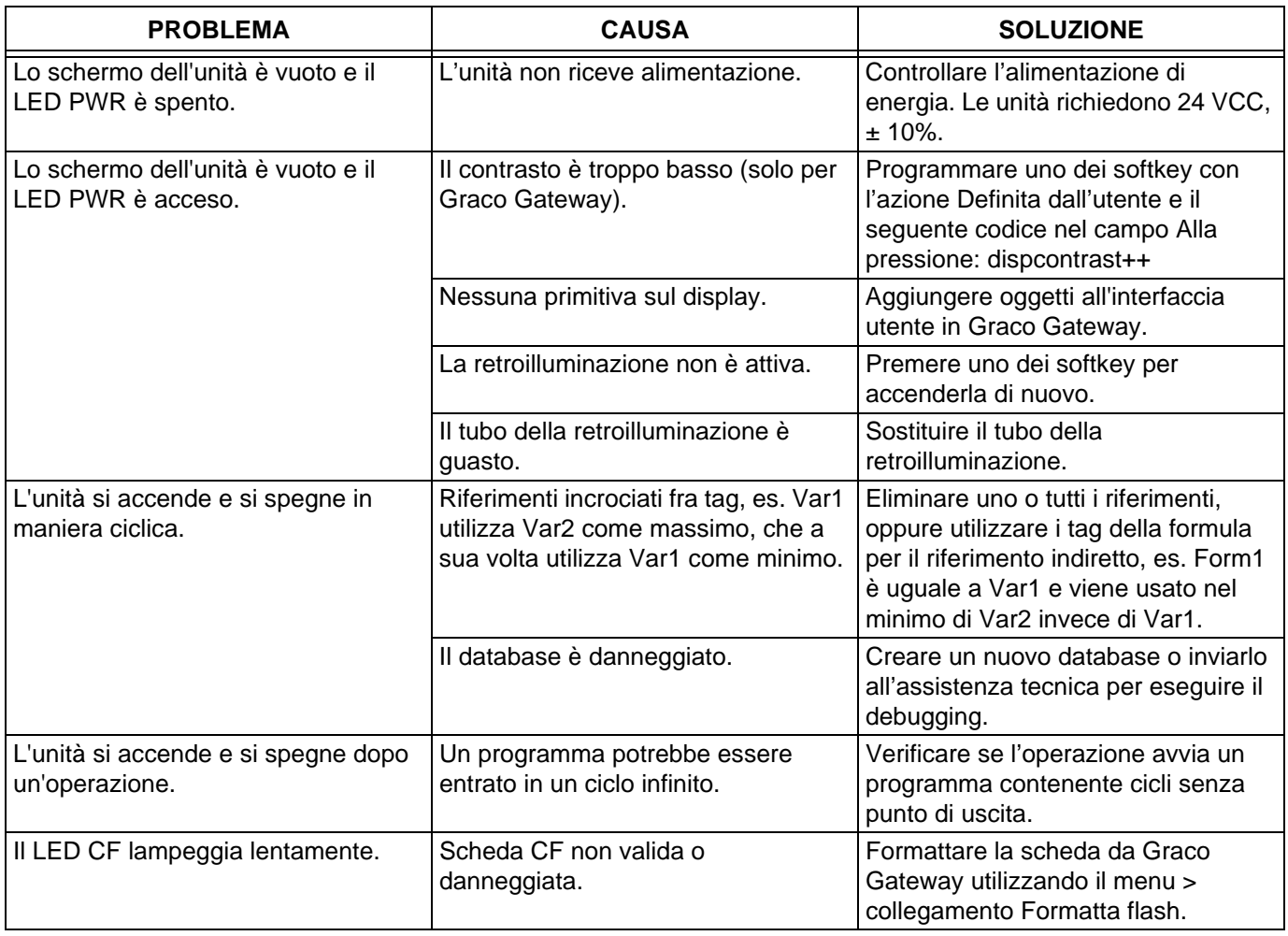

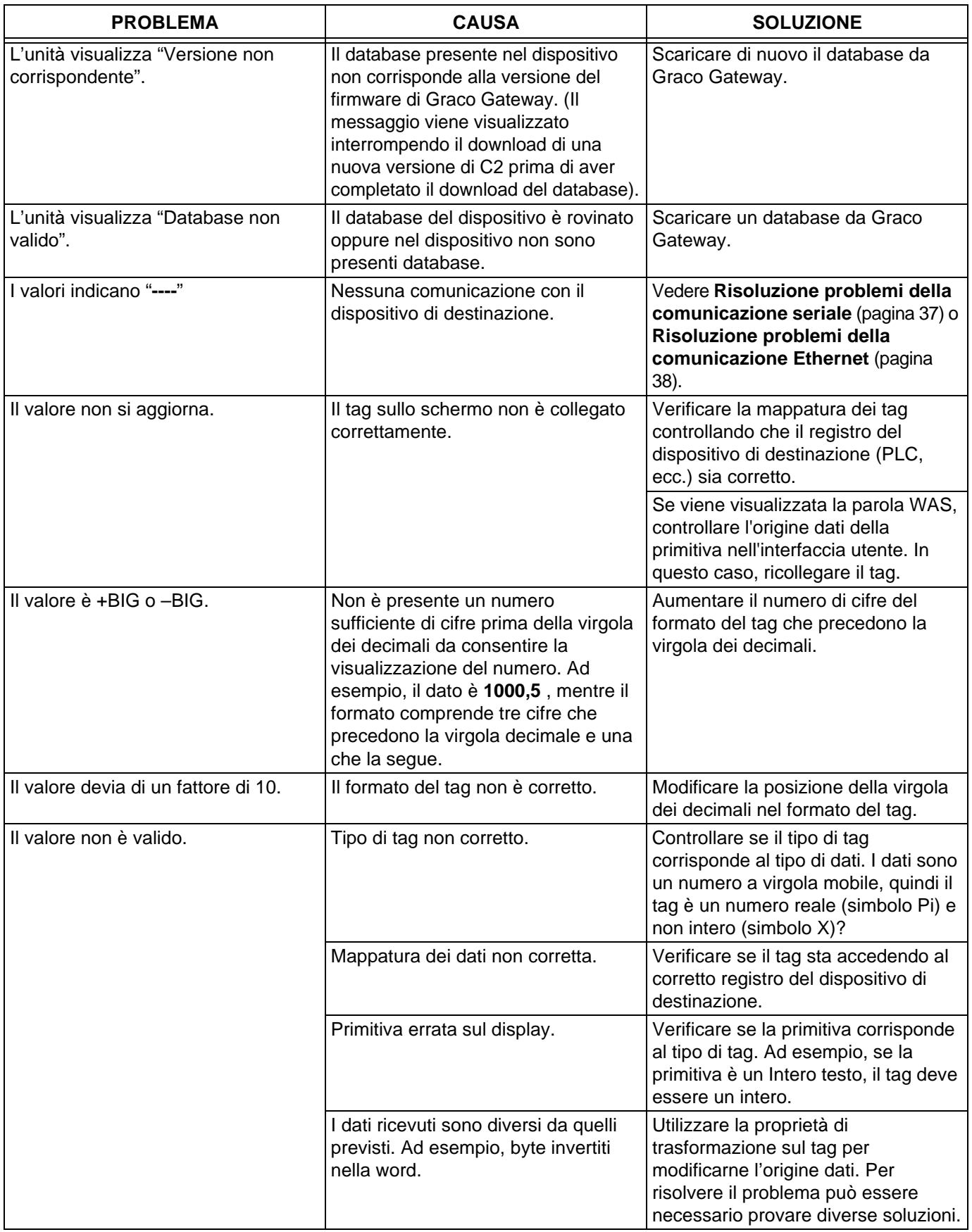

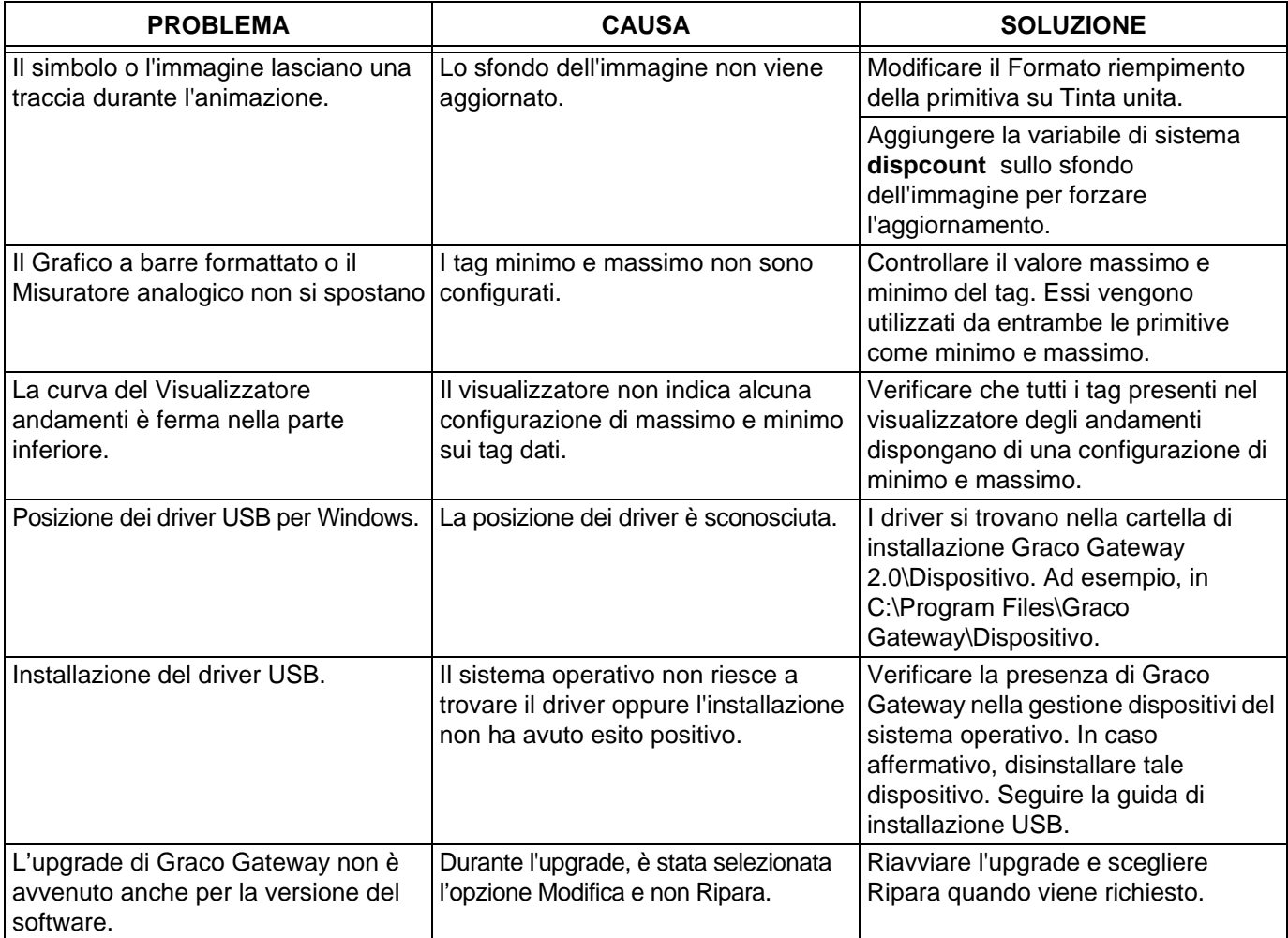

### <span id="page-35-0"></span>**Risoluzione dei problemi dei messaggi Graco Gateway**

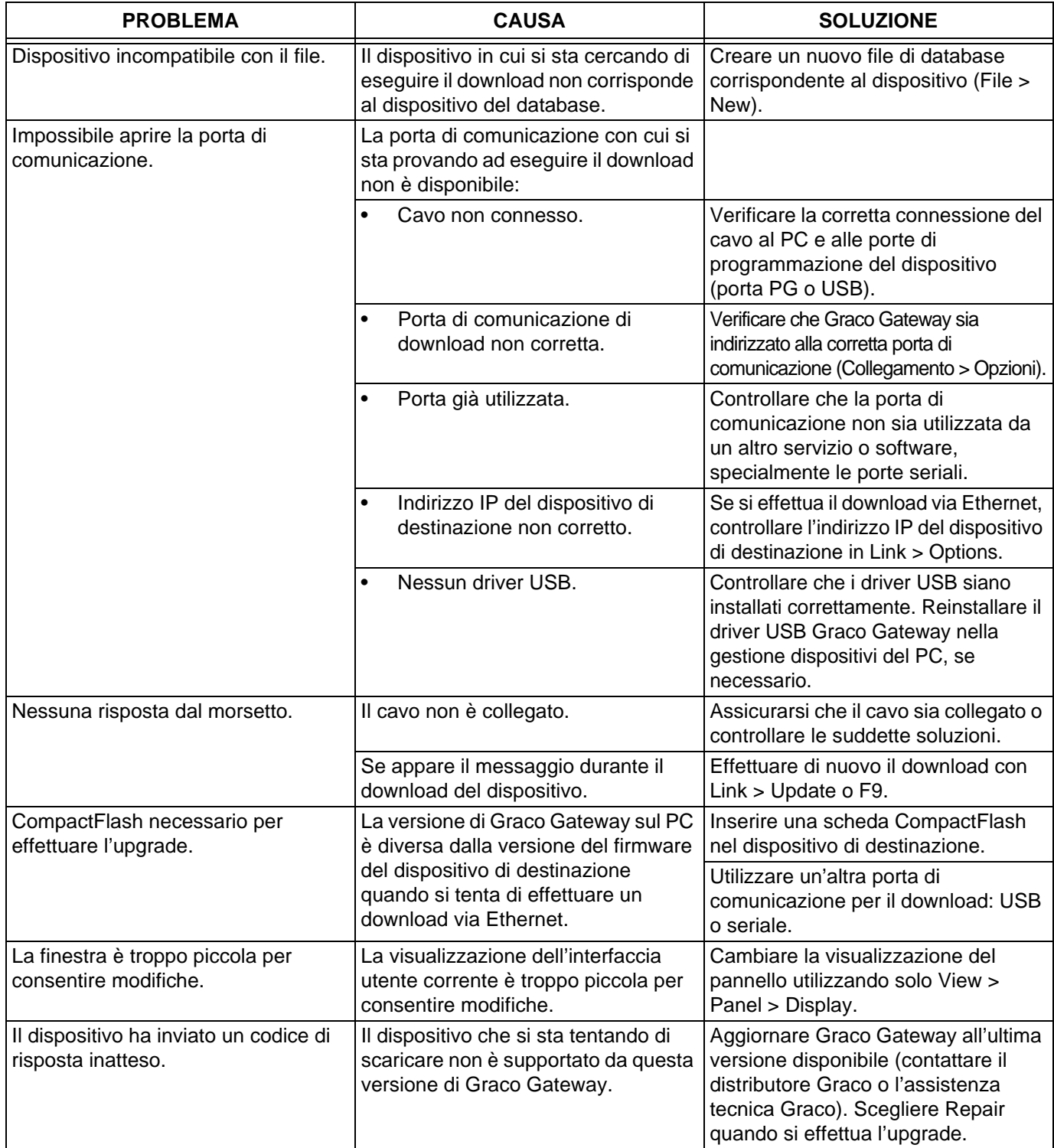
### **Risoluzione problemi della comunicazione seriale**

Questa sezione è dedicata alla risoluzione dei problemi di comunicazione fra due dispositivi collegati attraverso porte seriali, ad esempio RS232 o RS485.

**SUGGERIMENTO:** Per la risoluzione dei problemi di comunicazione, è fortemente consigliato creare un nuovo database Graco Gateway che include solo un tag dei dati mappato a un registro conosciuto nel dispositivo di destinazione.

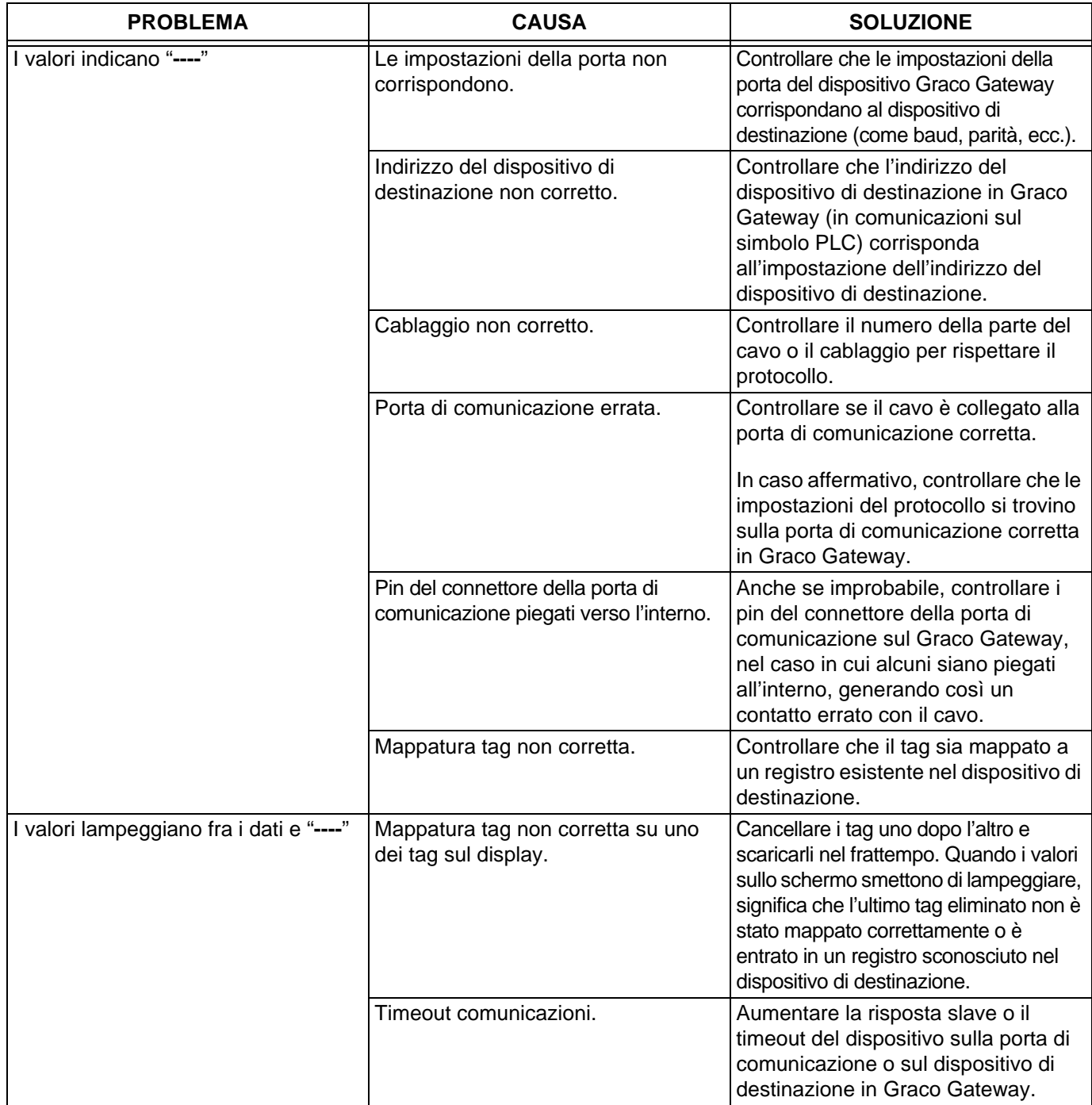

### **Risoluzione problemi della comunicazione Ethernet**

Questa sezione è dedicata alla risoluzione dei problemi di comunicazione fra due dispositivi collegati via Ethernet.

**SUGGERIMENTO:** Per la risoluzione dei problemi di comunicazione, è fortemente consigliato creare un nuovo database Graco Gateway che include solo un tag dei dati mappato a un registro conosciuto nel dispositivo di destinazione.

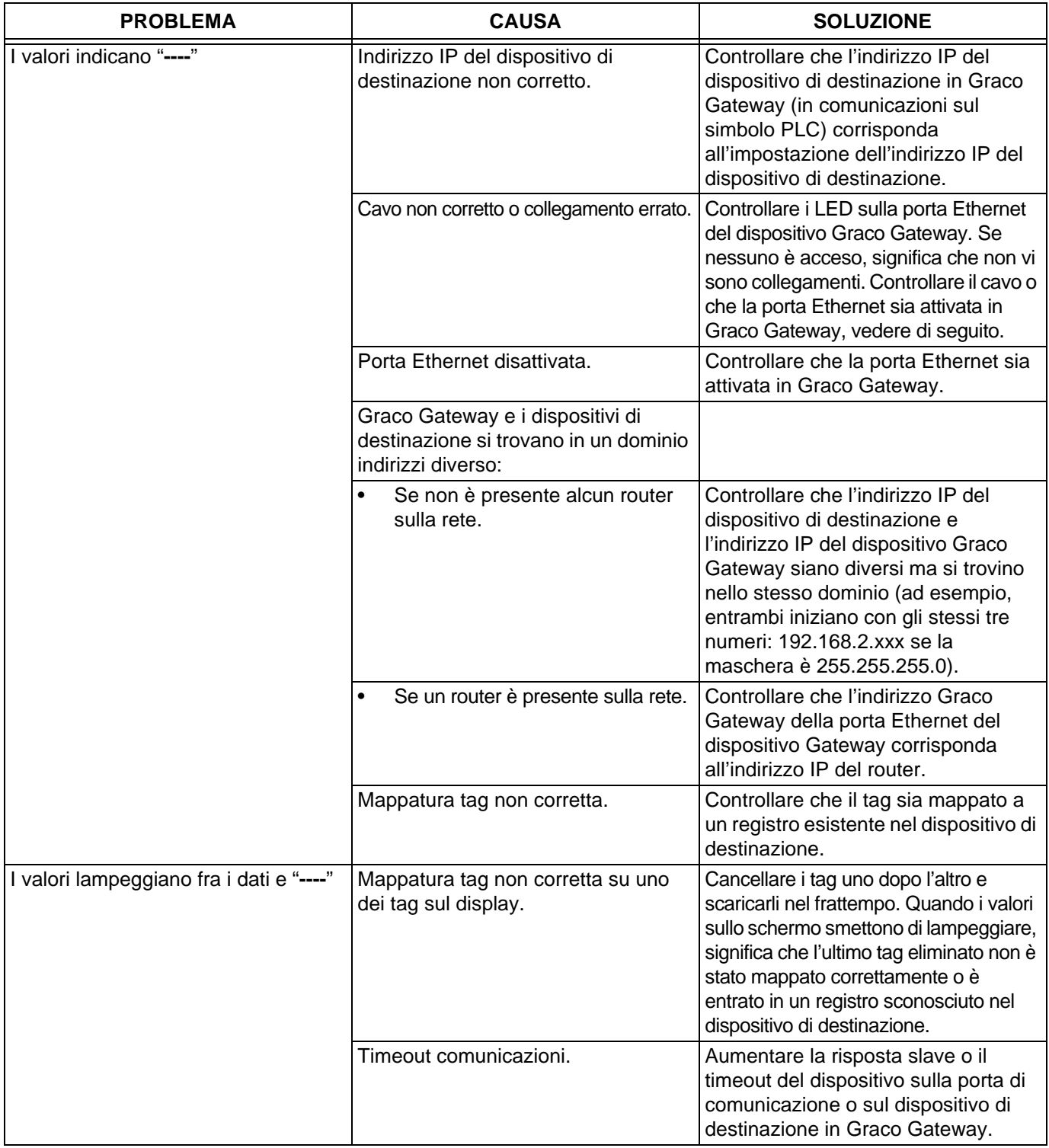

# **Funzioni LED**

### **LED stato (STS)**

Il LED verde dello stato offre informazioni sullo stato di Graco Gateway, inclusi vari passaggi della routine di avvio ed eventuali errori che possono verificarsi.

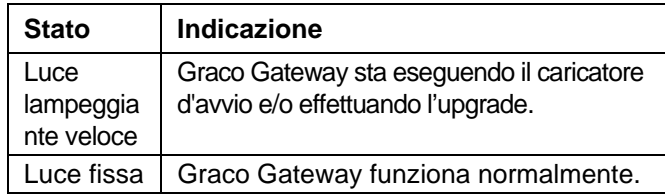

### **Porte comunicazione utente – LED TX/RX**

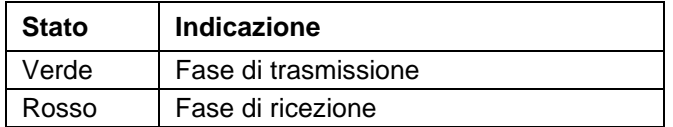

### **LED Ethernet**

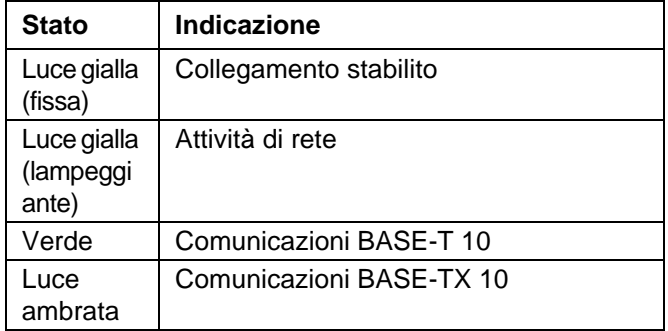

### **LED CompactFlash (CF)**

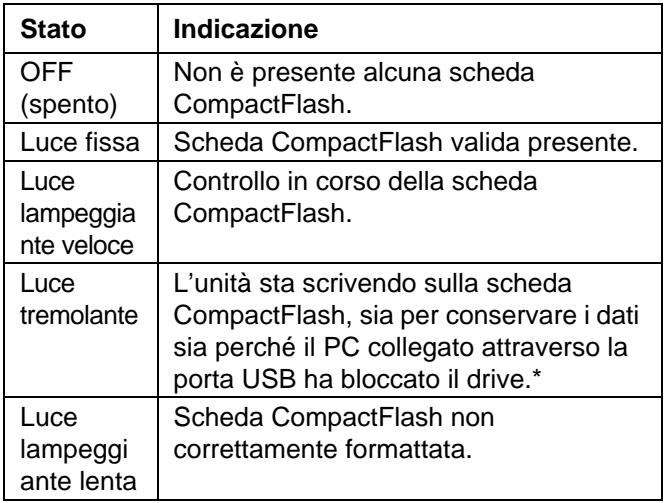

*\* Non spegnere l'unità quando la luce è tremolante. L'unità scrive dati ad intervalli di due minuti. Successivamente, i sistemi operativi Microsoft non bloccano il drive, a meno che non richiedano dati del processo di scrittura; Windows 98 potrebbe bloccare il drive in qualsiasi momento durante il montaggio, interferendo quindi con la registrazione. Contattare l'assistenza tecnica Graco per ulteriori informazioni.*

# **Schema del sistema elettrico**

#### **Area non pericolosa**

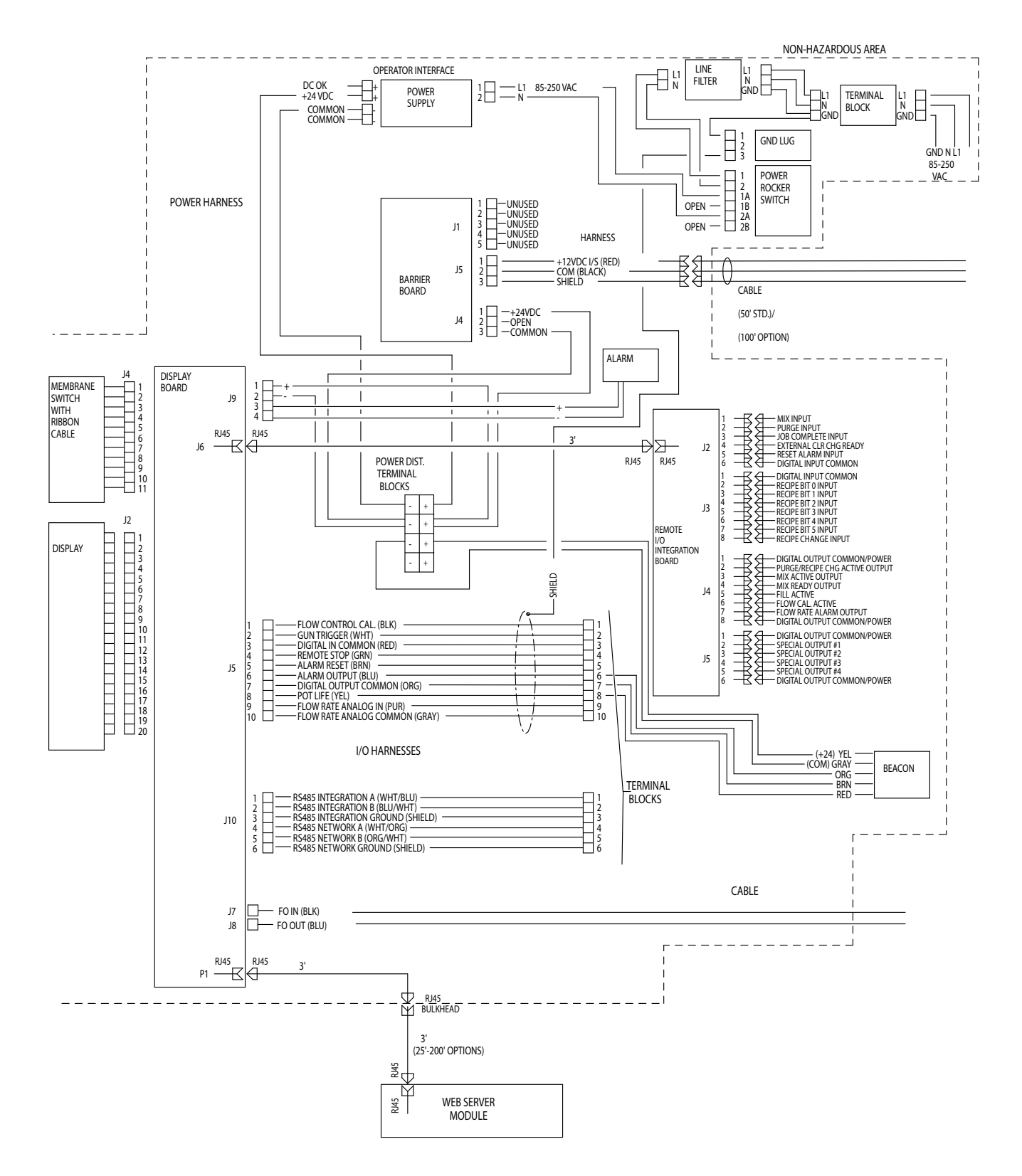

# **Parti**

### **Kit Ethernet Gateway 15V331 (illustrato)**

### **Kit 15V963 Gateway DeviceNet**

### **Kit 15V964 Gateway Profibus**

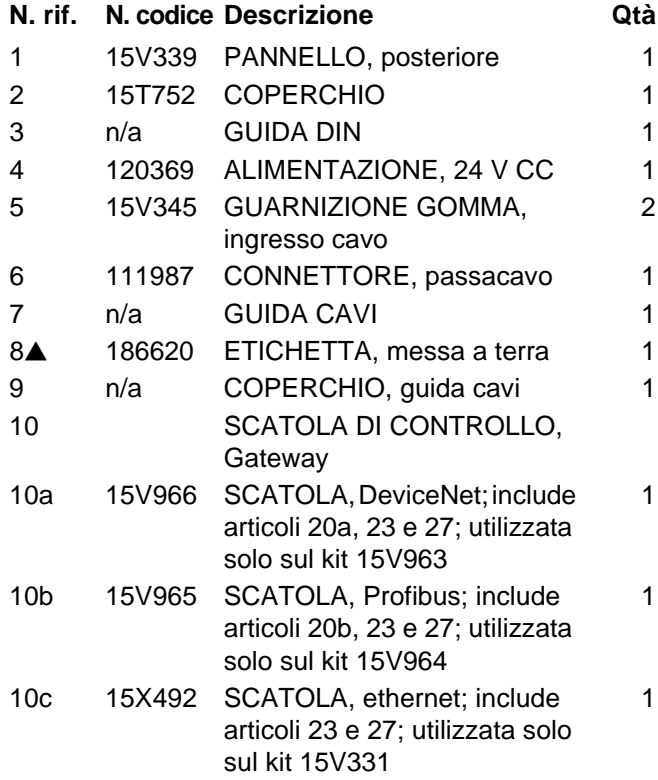

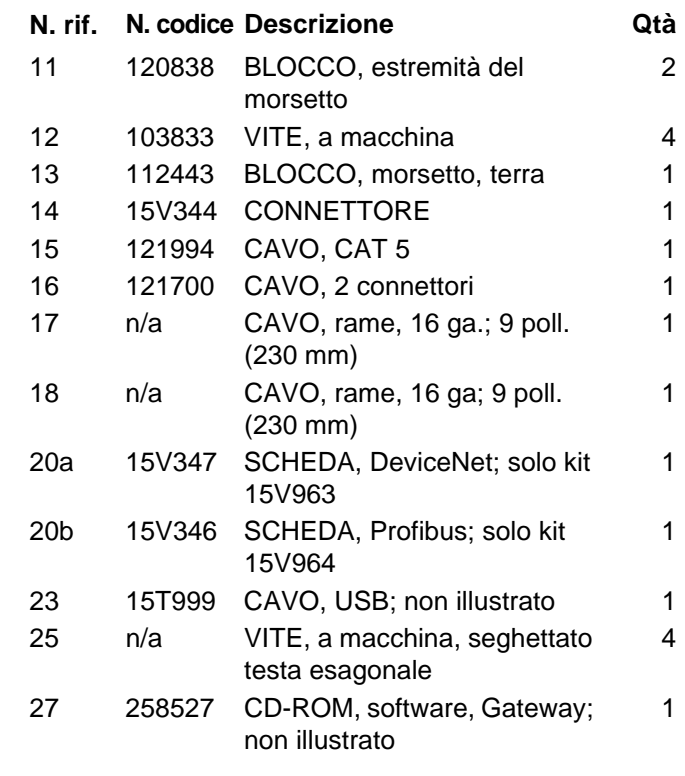

- *Ulteriori etichette di pericolo e di avvertenza e le schede sono disponibili gratuitamente.*
- *Le parti indicate con "n/a" non sono disponibili separatamente.*

*NOTA: Tutti i nomi o i marchi vengono utilizzati a scopo identificativo e sono marchi dei rispettivi proprietari.*

*Parti* 

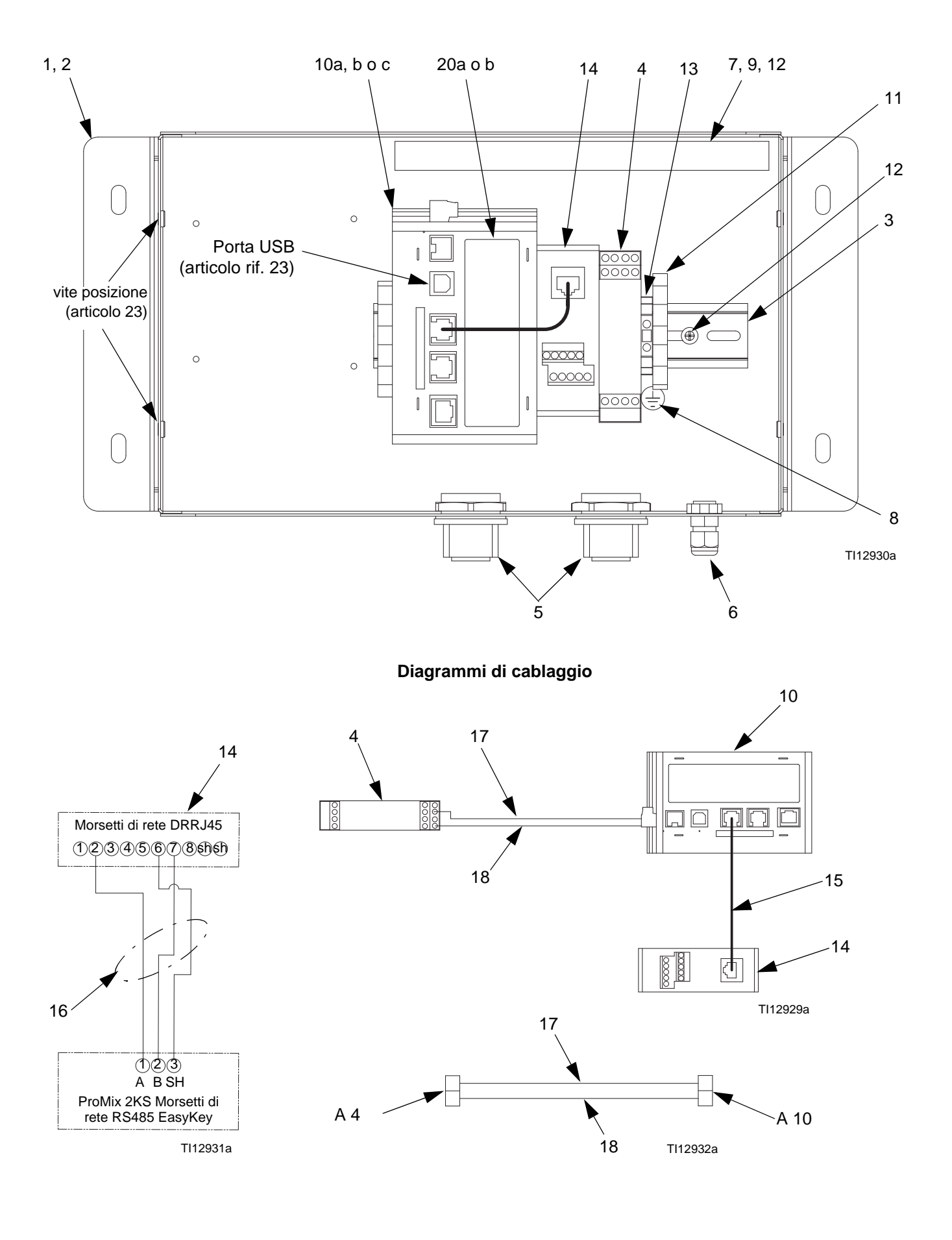

# <span id="page-42-0"></span>**Appendice A: Comunicazioni slave DeviceNet™**

# **Panoramica**

L'appendice descrive il supporto Gateway per DeviceNet e descrive dettagliatamente i passaggi della configurazione necessari per utilizzare questa funzione. **Non** offre una descrizione dettagliata di DeviceNet, ma solo una breve introduzione, necessaria per definire i termini utilizzati nella parte restante del presente documento.

## **Introduzione**

DeviceNet è una rete di basso livello che impiega la tecnologia del Controller Area Network (CAN), per garantire la comunicazione fra vari dispositivi industriali, da semplici dispositivi, come sensori e attuatori, a dispositivi di alto livello, come controller e IUM.

# **Protocolli della porta DeviceNet**

La scheda opzionale DeviceNet è dotata di una porta DeviceNet. Vedere la [FIG.31](#page-43-0). La porta può essere configurata per vari protocolli DeviceNet. Contattare l'Assistenza tecnica Graco per i protocolli attualmente supportati.

Vedere anche **[Appendice A: Comunicazioni slave](#page-42-0)  [DeviceNet](#page-42-0)™** a pagina [43](#page-42-0).

### **Piedinature schede opzionali DeviceNet**

• **V-**

La posizione 1 del connettore inseribile fornisce una connessione a terra CAN. Questo morsetto è isolato dal Graco Gateway.

• **CAN\_L**

La posizione 2 del connettore inseribile fornisce la linea bus CAN\_L (attivo basso). Questo morsetto è isolato dal Graco Gateway.

#### • **SCARICO (opzionale)**

La posizione 3 del connettore inseribile è fornita per connessioni di scarico opzionali. La posizione è disponibile solo per collegare i fili di scarico tra di loro o alla presa a terra. Non c'è connessione interna alla presa a terra. La posizione di SCARICO non è connessa ad alcun circuito interno alla scheda opzionale DeviceNet.

#### • **CAN\_H**

La posizione 4 del connettore inseribile fornisce la linea bus CAN H (attivo alto). Questo morsetto è isolato dal Graco Gateway.

#### • **V+ (24 VCC opzionale)**

La posizione 5 del connettore inseribile è fornita per connessioni opzionali da 24 VCC. La posizione è disponibile solo per tenere insieme i cavi da 24 VCC. La scheda opzionale DeviceNet non fornisce o utilizza potenza da 24 VCC tramite questa connessione. La posizione V+ non è connessa ad alcun circuito interno alla scheda opzionale DeviceNet o Graco Gateway.

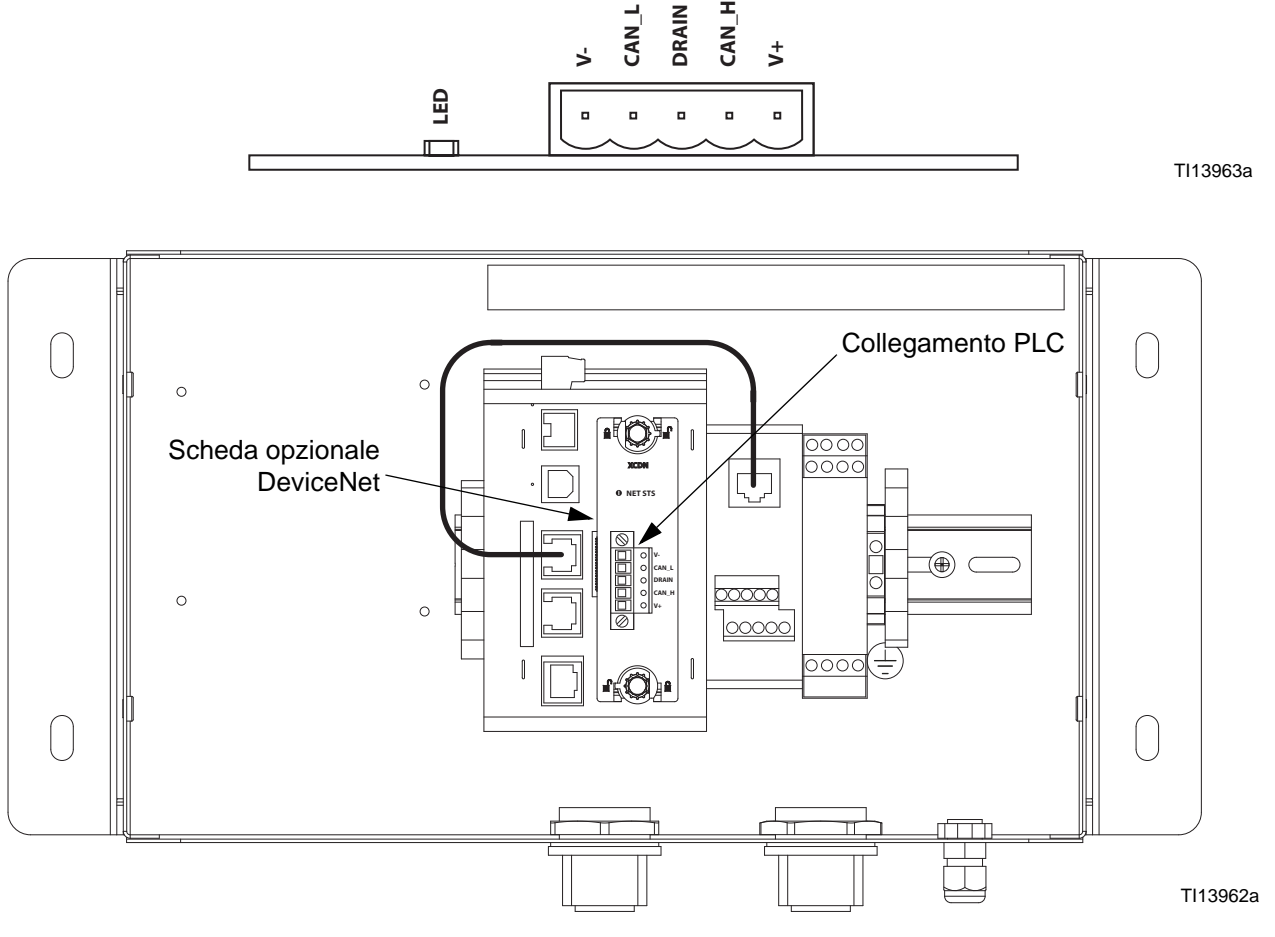

<span id="page-43-0"></span>**FIG.31: Piedinature della porta e Connessione PLC DeviceNet**

# **Informazioni su DeviceNet**

DeviceNet è una rete basata su connessione. In questo contesto il termine connessione si riferisce a un percorso di comunicazione tra due o più dispositivi, e non alla connessione fisica (cavo) alla rete DeviceNet. Per poter trasferire i dati deve essere stabilita una connessione tra due dispositivi.

Sono disponibili due tipi di connessione definiti dalla specifica DeviceNet. Ciascuna presenta caratteristiche diverse ed è adatta a una specifica tipologia di comunicazione.

- **Connessione I/O**  Trasferimento specializzato tra un produttore e uno o più consumatori. Il formato dei dati è conosciuto o implicito dalla connessione.
- **Messaggistica esplicita**  Connessione generica, multiuso per messaggistica, tipicamente comandi di messaggi di comando e risposta.

Ciascun tipo di connessione dispone di un vasto numero di parametri, che possono influire sulle caratteristiche del percorso di comunicazione. Per numerosi scenari di comunicazione Master/Slave, esiste con il nome collettivo di Predefined Master/Slave Connection Set (Serie predefinita di collegamenti master/slave), una serie definita di connessioni, insieme alle rispettive impostazioni del parametro. Molte delle fasi coinvolte nella creazione e configurazione di una connessione sono state eliminate con questa serie di collegamenti, semplificando dunque la configurazione della rete.

#### **Serie predefinita di collegamenti master/slave**

La specifica DeviceNet elenca un gran numero di connessioni che facilitano il trasferimento di dati tra dispositivi Master e Slave. Le sezioni seguenti elencano i tipi di connessione supportati dal Gateway.

• *Connessione I/O Bit-Strobe:* La connessione Bit-Strobe è una connessione I/O sulla quale sono trasferiti messaggi Bit-Strobe I/O di comando e risposta. Il comando Bit-Strobe è trasmesso dal dispositivo Master ed è ricevuto da tutti i dispositivi slave contemporaneamente. Il messaggio di comando contiene un singolo bit di informazioni per ciascuno slave sulla rete. Ciascun dispositivo slave è tenuto a rispondere con un messaggio Bit-Strobe di risposta. Il messaggio di risposta può contenere massimo 8 byte di informazioni.

- *Connessione I/O Poll:* La connessione Poll è una connessione I/O sulla quale sono trasferiti messaggi Poll di comando e risposta. Il comando Poll è trasferito dal master ed è diretto a un singolo dispositivo slave. Il dispositivo slave a sua volta risponde con un messaggio Poll di risposta. Sia i messaggi Poll di comando sia i messaggi Poll di risposta possono contenere qualsiasi numero di byte.
- *Connessione I/O di dati:* La connessione I/O di dati è parte della Serie predefinita di collegamenti master/slave, ma è inclusa per dispositivi, che supportano la creazione di connessioni I/O di dati tramite UCMM (Unconnected Message Manager).

### **Livello di supporto**

Il Gateway fornisce supporto a livello del Server Gruppo 2: Un dispositivo con capacità UCMM che è configurato per agire come **Slave** per la Serie predefinita di collegamenti master/slave.

### **Hardware**

Per utilizzare DeviceNet sul Gateway, deve essere prima installata una scheda opzionale. La scheda opzionale fornisce l'hardware necessario a supportare la specifica dello strato fisico CAN come richiesto dallo standard di DeviceNet.

La configurazione della scheda opzionale è un processo a due fasi; nella prima deve essere selezionata la scheda opzionale nel Gateway (scheda opzionale DeviceNet), e poi il driver predefinito del Server del Gruppo 2 'DeviceNet è configurato per funzionare sulla porta dell'interfaccia appena creata DeviceNet.

#### **Configurazione Gateway**

L'esempio seguente richiede l'utilizzo di un Allen Bradley 1756-PLC ControlLogix, insieme a RSLogix 5000 e RSNetWorx per software DeviceNet e un Gateway.

#### **Configurare la scheda opzionale Gateway DeviceNet**

Installare la scheda opzionale DN0000 Gateway nel Gateway seguendo le istruzioni fornite.

Fare clic su File>New per creare un nuovo database Gateway e selezionare Serie HMI Gateway – 10 Gateway.

Entrare nella sezione Comunicazione. Nel grafico sulla sinistra, selezionare Gateway dalla parte superiore del grafico. Selezionare il pulsante Edit sulla destra, e selezionare la Scheda opzionale DeviceNet dalla finestra di dialogo, come mostrato nella [FIG.32.](#page-45-0) Fare clic su OK.

<span id="page-45-0"></span>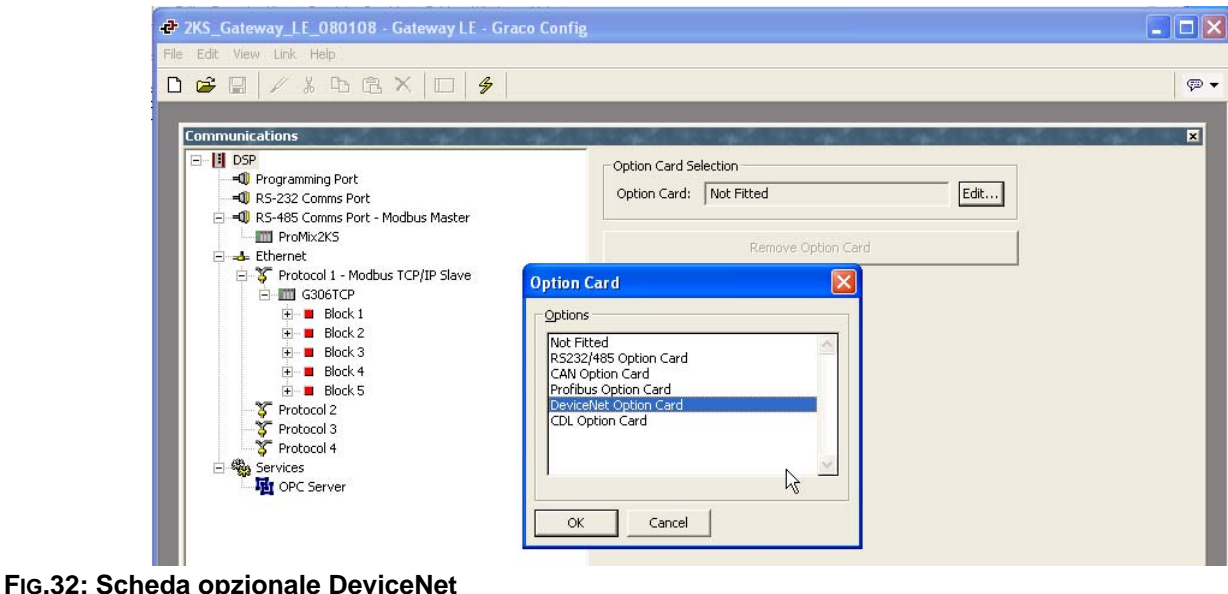

La scheda opzionale DeviceNet viene visualizzata alla fine dell'albero. Selezionare l'interfaccia di DeviceNet dall'elemento della scheda di opzioni di DeviceNet.

Nel riquadro di destra, fare clic sul pulsante Modifica per aprire la finestra di dialogo di selezione del driver. Selezionare il driver del server del gruppo predefinito 2 di DeviceNet. [FIG.33](#page-46-0).

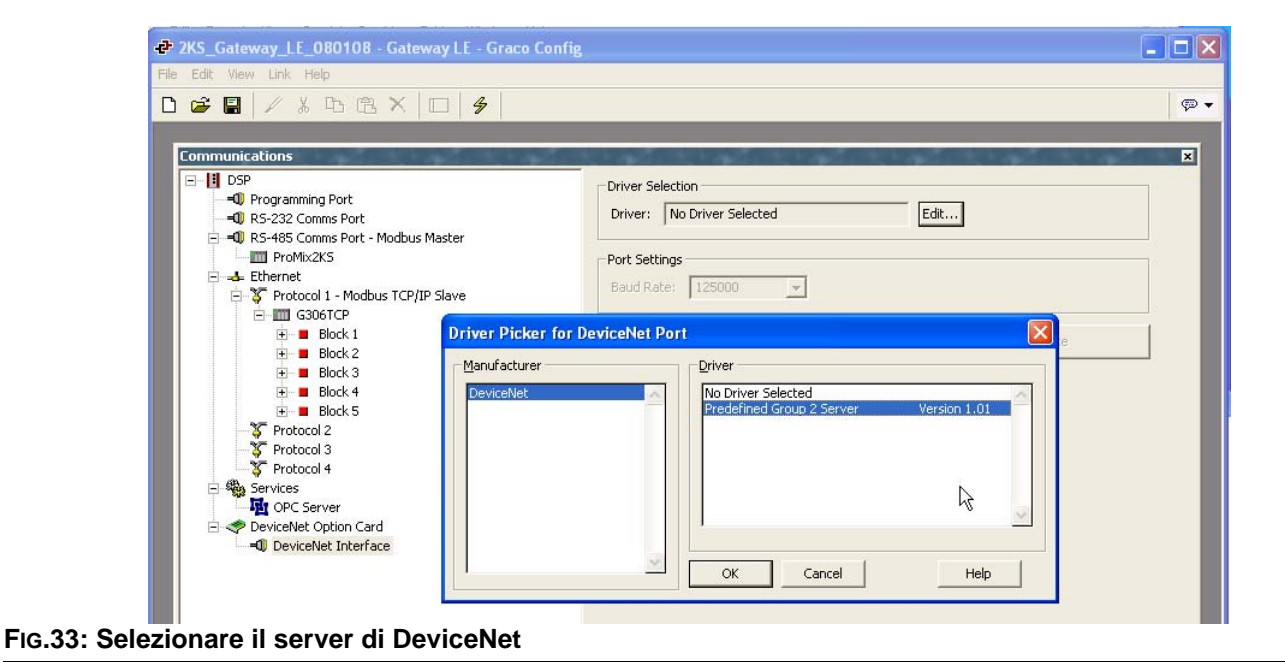

<span id="page-46-0"></span>Definire il corretto indirizzo, baud rate e dimensione di I/O Poll della stazione. Verificare che le impostazioni del formato dei dati siano impostate su Trasforma: Commutazione dei byte in word. [FIG.34.](#page-47-0)

**NOTA IMPORTANTE:** Le dimensioni di I/O vengono definite dalle impostazioni nel master di DeviceNet e nel file .EDS registrato per il Gateway. Per modificare queste impostazioni, consultare **[Aggiornamento](#page-51-0)  [automatico del file EDS](#page-51-0)** a pagina [52](#page-51-0) prima di configurare il PLC.

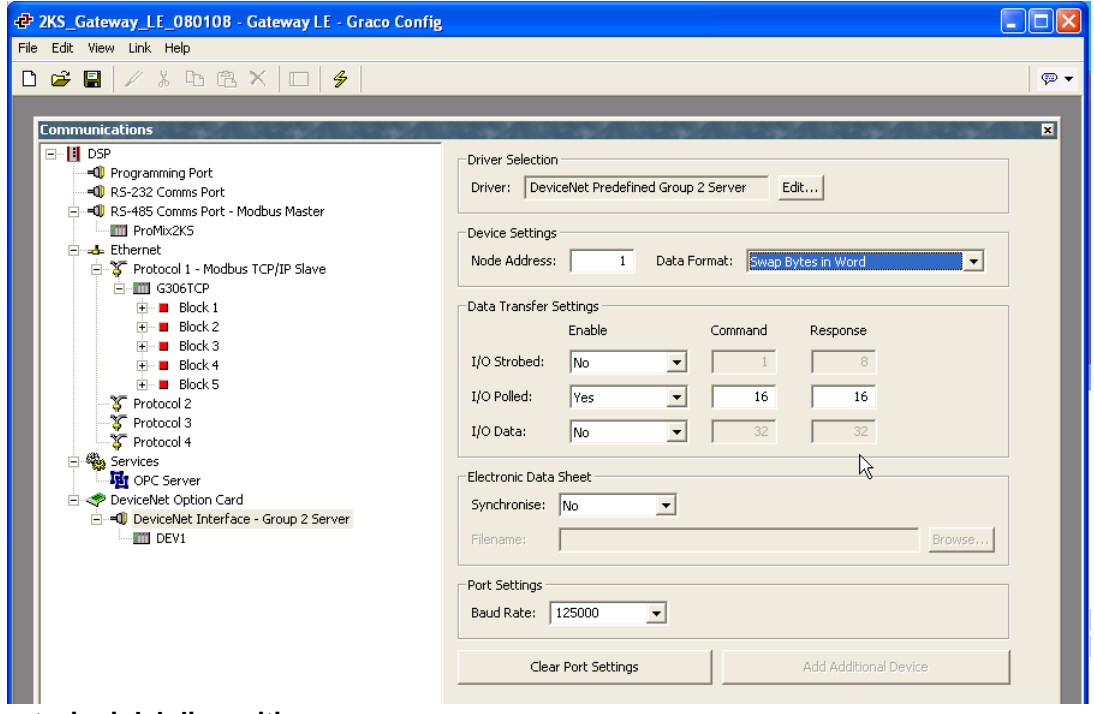

<span id="page-47-0"></span>**FIG.34: Impostazioni del dispositivo**

#### **Creazione dei blocchi di Gateway**

Selezionare il dispositivo di DeviceNet dall'albero a sinistra, quindi aggiungere due blocchi di Gateway: uno per la lettura e l'altro per la scrittura dei dati, utilizzando il pulsante Aggiungi blocco di Gateway nel riquadro di destra.

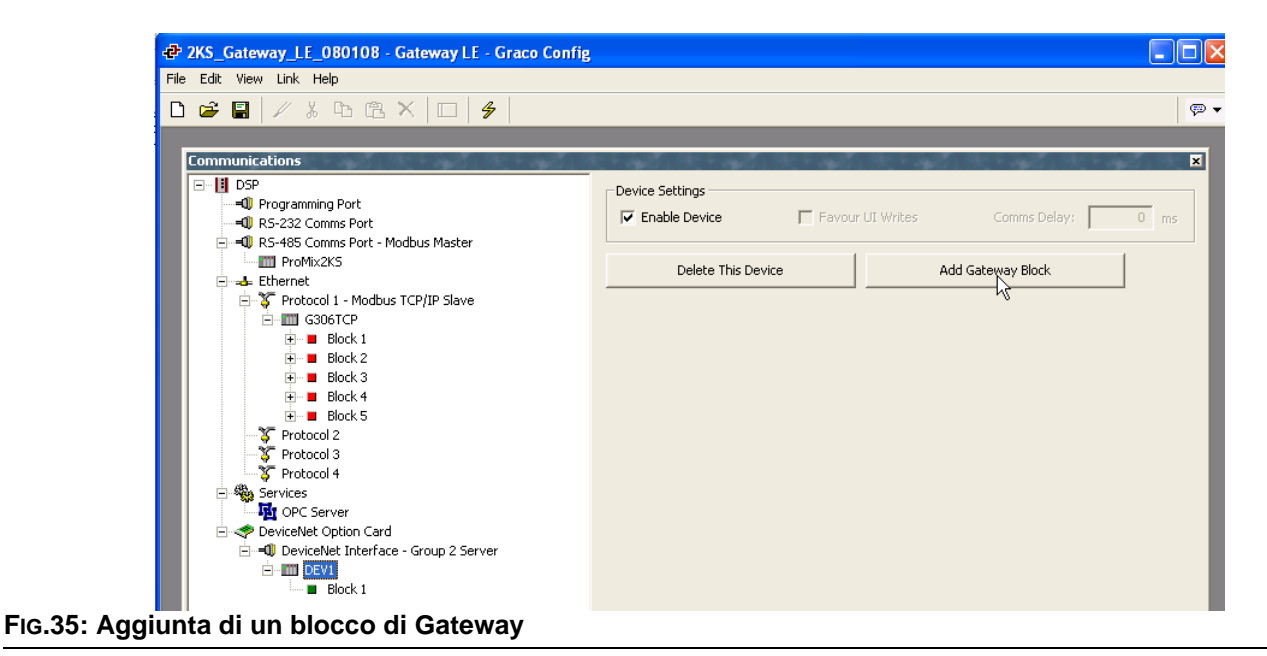

Selezionare il blocco di Gateway, quindi selezionare il pulsante Modifica, che si trova sulla destra.

Definire il blocco per i dati di comando dell'I/O Polled, iniziando dall'elemento PollC 00000. [FIG.36.](#page-49-0)

**NOTA:** Per il supporto a 16 bit, selezionare Word as Word. Per il supporto a 32 bit, selezionare Word as Long. Si consiglia la seconda opzione poiché DeviceNet utilizza un indirizzamento intero a 32 bit.

Impostare la dimensione del blocco su 4 e la Direction su: Device To Gateway. Si tratterà del blocco Read Data.

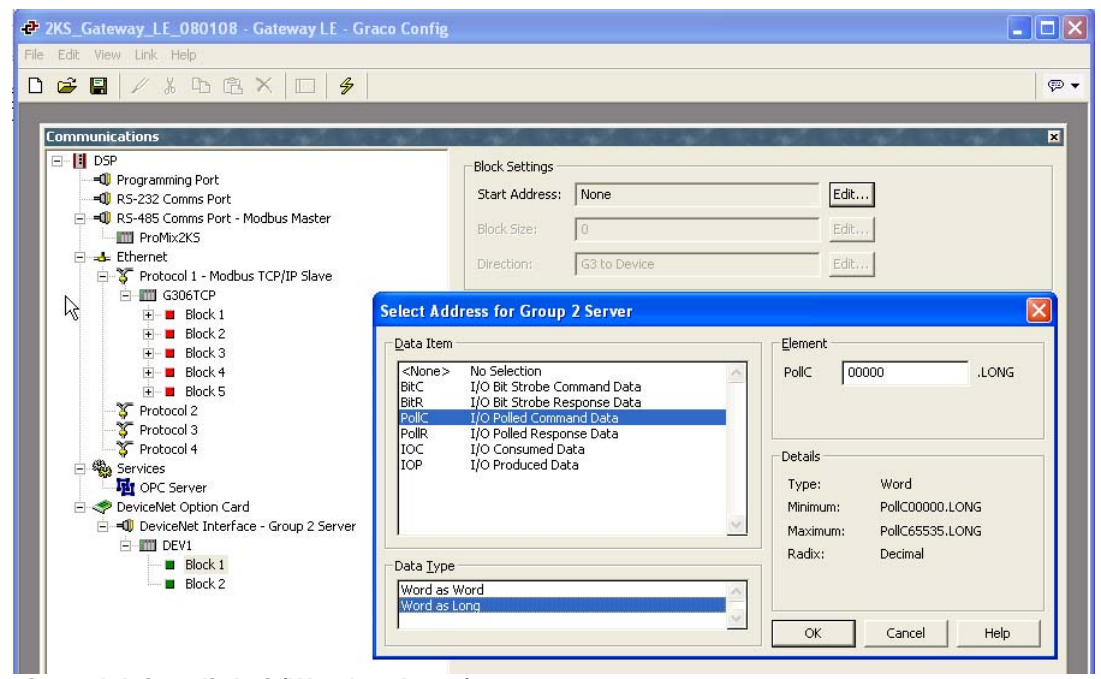

<span id="page-49-0"></span>**FIG.36: Selezione del tipo di dati (Word as Long)**

Selezionare il secondo blocco Gateway, impostarlo su I/O Polled Response Data 00000 con una lunghezza pari a 4 e Direction Gateway To Device. Si tratterà del blocco Write Data. La [FIG.37](#page-50-0) mostra entrambi i blocchi Gateway dopo il completamento.

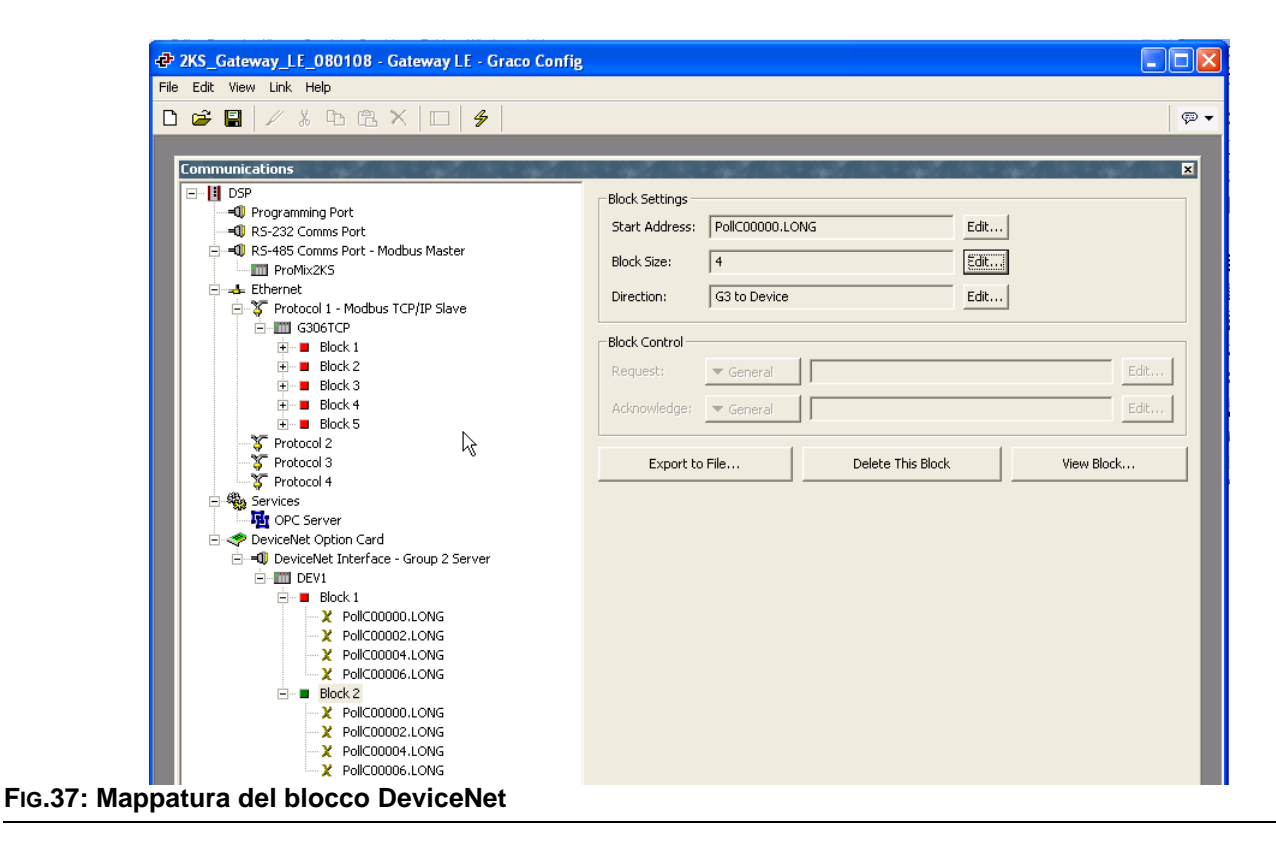

<span id="page-50-0"></span>**NOTA:** Read e Write si intendono dal punto di vista del Gateway. Questo significa che il master può inviare dati nel Block A e il Gateway può leggerli. Al contrario, il master può solo estrarre dati dal Block B e il Gateway può solo scriverli.

Lo schema di indirizzamento disponibile è riassunto di seguito:

BitC – Identifica i dati del comando I/O Bit-Strobe (da Master a Slave).

BitR – Identifica i dati di risposta I/O Bit-Strobe (da Slave a Master).

PollC – Identifica i dati del comando I/O Poll (da Master a Slave).

PollR – Identifica i dati di risposta I/O Poll (da Slave a Master).

DataC – Identifica i dati utilizzati I/O (da Master a Slave).

DataP – Identifica i dati prodotti I/O (da Slave a Master).

### <span id="page-51-0"></span>**Aggiornamento automatico del file EDS**

I nodi DeviceNet utilizzano un EDS (Electronic Data Sheet) per descrivere i parametri di comunicazione disponibili per ciascun dispositivo sulla rete DeviceNet.

Ciascun master DeviceNet può gestire di proposito un massimo di 124 word Input e 123 word Output. Nel file EDS predefinito per il Gateway, le dimensioni dei dati Input e Output sono impostate a 16 byte ciascuno, equivalenti a quattro word di dati input e quattro word di dati output. Tali valori possono essere impostati a un livello superiore, ma in tal caso è importante ricordare che potrebbero andare in conflitto con altre implementazioni DeviceNet.

Il Gateway fornisce un dispositivo generatore di file EDS per creare un file che corrisponda alle impostazioni del Gateway. Quindi tale file può essere utilizzato per configurare il Master.

Per generarlo, accedere al modulo Communications e selezionare l'interfaccia DeviceNet sulla sinistra. Sotto la voce Electronic Data Sheet, selezionare Yes in Synchronize e scegliere il nome e il percorso in cui salvare il file utilizzando il pulsante Browse. [FIG.38](#page-51-1).

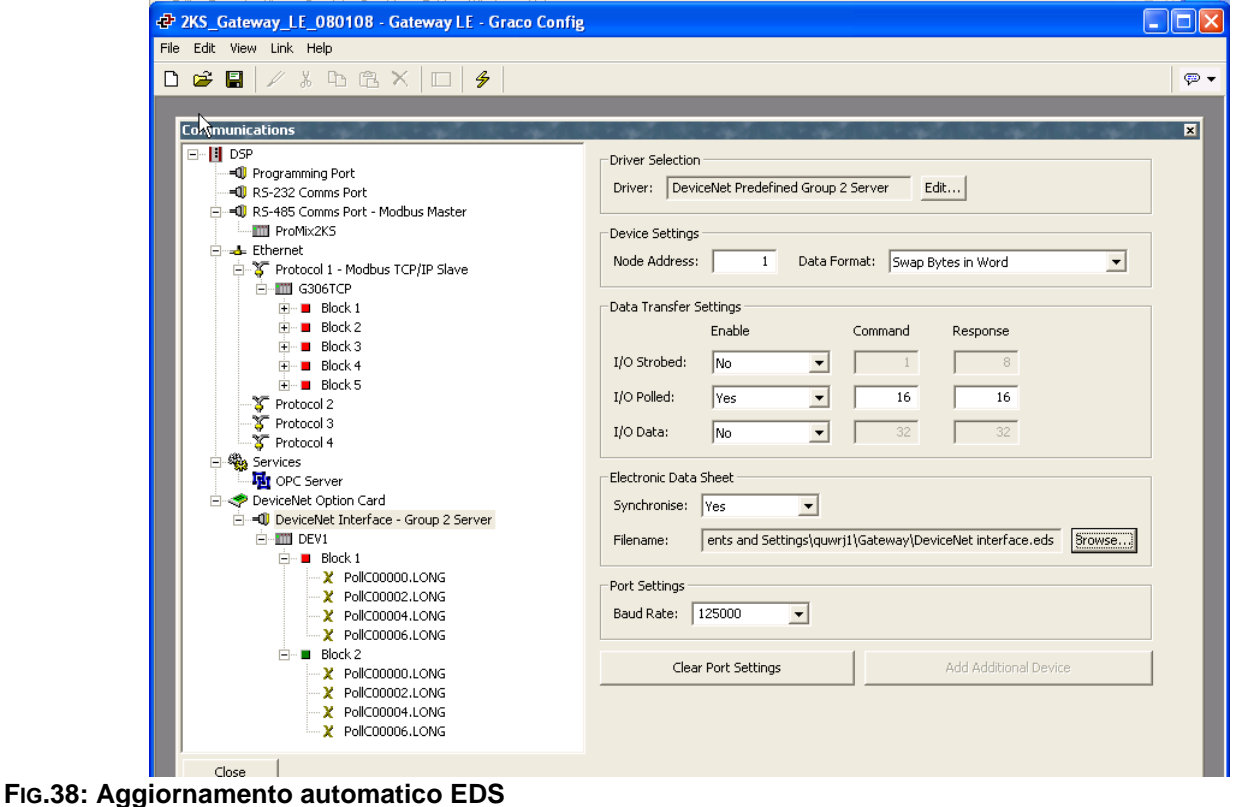

<span id="page-51-1"></span>Salvando il database mediante il comando File>Save, il file EDS verrà sincronizzato e aggiornato.

Ogni qualvolta si modificano i parametri EDS, è necessario registrare nuovamente il file EDS in RSNetWorx per DeviceNet. Inoltre tali modifiche saranno necessarie in quanto si riflettono nelle seguenti ubicazioni:

• Scanlist, Input Table e Output Table del nodo master RSNetWorx

• Configurazione Scanner ControlLogix PLC **DeviceNet** 

**NOTA:** Poiché Inputs e Outputs si riferiscono al master, gli input riguardano i dati inviati dallo slave e letti dal master.

### **Configurazione di RSNetWorx per il software DeviceNet**

RSNetWorx per DeviceNet viene utilizzato per configurare e gestire una rete DeviceNet. Per iniziare la configurazione, lanciare RSNetWorx per DeviceNet dal PC di sviluppo.

Avviare una nuova rete selezionando: File>New>DeviceNet Configuration.

Registrare il file EDS generato dal Gateway come indicato nella sezione precedente del presente documento selezionando: Tools>EDS Wizard>Register an EDS file(s).

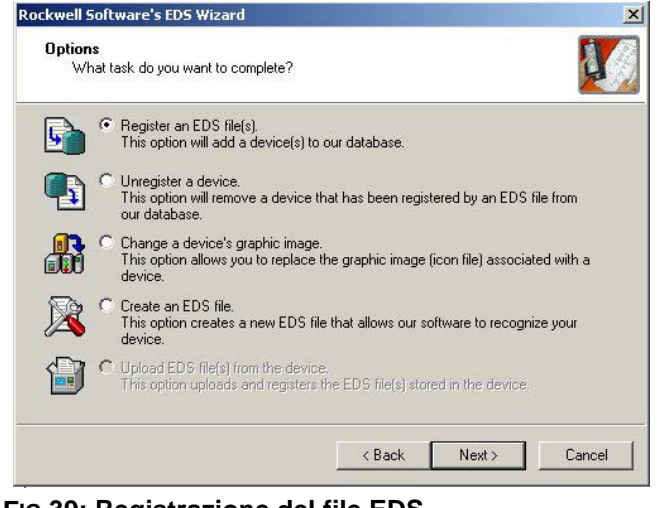

**FIG.39: Registrazione del file EDS**

Selezionare Register a single file e cercare l'ubicazione in cui è stato salvato il file EDS del Gateway.

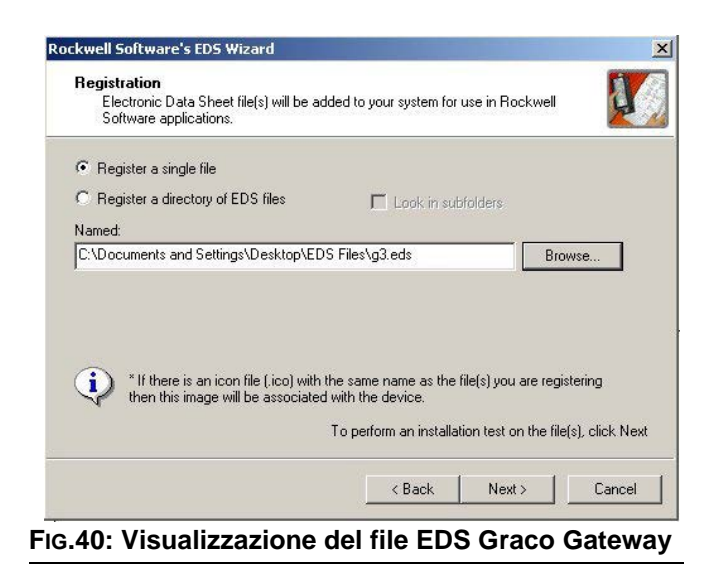

Assicurarsi che la convalida del file .EDS sia eseguita correttamente.

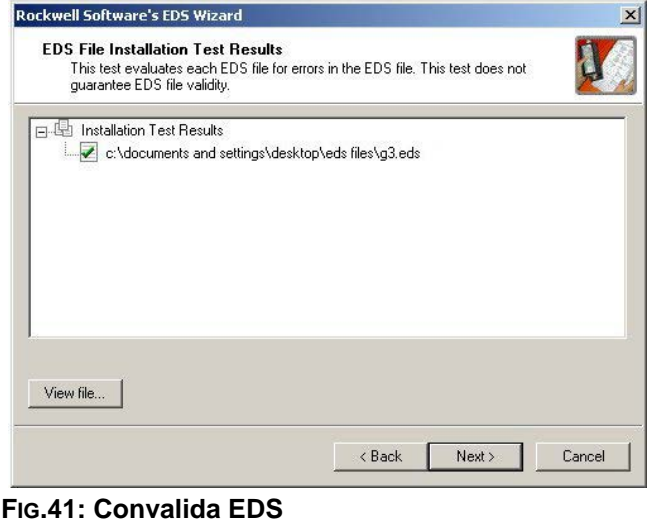

Se lo si desidera, selezionare un nuovo file immagine per rappresentare il Gateway.

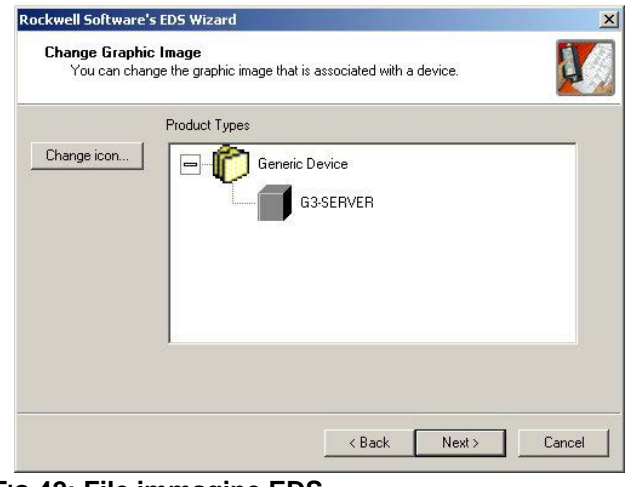

**FIG.42: File immagine EDS**

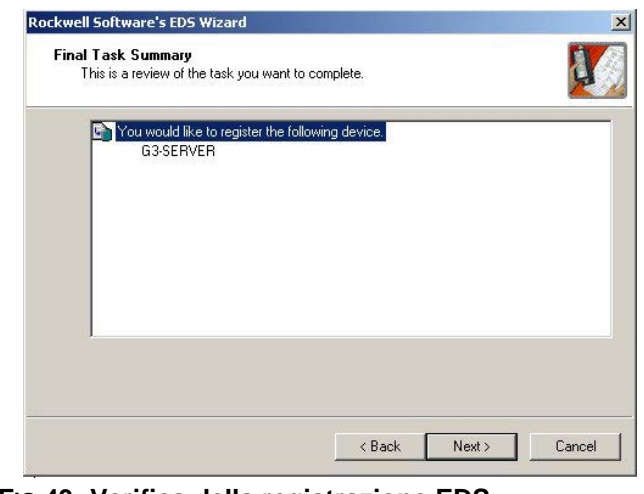

Verificare la registrazione EDS e terminare il processo. Selezionare il Master DeviceNet navigando nell'albero sul lato sinistro. Navigare su: DeviceNet>Category>Communication Adapter>1756-DNB/A. Selezionare la Major Rev adatta e trascinarla nell'area di lavoro della rete sulla destra.

> Selezionare lo Slave Gateway navigando nell'albero sulla sinistra. Navigare su: DeviceNet>Vendor>Graco Controls>Generic Device. Selezionare il Gateway-SERVER e trascinarlo nell'area di lavoro della rete sulla destra.

> Configurare il master per aggiungere il dispositivo slave alla scanlist. Fare clic con il pulsante destro del mouse sul modulo DNB e selezionare Properties.

Dalla scheda Scanlist, selezionare il Gateway-SERVER dal riquadro Available Devices e aggiungerlo al riquadro Scanlist. Selezionare il pulsante Edit I/O Parameters. **FIG.43: Verifica della registrazione EDS**

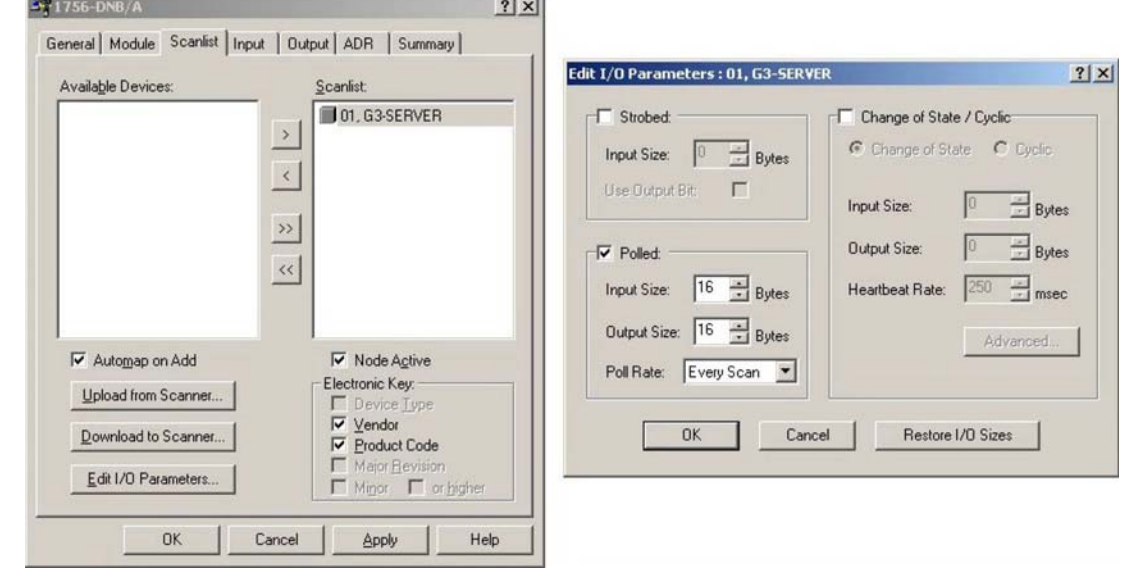

**FIG.44: Configurazione del Master DeviceNet**

Assicurarsi che le caselle Strobed o Change of State non siano selezionate. Nella sezione Polled, verificare che le dimensioni di Input e Output siano pari a 16 byte. Tali dimensioni devono corrispondere alle selezioni I/O Poll Size effettuate in precedenza nel Gateway. Nelle reti DeviceNet, 4 byte costituiscono una word completa. Quindi la selezione di 16 byte rappresenta 4 word complete di dati indirizzabili a 32 bit.

Selezionare la scheda Input. Verificare che le quattro word dei dati Gateway-SERVER siano mappate su YourDNBSlot:I.Data[0…3]. Dalla scheda Output, verificare che le quattro word siano mappate su YourDNBSlot:O.Data[0…3].

Eseguire le modifiche e salvare la configurazione di RSNetWorx per DeviceNet.

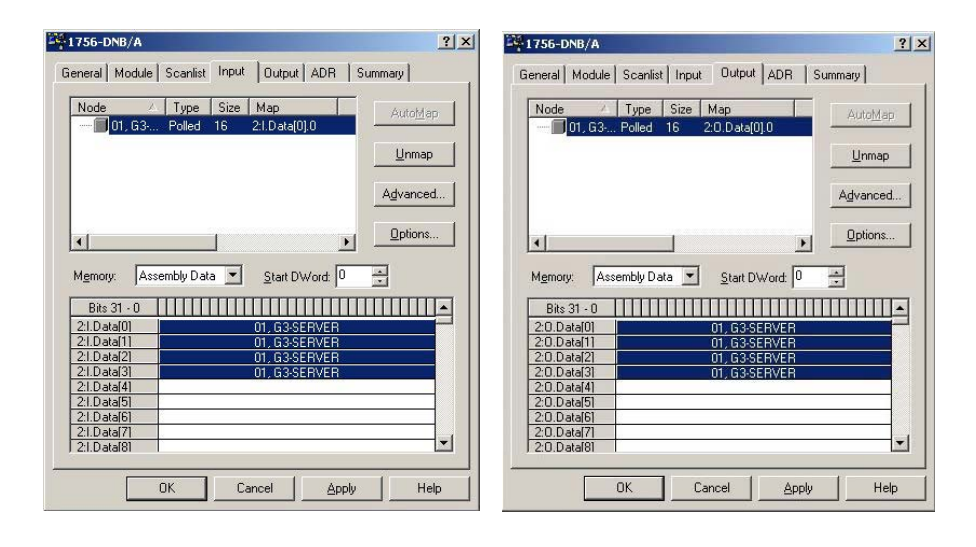

#### **FIG.45: Applicazione e salvataggio**

### **Configurazione del PLC Allen Bradley ControlLogix**

I PLC Allen Bradley ControlLogix sono programmati con il software di programmazione RSLogix 5000. Per iniziare la configurazione di DeviceNet, lanciare RSLogix 5000 dal PC di sviluppo.

Creare un programma ControlLogix che contenga un valido Scanner DeviceNet. In questa applicazione è stato utilizzato un 1756-DNB.

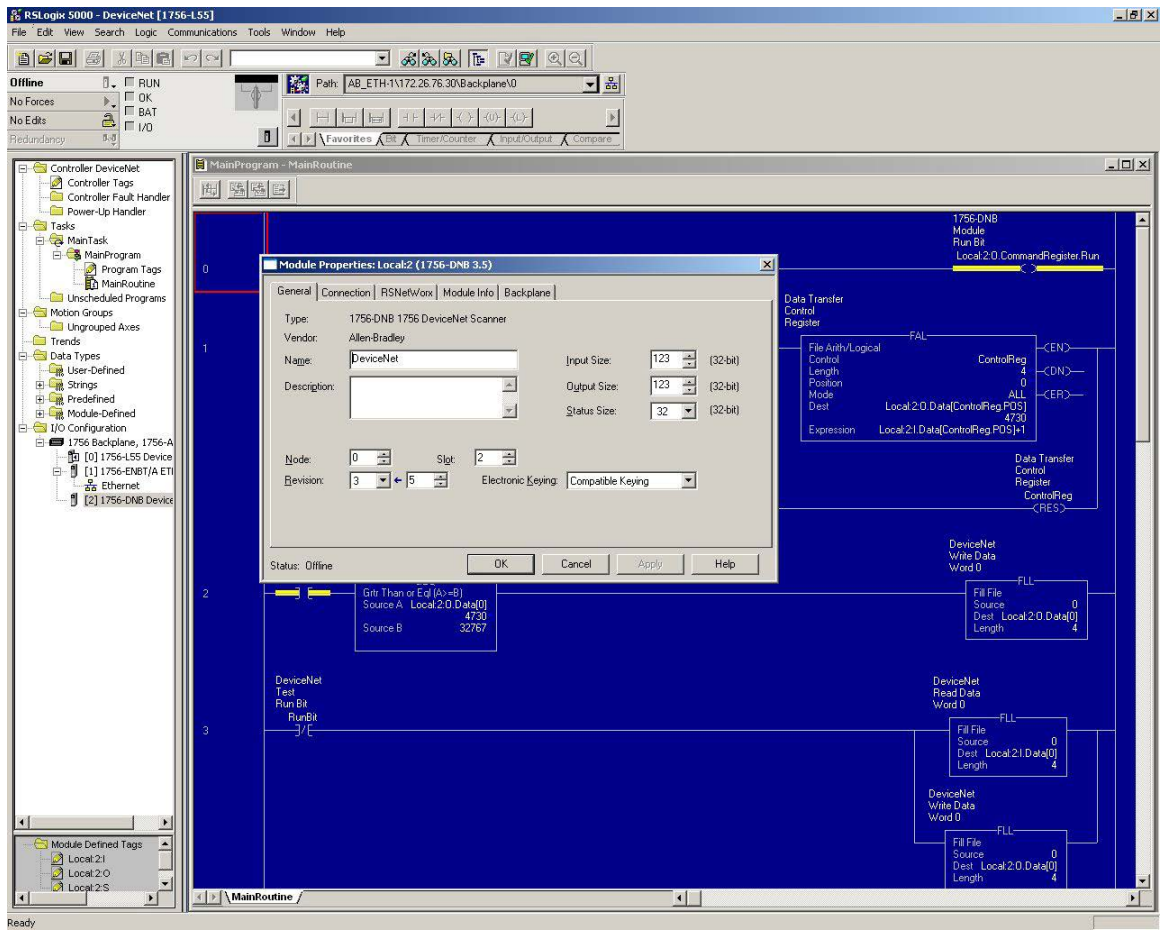

**FIG.46: Creazione di un valido Scanner DeviceNet**

Configurare lo Scanner DeviceNet in modo che sia indirizzato a 0. Assicurarsi di impostare gli spazi di memoria Input e Output a 32 bit su una dimensione pari a 32 (in modo che corrisponda alla configurazione eseguita in precedenza in Gateway e RSNetWorx per DeviceNet).

Selezionare la scheda RSNetWorx e navigare sulla configurazione di RSNetWorx per DeviceNet creata in precedenza. Aprire la configurazione da questo punto e scaricarla sulla rete.

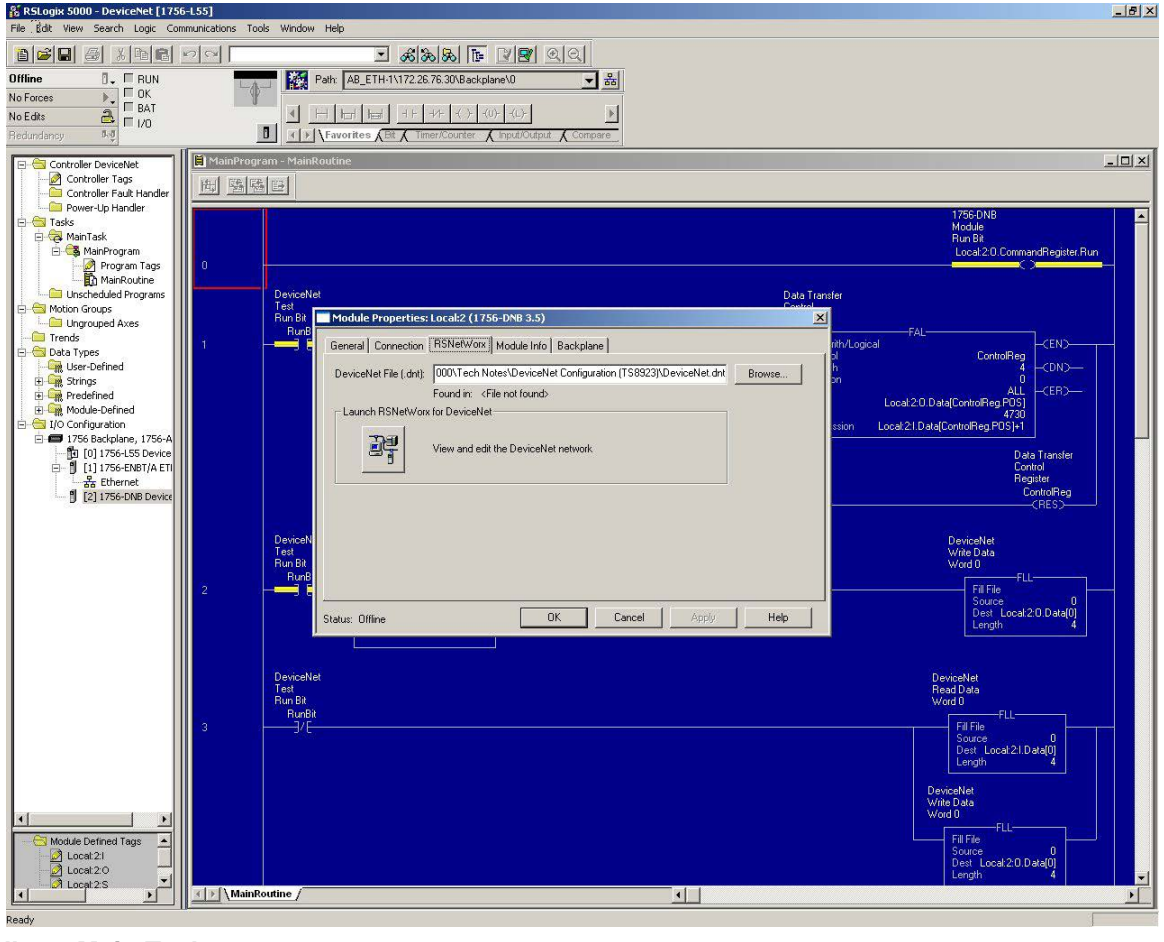

**FIG.47: Albero Main Task**

Nell'albero Main Task, aprire il file Main Routine Ladder Logic. Creare un gradino di ladder per abilitare la rete DeviceNet. L'output richiesto è sempre: *Local:YourDNBSlot:0.CommandRegister.Run*

Creare alcuni gradini prendendo i dati Input DeviceNet, Local:2:I.Data[0…3] e aggiungendovi 1. Archiviare i risultati in Local:2:O.Data[0…3]. Poiché sono basati sulla configurazione nel Gateway, se i valori vengono modificati sui tag Write di Gateway, i tag Read indicheranno i rispettivi valori, più uno.

Salvare e scaricare questa configurazione sul PLC ControlLogix.

### **Cablaggio della rete DeviceNet**

Tutte le reti DeviceNet necessitano di un resistore di terminazione sulle due estremità dei nodi sulla rete. Collocare un resistore da 120 ohm ¼ watt tra CAN H (White) e CAN L (Blue) della connessione DeviceNet.

# <span id="page-57-1"></span>**Appendice B: Comunicazione Slave DP Profibus™**

# **Panoramica**

Questa appendice descrive il supporto di Gateway per il Profibus DP e illustra nei dettagli le fasi di configurazione necessarie per impostare un Graco Gateway con un PLC S7300, CPU315-2DP tramite Profibus. Questa **non** fornisce una descrizione dettagliata di Profibus, ma soltanto una breve introduzione, necessaria per definire i termini utilizzati nel resto del presente documento.

## **Introduzione**

Profibus DP sta per "Profibus per Periferiche Decentralizzate". Profibus DP è un bus a livello dispositivo che supporta sia i segnali analogici che quelli discreti. Questo ha un largo impiego in componenti come sistemi I/O remoti, centri di controllo motore e azionamenti a velocità variabile. Profibus DP comunica a velocità comprese tra 9,6 Kbps e 12 Mbps a distanze che vanno da 100 a 1.200 metri.

Il protocollo supportato dalla scheda opzionale di Profibus DP è **Profibus Slave DP**. Pertanto, il Graco Gateway deve essere collegato a una rete Profibus tramite un PLC.

# **Protocolli della porta Profibus**

La scheda opzionale Profibus ha una sola porta Profibus. Vedere la [FIG.48.](#page-57-0)

Vedere anche **[Appendice B: Comunicazione Slave](#page-57-1)  [DP Profibus™](#page-57-1)** a pagina [58.](#page-57-1)

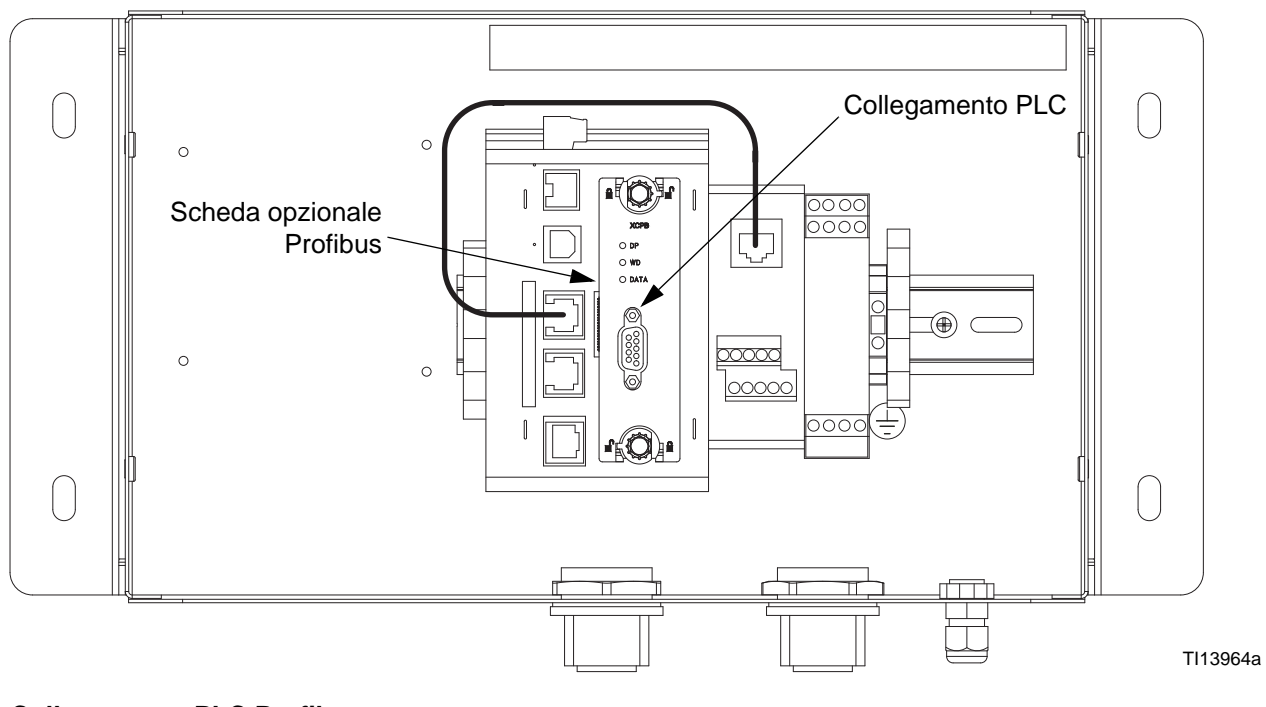

#### <span id="page-57-0"></span>**FIG.48. Collegamento PLC Profibus**

# **Informazioni su Profibus DP**

La comunicazione del Profibus DP avviene tramite uno scambio di blocchi. I blocchi Profibus sono composti da byte di memoria dove 2 byte formano una word e 4 byte una word doppia o Dword.

Un blocco è una serie di indirizzi di byte consecutivi ed è unidirezionale. Questo significa che il PLC scambierà i dati di sola lettura e scriverà soltanto blocchi con unità slave DP. Gli indirizzi in ciascun dispositivo sono indipendenti e riguardano soltanto il dispositivo relativamente al suo programma. Ad esempio, l'intervallo di indirizzi per il primo blocco nel master può iniziare da 256 con un blocco lungo 64 word e può comportare uno slave con un intervallo iniziante da 0 lungo 64 word.

Tuttavia, poiché i blocchi sono consecutivi, questo significa che il primo indirizzo iniziale del blocco, nell'esempio riportato sopra 256, sarà l'indirizzo iniziale dello slave 0. Quindi, 257 nel master sarebbe 1 nello slave, e così via.

La lunghezza dei blocchi può essere definita in byte, word o word doppie. Poiché gli indirizzi iniziali tra il master e lo slave possono essere differenti, l'uno potrebbe dare il proprio indirizzo iniziale e la lunghezza in byte, l'altro in word.

Ad esempio, l'indirizzo iniziale del master è di 256 byte, con un blocco lungo 64 word.

- Questo comporta un intervallo compreso tra il byte 256 e il byte 383. L'indirizzo iniziale dello slave è word 0, con un blocco lungo 64 word.
- Questo comporta un intervallo compreso tra word 0 e word 63. La [FIG.49](#page-58-0) illustra questo scambio.

**NOTA:** Tenere presente che il blocco Input è indipendente dal blocco Output e che nonostante l'intervallo degli indirizzi sia lo stesso, i dati sono differenti.

**NOTA:** La [FIG.49](#page-58-0) non ha nessun collegamento con il blocco Input e il blocco Output in Graco Gateway. La terminologia utilizzata nella configurazione delle etichette è secondo il punto di vista del PLC (Master DP). Fare riferimento a **[Configurazione Graco](#page-66-0)  [Gateway](#page-66-0)** per maggiori informazioni.

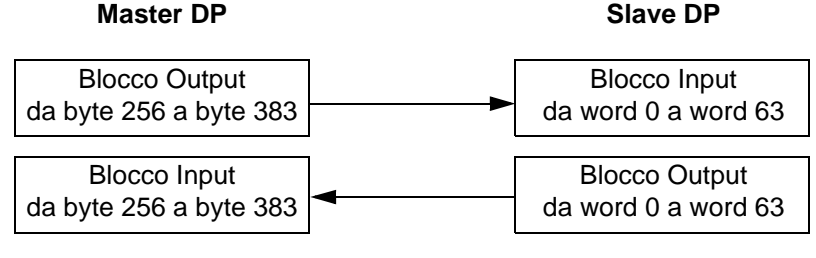

#### <span id="page-58-0"></span>**FIG.49: Scambio Master/Slave**

# **Configurazione del PLC**

Per configurare il PLC S7300, viene utilizzato il software Siemens Simatic Manager. Le figure e le spiegazioni che seguono sono estratte da questo software.

### **Installazione del file GSD**

La prima cosa da fare è installare il file GSD in modo che Simatic possa mappare i blocchi di dati sul nostro dispositivo. Contattare l'assistenza tecnica Graco per richiedere i file GSD Profibus.

Avviare Simatic Manager e aprire o creare un nuovo progetto PLC. Selezionare Simatic 300 Station nel pannello di navigazione come mostrato in [FIG.50.](#page-59-0)

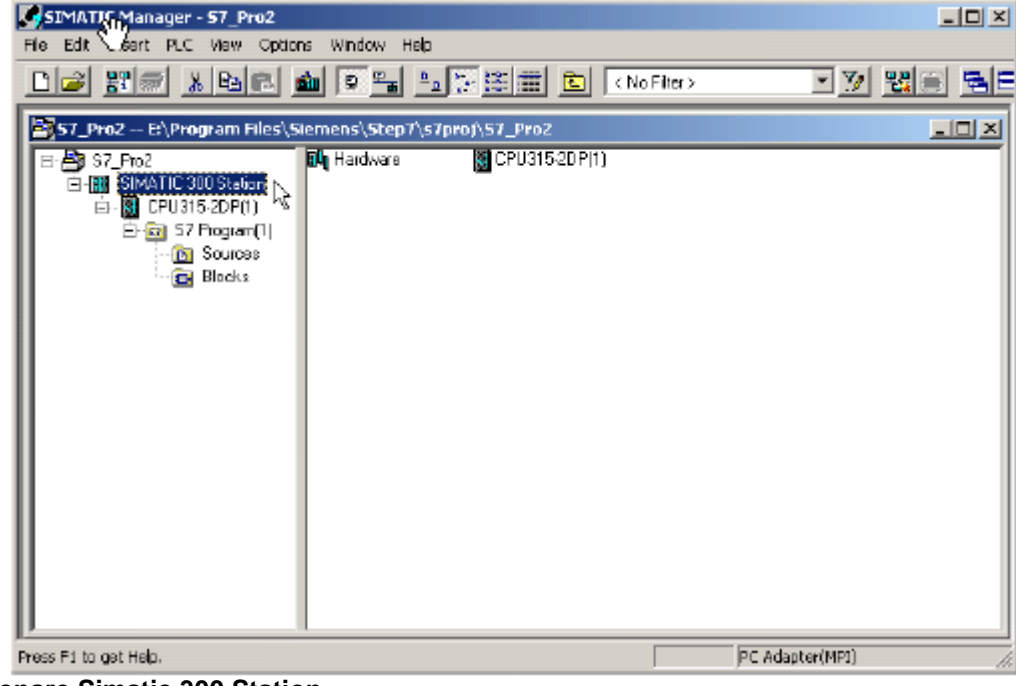

**FIG.50: Selezionare Simatic 300 Station**

<span id="page-59-0"></span>Fare doppio clic su Hardware nella finestra a destra. A questo punto partirà HWConfig e il grosso del lavoro è fatto. HWConfig mostra la configurazione hardware attuale del PLC. Chiudere questa configurazione (NOT HWConfig) e scegliere Options>Install GSD File... [FIG.51.](#page-59-1)

<span id="page-59-1"></span>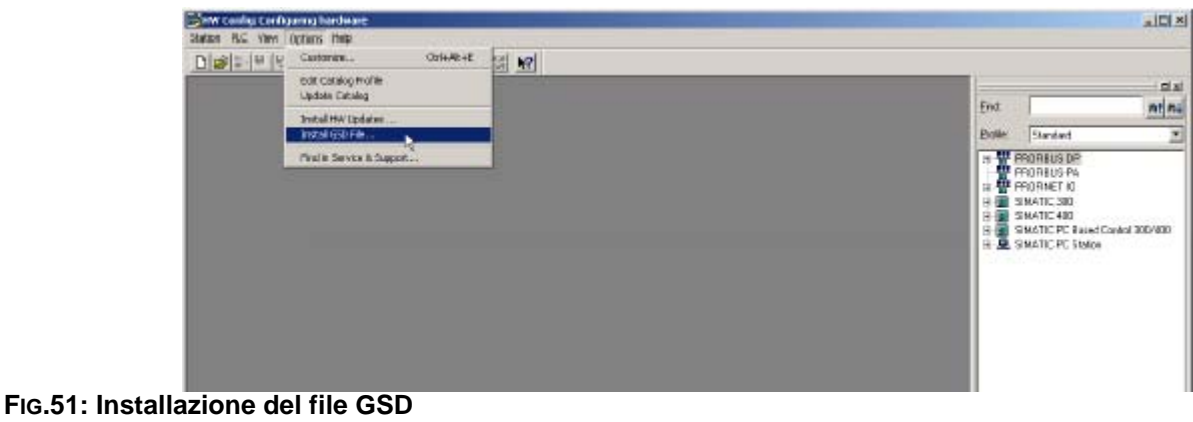

Fare clic su Browse per selezionare la cartella in cui si trova il file GSD precedentemente caricato, selezionare il file e fare clic su Install. [FIG.52.](#page-60-0)

Installato il file GSD, è possibile aprire nuovamente la configurazione hardware del PLC tramite Station e selezionando l'ultimo file aperto che dovrebbe essere il numero 1.

Se si tratta di un progetto nuovo, configurare il PLC con i moduli corretti.

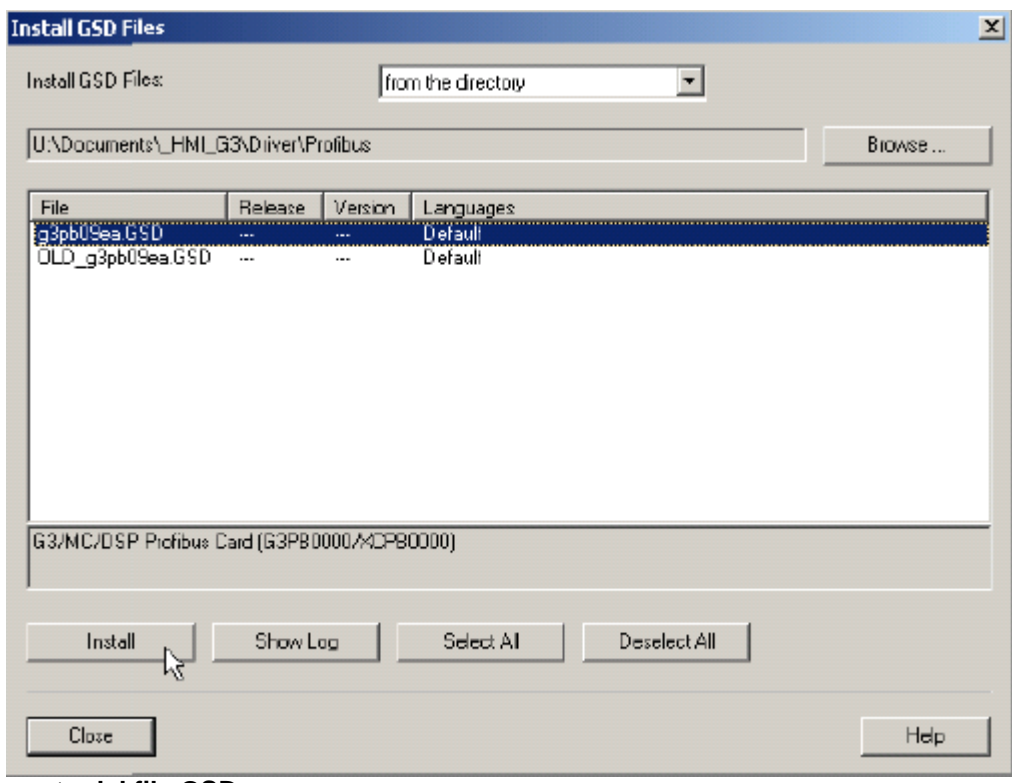

<span id="page-60-0"></span>**FIG.52: Caricamento del file GSD**

### **Configurazione della rete Profibus**

I passaggi che seguono mostrano come configurare la rete Profibus DP. Saltare questi passaggi se l'applicazione PLC ha già una rete Profibus DP.

Nella finestra mobile che rappresenta il PLC, fare doppio clic su DP per aprire la finestra delle proprietà come mostrato in [FIG.53](#page-61-0).

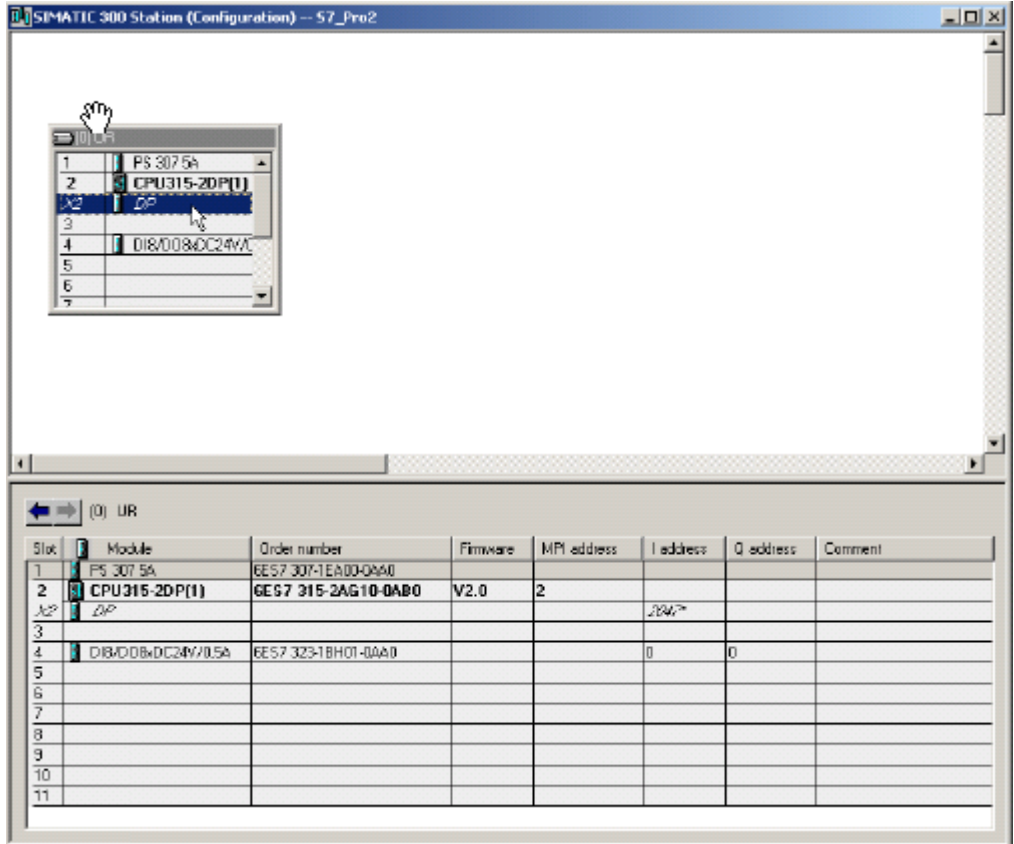

<span id="page-61-0"></span>**FIG.53: Finestra Proprietà DP**

Nella scheda General, fare clic sul pulsante Properties per accedere alle proprietà Profibus. [FIG.54](#page-62-0).

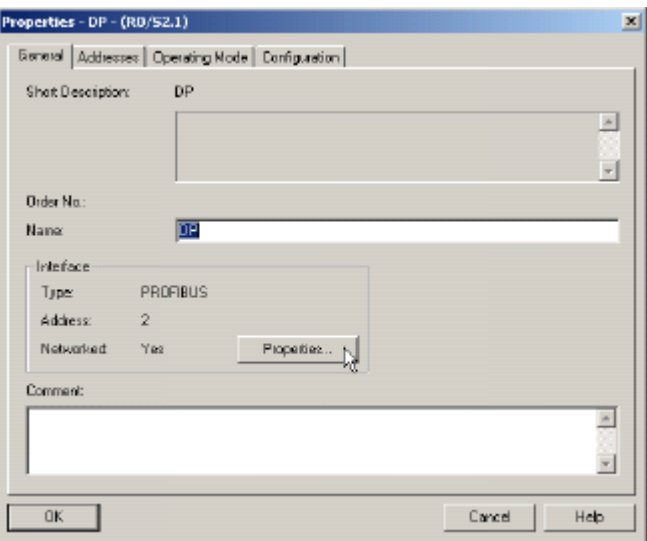

#### <span id="page-62-0"></span>**FIG.54: Apertura Proprietà Profibus**

Nella finestra delle proprietà, selezionare la scheda Parameters e fare clic sul pulsante New per creare una nuova rete. [FIG.55](#page-62-1).

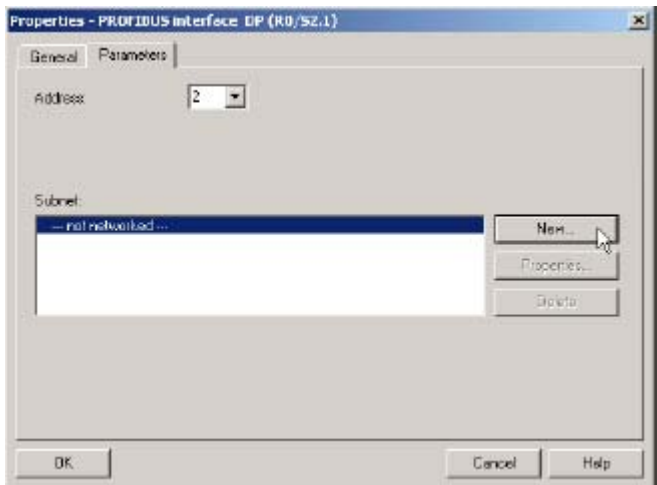

#### <span id="page-62-1"></span>**FIG.55: Creazione di una nuova rete Profibus**

Selezionare la scheda Network Settings e scegliere la velocità di trasmissione specifica per l'applicazione. In questo esempio, sarà 12 Mbps. Il profilo deve essere DP. [FIG.56.](#page-63-0)

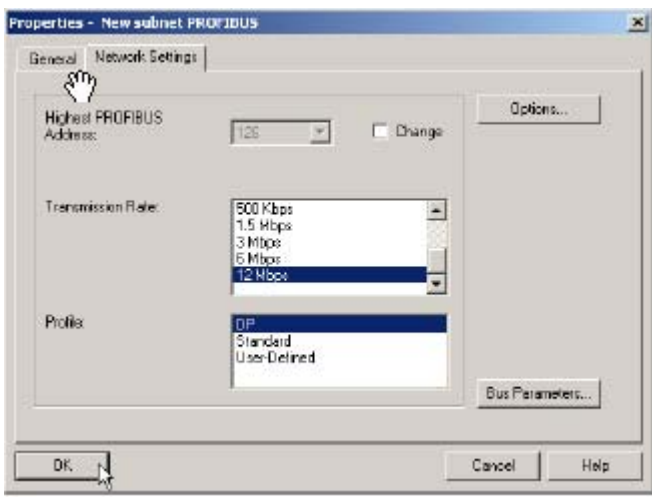

#### <span id="page-63-0"></span>**FIG.56: Configurazione della velocità di trasmissione**

Chiudere le finestre popup facendo clic su OK. A questo punto, HWConfig dovrebbe mostrare il sistema Master DP Profibus accanto al PLC. [FIG.57.](#page-63-1)

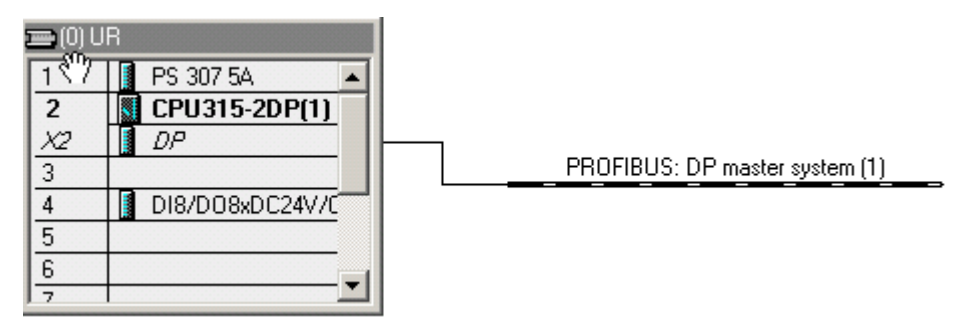

<span id="page-63-1"></span>**FIG.57: Sistema Master DP Profibus**

#### **Aggiunta di Graco Gateway alla rete Profibus**

Per aggiungere Graco Gateway alla rete Profibus, trascinare la Gateway Profibus Card dal Catalogo situato a destra di HWConfig al Sistema Master DP Profibus. La scheda si trova in Profibus DP>Additional Field Devices>MMI.

Nella finestra delle proprietà visualizzata, selezionare l'indirizzo Profibus che il Gateway prenderà sulla rete. Questo indirizzo deve essere univoco. In questo esempio, il Gateway prenderà l'indirizzo 5. [FIG.58](#page-64-0). Fare clic su OK.

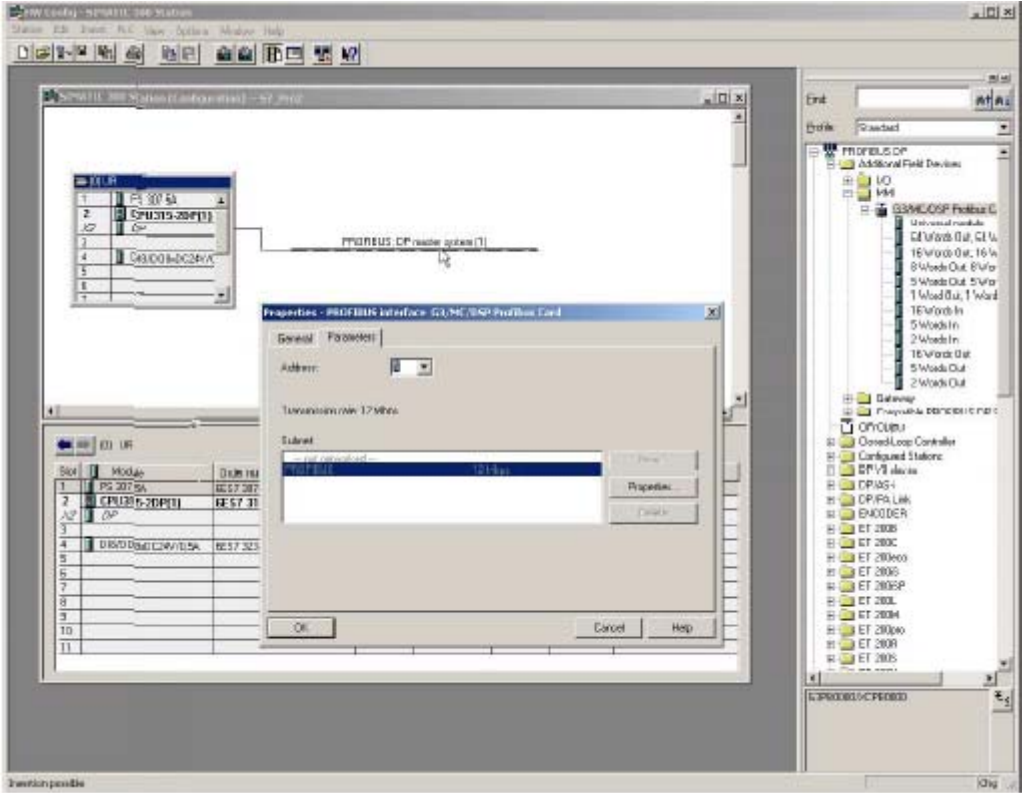

<span id="page-64-0"></span>**FIG.58: Aggiunta di Graco Gateway alla rete Profibus**

Il Gateway è ora sulla rete DP Profibus ed è selezionato. HWConfig mostra gli slot disponibili nel Gateway per configurare i blocchi di dati da scambiare.

Trascinare semplicemente uno dei blocchi di dati disponibili nella Gateway Profibus Card nello slot numero 1. Simatic assegnerà automaticamente un indirizzo iniziale (numero byte) nelle rispettive colonne Input e Output in base al tipo di blocco scelto. In questo esempio, ci sono 64 word in ingresso e 64 word in uscita.

Per l'applicazione in uso è possibile inserire più blocchi nei seguenti slot. La [FIG.59](#page-65-0) mostra l'esempio di un blocco input da 16 word nello slot 2 e un blocco output da 5 word nello slot 3. Gli indirizzi vengono forniti automaticamente ma possono essere modificati dall'utente.

**NOTA:** Se l'indirizzo iniziale per un blocco nello slot 2 o successivi viene modificato e crea un divario nell'intervallo degli indirizzi, non influirà sui blocchi Gateway, poiché tutti i dati sono consecutivi. Tuttavia si consiglia di mantenere gli indirizzi consecutivi per agevolare lo sviluppo.

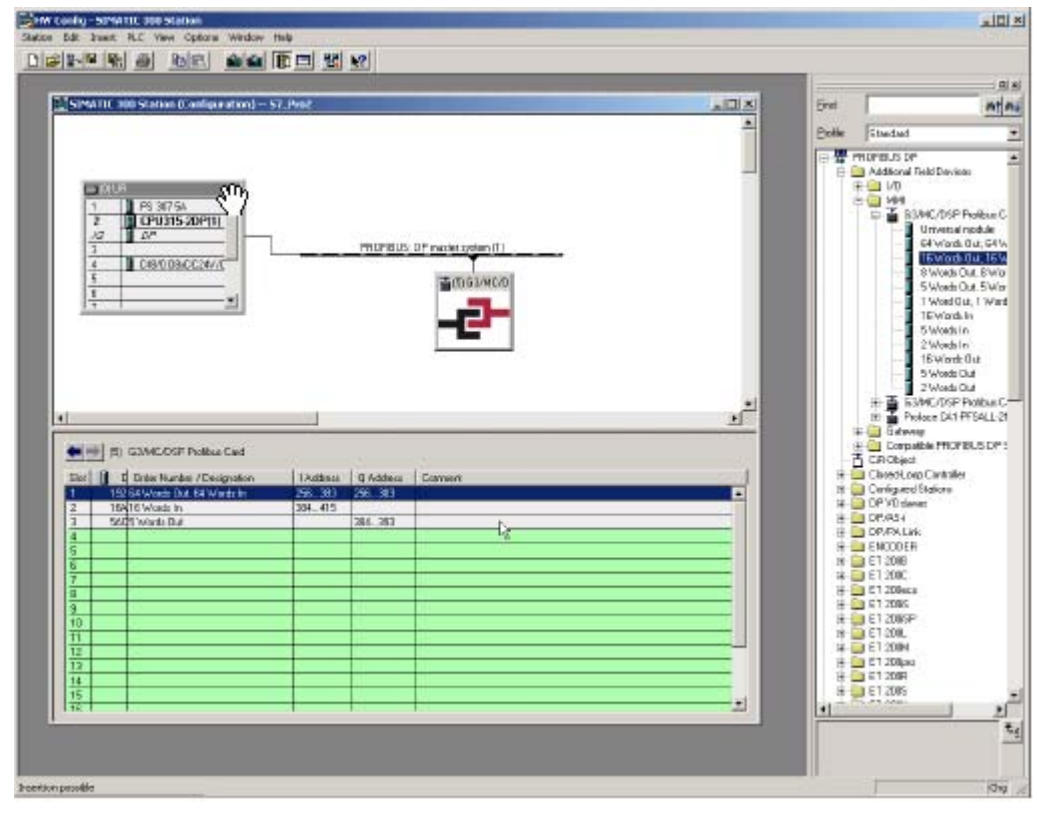

<span id="page-65-0"></span>**FIG.59: Configurazione dei blocchi di dati**

Salvare la configurazione e scaricarla sul PLC.

#### **NOTA:**

- Il numero massimo di byte di input consentito è 244.
- Il numero massimo di byte di output consentito è 244.
- Il numero massimo di byte totali consentito è 436.

### <span id="page-66-0"></span>**Configurazione Graco Gateway**

Dopo aver configurato il PLC, è possibile programmare il Gateway per adattarlo alla configurazione del PLC.

**NOTA:** Per consentire a un Gateway di comunicare su un Profibus DP, è necessario inserire nell'unità una scheda opzionale Profibus. Fare riferimento al manuale del dispositivo per informazioni sulla scheda opzionale adeguata e sulla procedura di installazione.

#### <span id="page-66-2"></span>**Impostazione di Communication Profibus**

Inserire il modulo di comunicazione e selezionare il Gateway. Sul riquadro a destra, fare clic sul pulsante Edit per selezionare la scheda opzionale. Selezionare la scheda opzionale Profibus e fare clic su OK. [FIG.60.](#page-66-1)

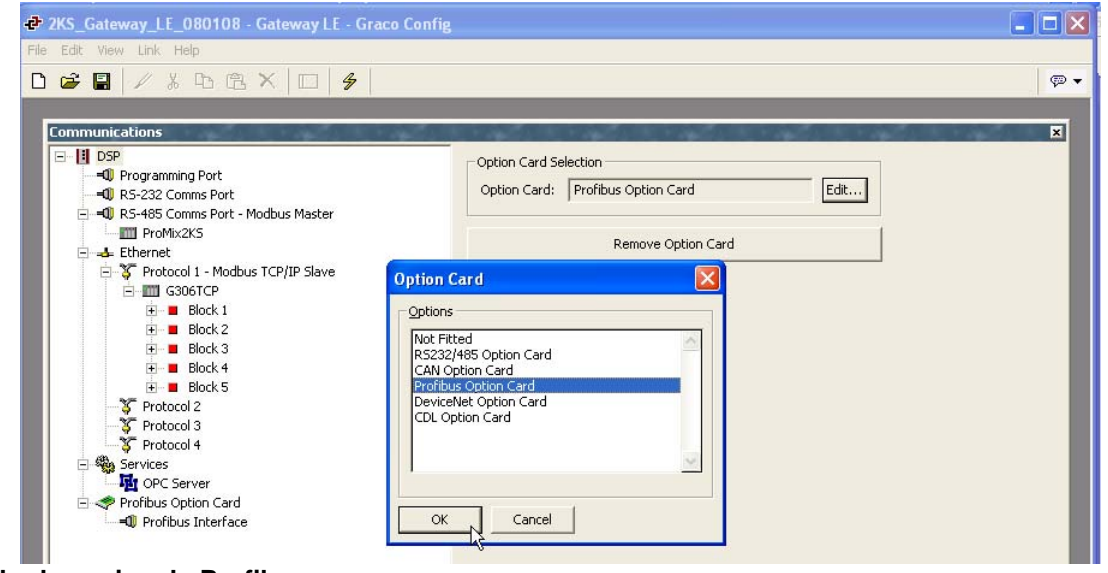

<span id="page-66-1"></span>**FIG.60: Scheda opzionale Profibus**

La scheda opzionale compare nell'albero di comunicazione. Selezionare Profibus Interface e fare clic sul pulsante Edit per selezionare un driver. Fare clic su OK per selezionare il driver Profibus DP. [FIG.61.](#page-67-0)

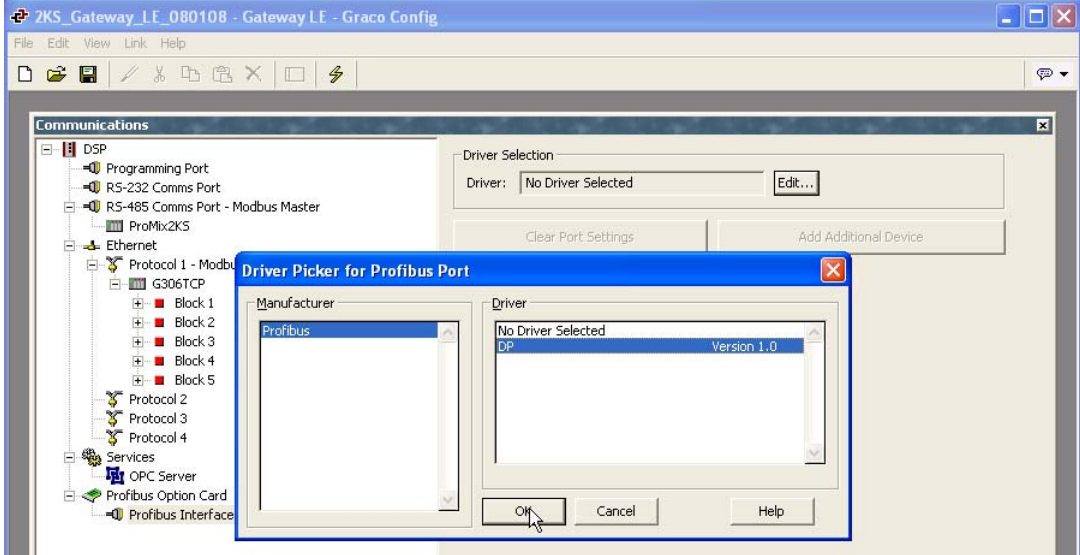

<span id="page-67-0"></span>**FIG.61: Selezione del server Profibus**

Ora Graco Gateway visualizza le impostazioni del driver laddove è possibile modificare Station Address. Questo indirizzo è l'indirizzo Gateway sulla rete Profibus. Nell'esempio, tale indirizzo è 5, come impostato precedentemente nel PLC.

**NOTA:** Non sono presenti impostazioni per il Baud Rate poiché la scheda opzionale Profibus rileva automaticamente la velocità di trasmissione.

Sotto Profibus Interface viene visualizzato un dispositivo denominato PLC1. Tale dispositivo rappresenta il Master Profibus e può essere rinominato per adattarsi all'applicazione. In questo esempio, il nome resta PLC1. [FIG.62.](#page-67-1)

<span id="page-67-1"></span>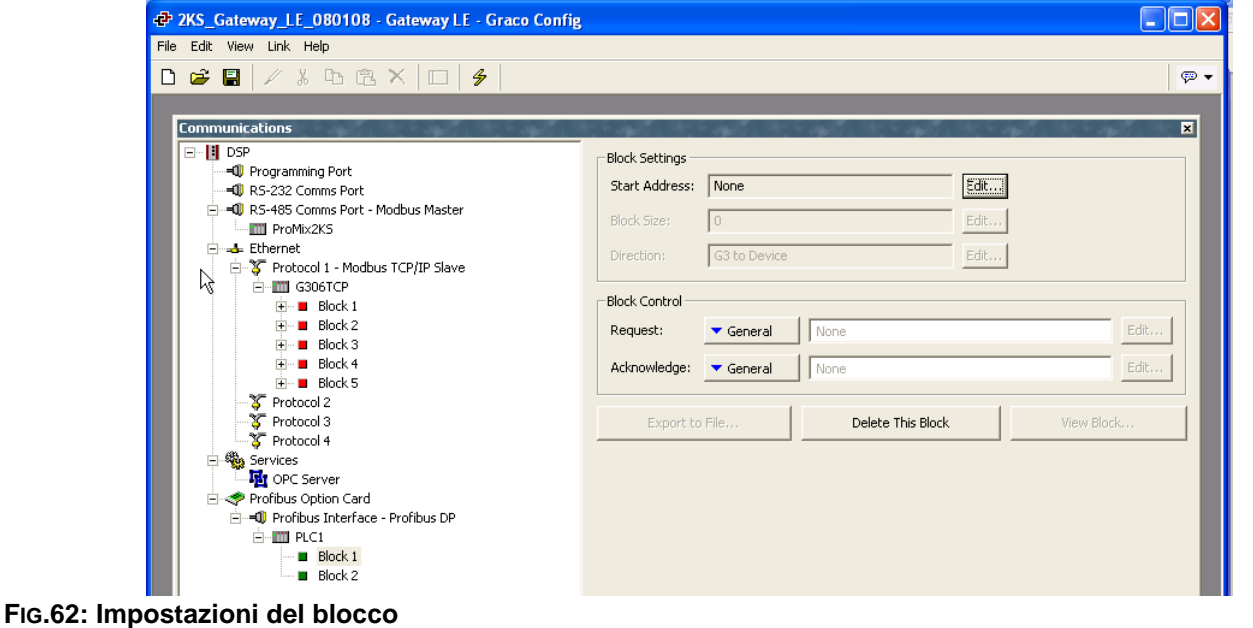

#### **Impostazione dei tag**

Dopo aver impostato la comunicazione, è possibile creare tag per accedere ai blocchi del PLC. Pertanto la sezione **[Impostazione di Communication Profibus](#page-66-2)**, a pagina [67,](#page-66-2) è di fondamentale importanza.

Innanzitutto, creare una variabile che corrisponda al tipo di dati richiesto. In questo esempio, un intero. [FIG.63.](#page-68-0)

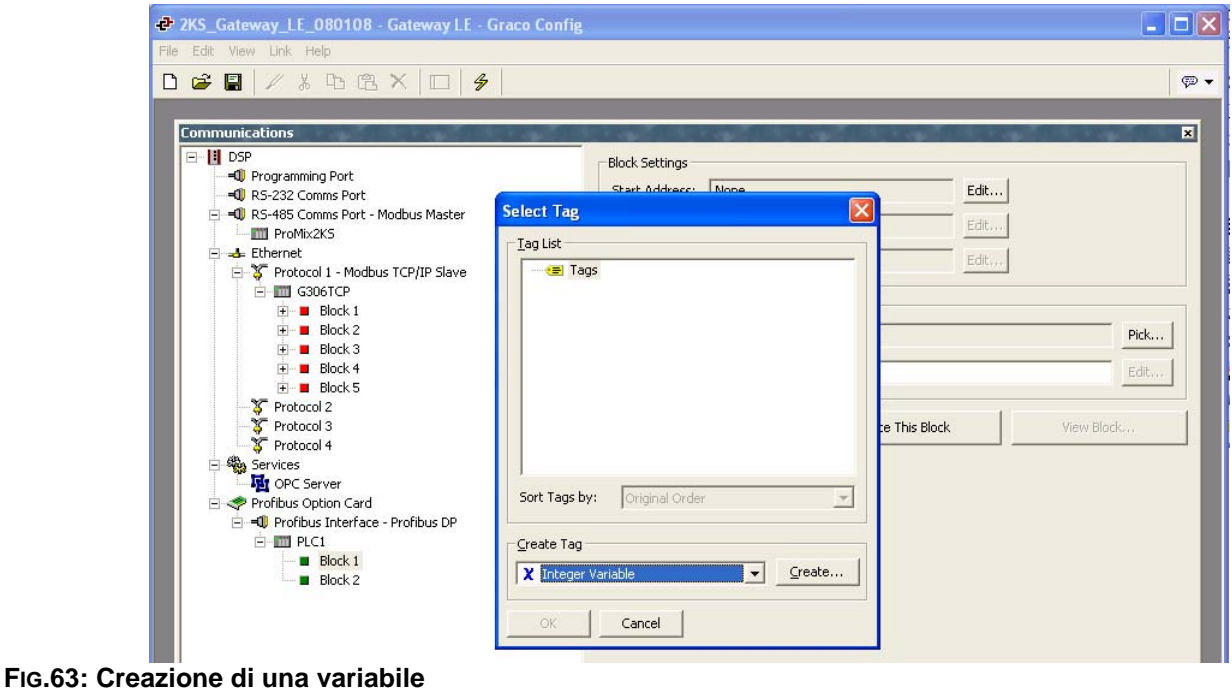

<span id="page-68-0"></span>Selezionare la variabile e rinominarla. Quindi fare clic su Internal, in prossimità di Mapping, sul riquadro a destra e selezionare PLC1, ovvero il Master Profibus. [FIG.64.](#page-68-1)

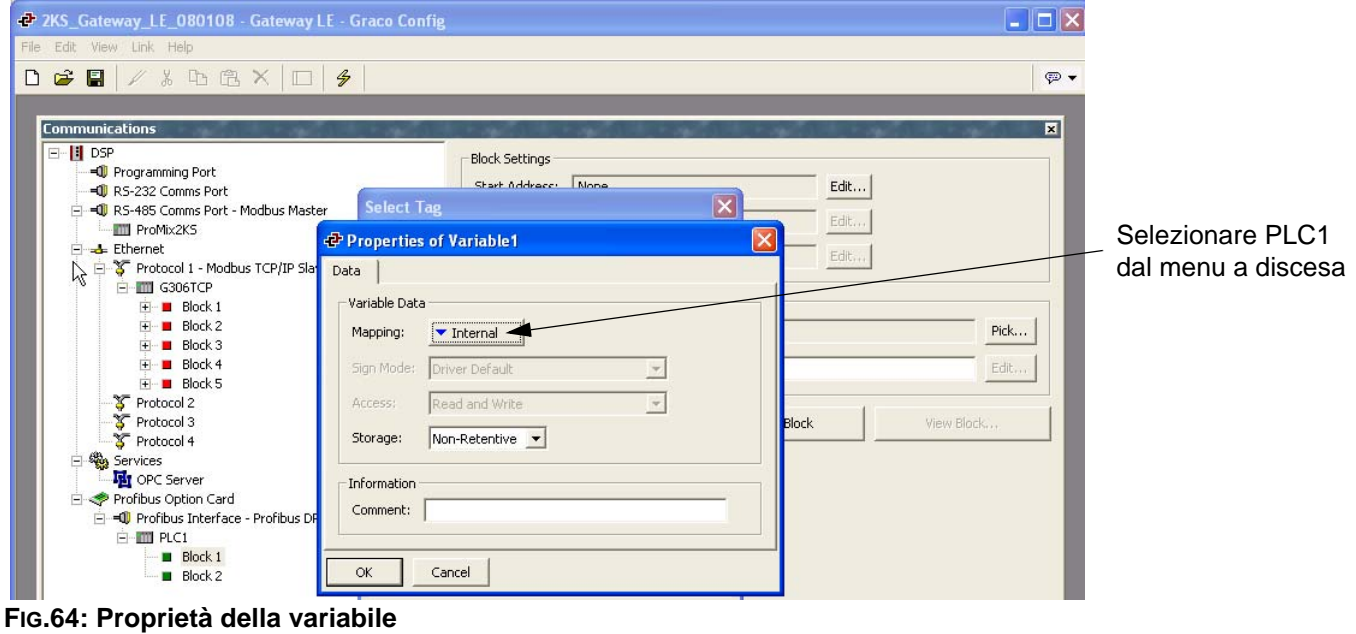

<span id="page-68-1"></span>Nella finestra popup, selezionare il tipo di blocco richiesto. Sono disponibili due opzioni:

- Input block: La terminologia relativa all'input si intende in riferimento a Siemens. Pertanto si tratterà di un blocco su cui il Gateway potrà scrivere. Il tag mappato su un blocco input deve essere impostato su Write Only.
- Output block: La terminologia relativa all'output si intende in riferimento a Siemens. Pertanto si tratterà di un blocco che il Gateway può leggere. Il tag mappato su un blocco output deve essere impostato su Read Only.
- Selezionare l'offset dati, che indica l'indirizzo da leggere o scrivere nel blocco. Selezionare il tipo di dati da leggere o scrivere. Ciò definisce il numero di byte per accedere al blocco e ottenere i dati corretti. In questo esempio viene scelto **output block**, con data offset **0** (che indica 256 nel PLC) e una **Word.**  [FIG.65.](#page-69-0)

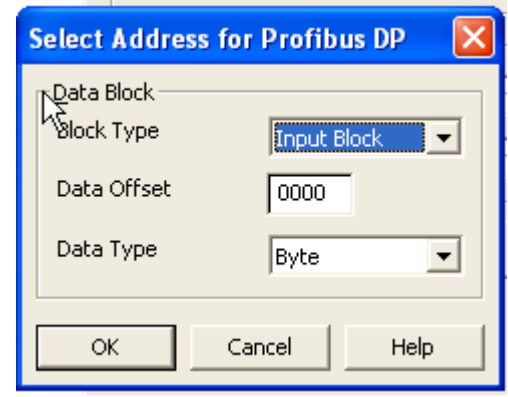

<span id="page-69-0"></span>**FIG.65: Selezione del tipo di blocco**

**NOTA:** Poiché dal punto di vista del Gateway il blocco output è un blocco di lettura, è necessario impostare questa variabile su Read Only, come mostrato nella Fig. 19. Ciò vale anche per il blocco input, che dovrà essere impostato su Write Only.

Per evitare errori, la mappatura indica le lettere R o W, rispettivamente per il blocco output e il blocco input. [FIG.66.](#page-69-1)

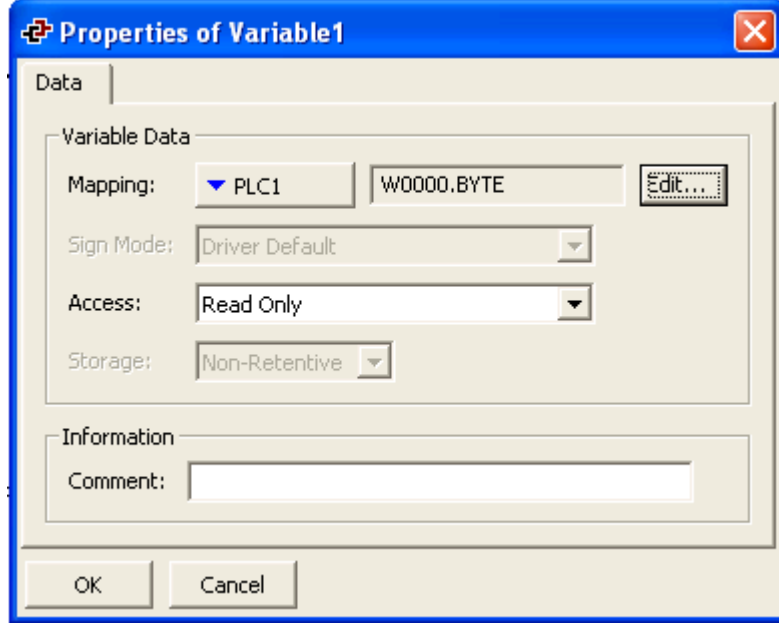

#### <span id="page-69-1"></span>**FIG.66: Proprietà della variabile**

### **Come indirizzare le operazioni**

L'indirizzamento del PLC è espresso in byte e utilizza lo schema mostrato nella [FIG.67.](#page-70-0)

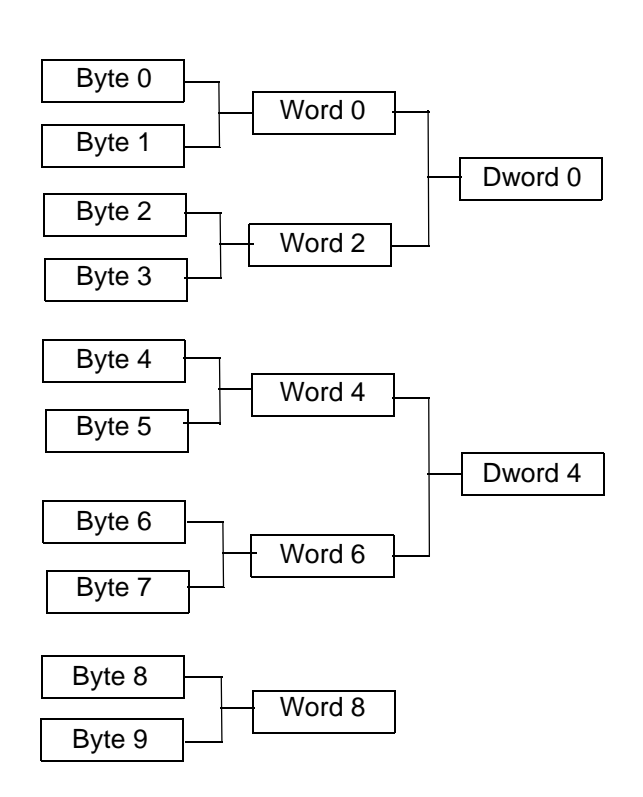

Notare come l'indirizzo di una Dword o una word inizi sull'indirizzo del primo byte incluso in questo.

#### <span id="page-70-0"></span>**FIG.67. Schema di indirizzamento del PLC**

L'indirizzamento del Gateway segue uno schema diverso, come mostrato nella [FIG.68](#page-70-1).

Ciò significa che il numero dell'indirizzo sarà differente quando si accede alle word o alle Dwords nei tag dei dati del Gateway rispetto al PLC. La [Tabella 6](#page-70-2) mostra il rapporto tra gli indirizzi per i tag interi mappati come word nel Gateway.

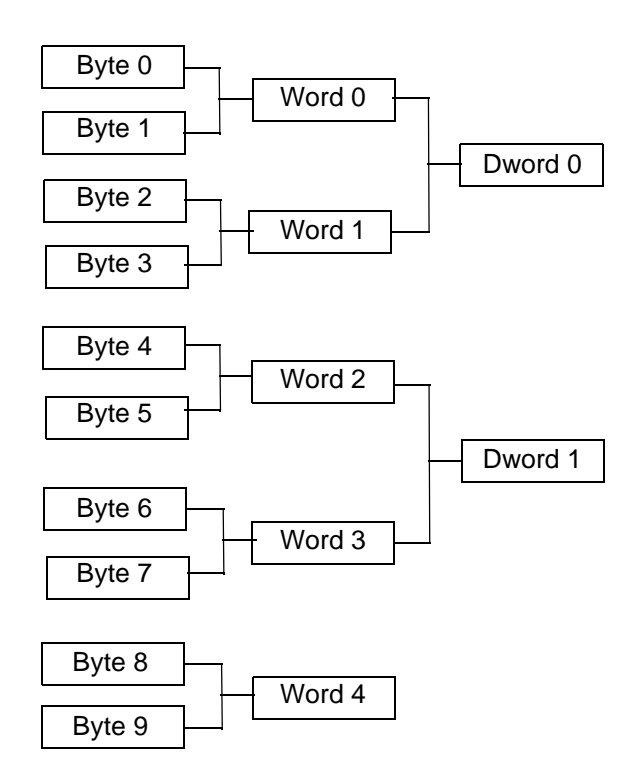

Qui, gli indirizzi della word o della Dword seguono il normale incremento numerico e non si riferiscono direttamente alla word o ai byte di cui sono costituiti.

#### <span id="page-70-1"></span>**FIG.68. Schema di indirizzamento del Gateway**

<span id="page-70-2"></span>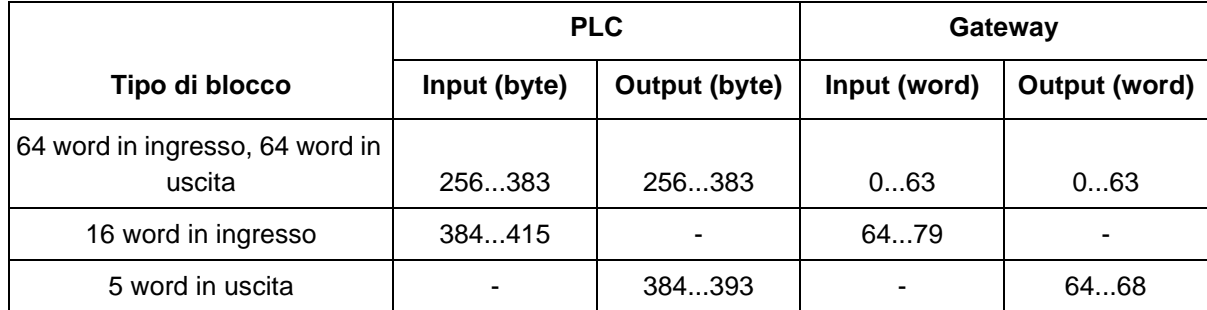

#### **Tabella 6: Rapporto degli indirizzamenti**

#### **Formule utili**

Le seguenti formule possono essere utilizzate per trovare il numero di **byte** dall'indirizzo di una **word**:

ByteAddress = PLCOffset + (WordAddress x 2), dove:

- ByteAddress è l'indirizzo che stiamo cercando nel PLC
- PLCOffset è il primo numero di byte che si trova nella mappatura completa dei blocchi nel PLC, in questo caso 256
- WordAddress è l'indirizzo mappato nel Gateway. Ad esempio, word 77 nel Gateway inizierebbe sul byte 410 nel PLC e sarebbe composta dal byte 410 e 411.

Le seguenti formule possono essere utilizzate per trovare il numero di **byte** dall'indirizzo di una **Dword**:

ByteAddress = PLCOffset + (DWordAddress x 4), dove:

- ByteAddress è l'indirizzo che stiamo cercando nel PLC
- PLCOffset è il primo numero di byte che si trova nella mappatura completa dei blocchi nel PLC, in questo caso 256
- DwordAddress è l'indirizzo mappato nel Gateway. Ad esempio, Dword 14 nel Gateway, inizierebbe sul byte 312 nel PLC e sarebbe composta dai byte 312, 313, 314 e 315.

**NOTA:** Per il corretto funzionamento della formula, tutti i blocchi nella configurazione del PLC Profibus per il Gateway devono essere consecutivi. [FIG.58.](#page-64-0)
# **Appendice C: Graco Gateway su ControlLogix via IP Ethernet**

### **Panoramica**

Questa appendice descrive le fasi di configurazione necessarie per stabilire un percorso di comunicazione tra il Graco Gateway e un'unità ControlLogix. È necessario un modulo 1756-ENET/B o 1756-ENBT/A con un controller Logix5550. Potrebbe essere possibile effettuare un upgrade di un modulo 1756-ENET/A al modulo richiesto, ovvero 1756-ENET/B, flashando il firmware. Per garantirne l'idoneità, prima di procedere con questa operazione, è necessario controllare la versione hardware con il proprio fornitore. Inoltre saranno necessarie le utilità di configurazione dei software RSLinx e RSLogix 5000 di Rockwell Software.

### **Introduzione**

Nell'esempio seguente, ControlLogix stabilirà una connessione Class1 e tra l'unità ControlLogix e il morsetto Graco Gateway verranno scambiati dati di I/O. Quasi sicuramente i parametri di rete utilizzati in questo esempio non si adatteranno all'applicazione. Assicurarsi di consultare il proprio amministratore di rete quando si selezionano i valori opportuni.

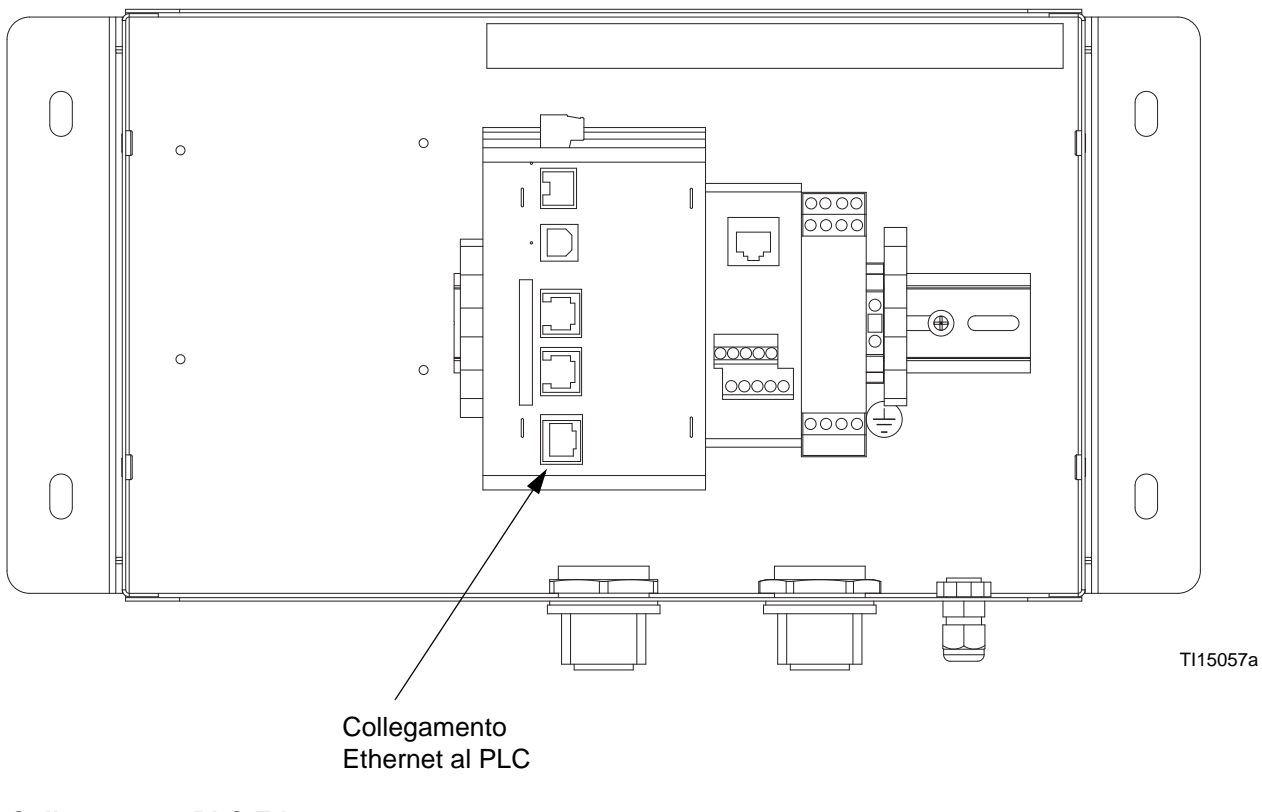

#### **FIG.69: Collegamento PLC Ethernet**

### **Configurazione ControlLogix**

- 1. Eseguire il programma RSLogix 5000 e creare una nuova configurazione.
- 2. Aggiungere un modulo 1756-ENET/B o 1756-ENBT/A alla configurazione di I/O. Sarà necessario:
	- a. Passare alla modalità non in linea.
	- b. Fare clic con il pulsante destro del mouse sul nodo I/O Configuration nella visualizzazione Controller Organizer e scegliere Add Module.
	- c. Nella finestra Select Module Type, scegliere la voce 1756-ENET/B o 1756-ENBT/A. RSLogix aprirà la finestra Module Properties. Vedere la [FIG.70](#page-73-0).
	- d. Inserire l'indirizzo IP dell'interfaccia ENET/B o ENBT/A.
	- e. Fare clic su Finish per aggiungere l'interfaccia sulla configurazione di I/O.
	- f. Scaricare la configurazione.
	- g. Passare alla modalità in linea e aprire le proprietà del nodo 1756-ENET/B o 1756-ENBT/A sotto I/O Configuration in Controller Organizer.
- h. Selezionare la scheda Port Configuration dalla finestra Module Properties. Vedere la [FIG.71.](#page-74-0)
- i. Inserire l'indirizzo IP e la Subnet Mask. L'indirizzo IP deve corrispondere all'indirizzo IP inserito nella finestra Properties ([FIG.70\)](#page-73-0).
- j. Applicare le impostazioni utilizzando il pulsante Set.
- k. Ora è possibile verificare le comunicazioni di rete del modulo di rete con la propria unità, mediante opportuni strumenti di diagnostica quali Ping.
- 3. Aggiungere Graco Gateway alla configurazione RSLogix come segue:
	- a. Passare alla modalità non in linea.
	- b. Fare clic con il pulsante destro del mouse sul nodo 1756-ENET/B o 1756-ENBT/A sotto I/O Configuration nella visualizzazione Controller Organizer e scegliere Add Module.
	- c. Nella finestra Select Module Type, scegliere Generic Ethernet Module. Vedere la [FIG.72](#page-74-1).
	- d. Fare clic su OK. A questo punto si aprirà la finestra Module Properties. Vedere la [FIG.73.](#page-75-0)

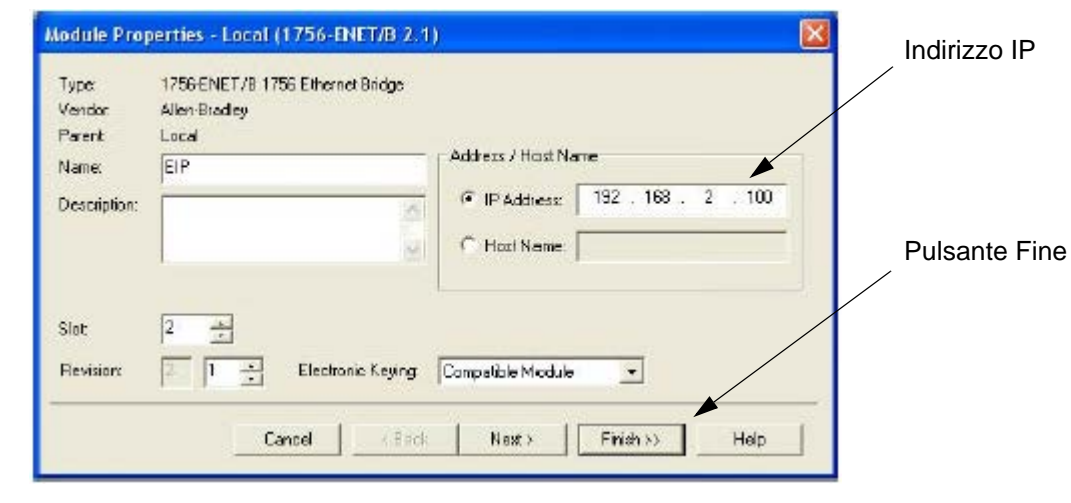

### <span id="page-73-0"></span>**FIG.70. Proprietà del modulo Ethernet**

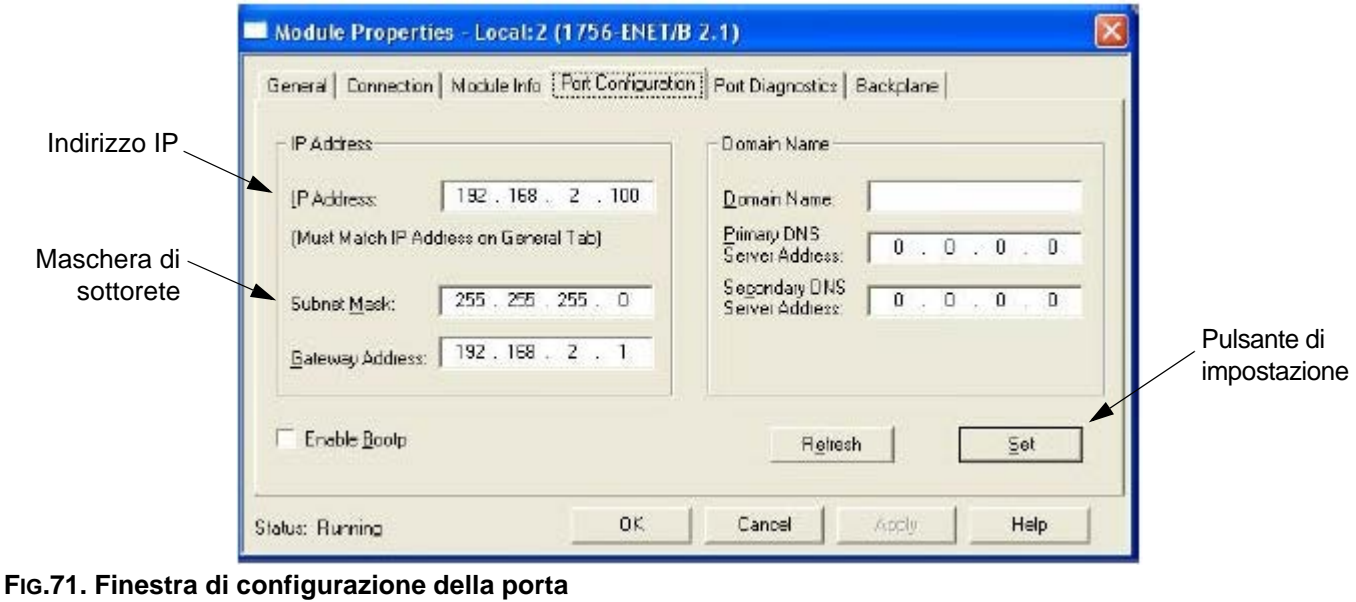

<span id="page-74-1"></span><span id="page-74-0"></span>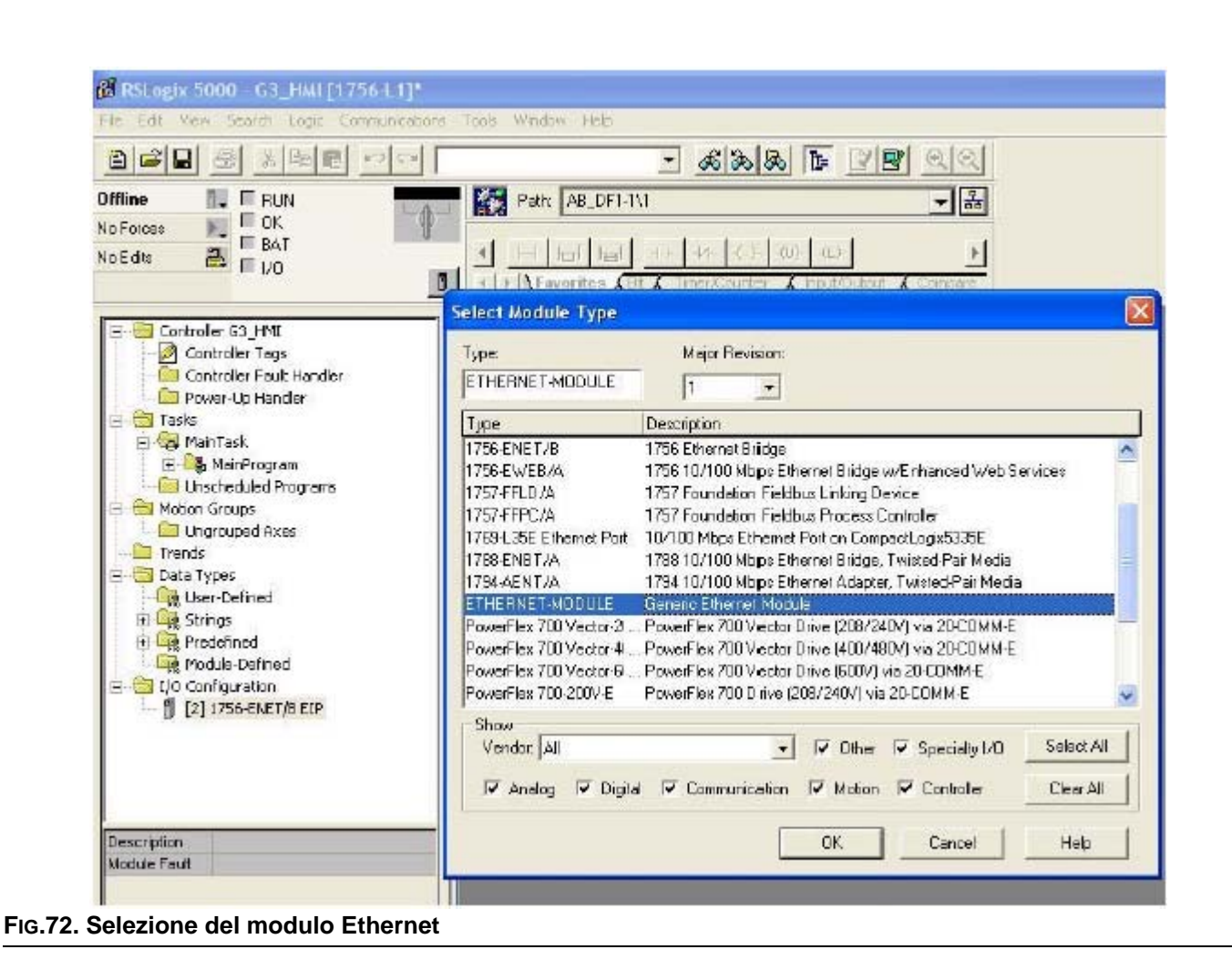

- e. Nel campo Nome, inserire un nome descrittivo per identificare il modulo. Vedere la [FIG.73.](#page-75-0)
- f. Nel campo Indirizzo/nome host, immettere l'indirizzo IP del Graco Gateway.
- g. Immettere 2 nel Punto di connessione del gruppo di ingresso e una dimensione di 2. Ciò corrisponderà al blocco del gateway slave configurato nel Gateway e verrà utilizzato per la lettura dei dati da Gateway a ControlLogix.
- h. Immettere 3 nel Punto di connessione del gruppo di uscita e una dimensione di 2. Ciò corrisponderà al blocco di lettura/scrittura del gateway slave configurato nel Gateway e verrà utilizzato per la scrittura dei dati da ControlLogix a Gateway.
- i. Immettere 1 nel Punto di connessione della configurazione e una dimensione di 0. I dati di configurazione non sono supportati da Gateway.
- j. Premere Fine per aggiungere Gateway alla configurazione di I/O.

I punti e le dimensioni della connessione sono arbitrari, a patto che il punto, le dimensioni e la direzione della connessione corrispondano alla configurazione del Gateway.

La direzione del punto di connessione è sempre relativa all'originator, che nel caso dell'attuale implementazione IP/Ethernet di Gateway è sempre il dispositivo e mai il Gateway. Pertanto, una connessione di *ingresso* indica un flusso di dati dal Gateway al dispositivo, mentre una connessione di *uscita* indica un flusso di dati dal dispositivo al Gateway.

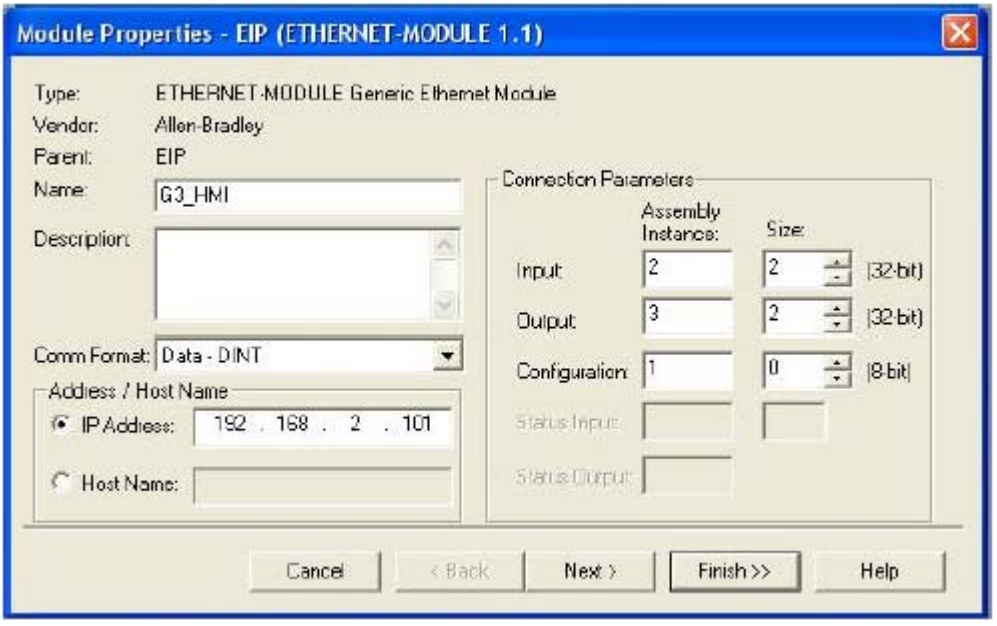

<span id="page-75-0"></span>**FIG.73. Proprietà del modulo Ethernet**

Vedere la [FIG.74.](#page-76-0) Adesso dovrebbe essere visualizzato un nuovo ramo di ETHERNET-MODULE Gateway\_HMI del nodo 1756-ENET/B node nella vista di Configurazione I/O. Dovrebbero essere visualizzate anche tre nuove voci della vista Tag controller:

- Gateway\_HMI:I per visualizzare i dati di ingresso
- Gateway HMI:O per modificare i dati di uscita
- Gateway HMI:C per visualizzare i dati di configurazione
- 4. Scarica la nuova configurazione di I/O nel controller. Dopo aver completato il download, il controller creerà automaticamente una nuova connessione di classe 1 con il Gateway.

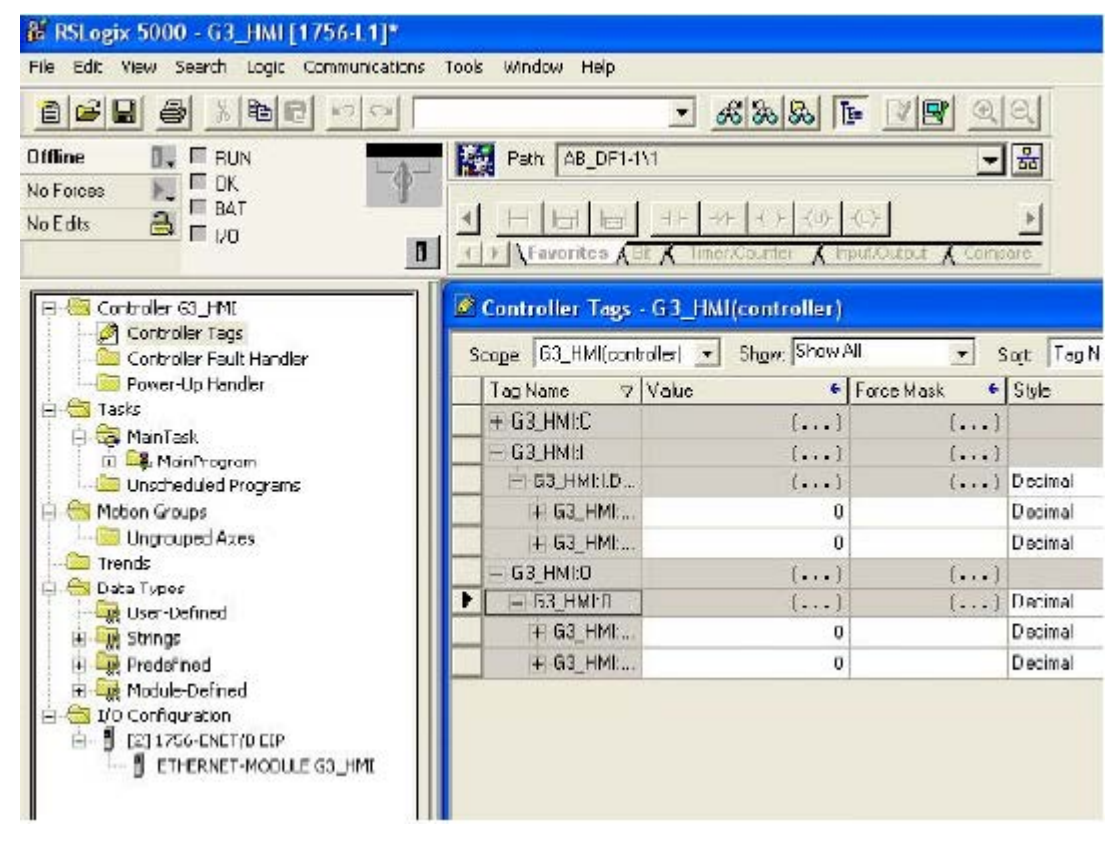

<span id="page-76-0"></span>**FIG.74. Dati di configurazione Ethernet**

### **Configurazione Graco Gateway**

- 1. **Impostazioni Ethernet**. Impostare l'indirizzo IP su 192.168.2.101. Ciò dovrebbe corrispondere all'indirizzo/nome di host immesso in [FIG.73](#page-75-0).
- 2. **Impostazioni del protocollo.** Selezionare il driver di comunicazione dell'adattatore slave IP/Ethernet.

Il modulo ENET/B aggiungerà un prefisso a tutti dati in uscita con un'intestazione contenente le informazioni sullo stato di esecuzione/inattività dell'originator. Se l'intestazione di esecuzione/inattività è selezionata, il driver di comunicazione elaborerà automaticamente l'intestazione, mentre se il dispositivo si trova in stato di inattività i dati verranno ignorati. Deselezionando l'opzione, è necessario allocare spazio aggiuntivo nel blocco di Gateway per ricevere le informazioni di stato: tutti i dati verranno accettati indipendentemente dallo stato del dispositivo.

3. **Impostazioni del dispositivo**. È necessario creare un blocco del Gateway per ciascun punto di connessione.

Per motivi di configurazione, i termini di trasferimento dei dati *ingresso* e *uscita* sono relativi al dispositivo e non al Gateway. Pertanto, una connessione di *ingresso* viene specificata come dal Gateway al dispositivo e una connessione di *uscita*  viene specificata come dal dispositivo al Gateway.

La mappatura dei punti di connessione viene definita nell'impostazione del blocco dell'indirizzo di inizio e comprende l'istanza del punto di connessione e l'offset dei dati. L'istanza deve corrispondere a quella specificata dall'originator: l'offset può essere utilizzato per ignorare i dati non richiesti dal Gateway, una funzionalità utile soprattutto nei punti di connessione condivisa.

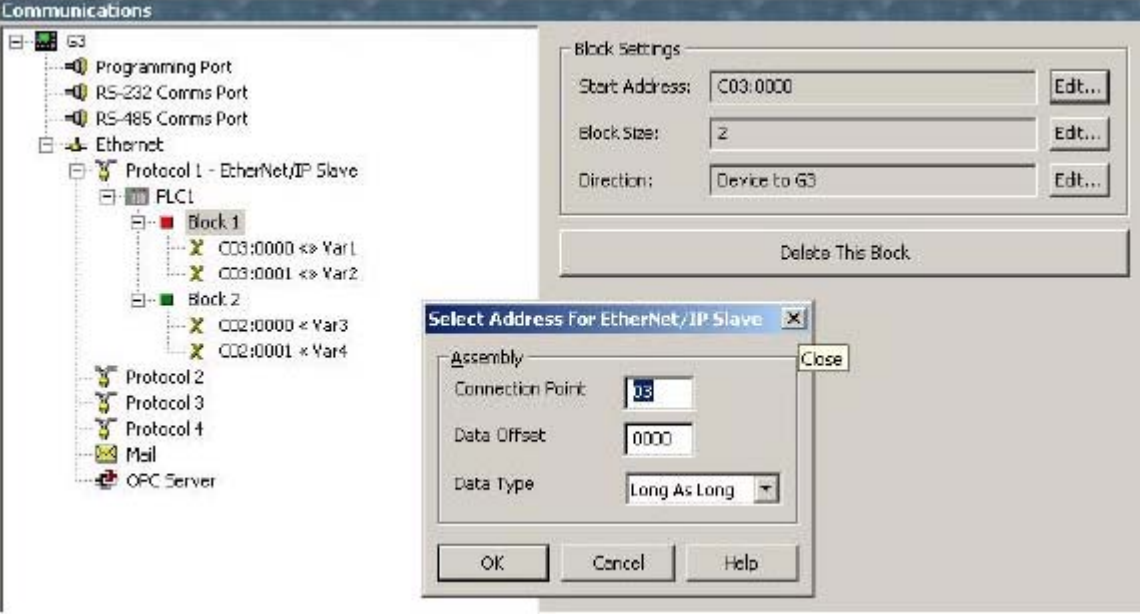

**FIG.75. Impostazioni del blocco Ethernet**

Le seguenti impostazioni rispecchiano quelle di I/O della configurazione di ControlLogix illustrata in precedenza.

a. **Punto di connessione Internet.** Crea una configurazione del blocco di Gateway (vedi [Tabella 7](#page-78-0)).

#### **Tabella 7: Punto di connessione di ingresso**

<span id="page-78-0"></span>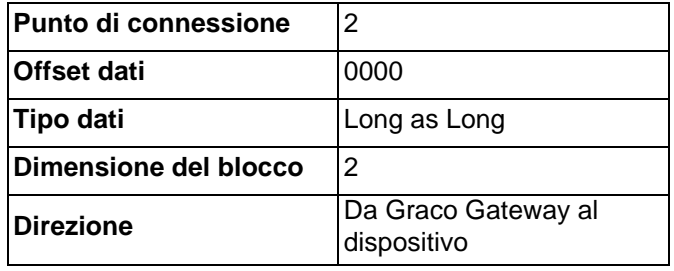

b. **Punto di connessione di output.** Crea una configurazione del blocco di Gateway (vedi [Tabella 8\)](#page-78-1).

#### **Tabella 8: Punti di connessione di output**

<span id="page-78-1"></span>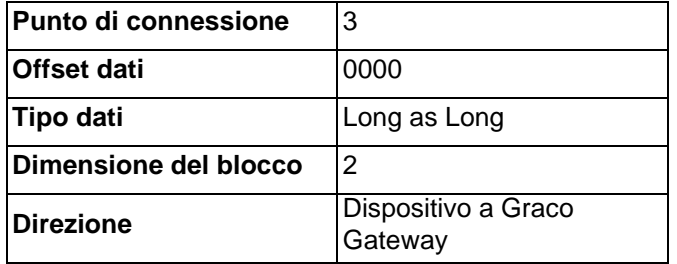

- 4. **Mapping dati.** Adesso i punti di connessione sono configurati in modo che: Gateway\_HMI:O >> PLC1: Blocco1 Gateway\_HMI:I << PLC1: Blocco2
- 5. **Test.** Utilizzando il programma RSLogix5000 è possibile modificare i tag Gateway\_HMI:O e verificare che vengano scritti in Var1 e Var2, quindi controllare che le modifiche apportate nel Gateway ai tag Var3 e Var4 vengano aggiornate in Gateway\_HMI:I. Verificare che il dispositivo si trovi in modalità di esecuzione, altrimenti il Gateway ignorerà i trasferimenti di dati.

# **Dimensioni**

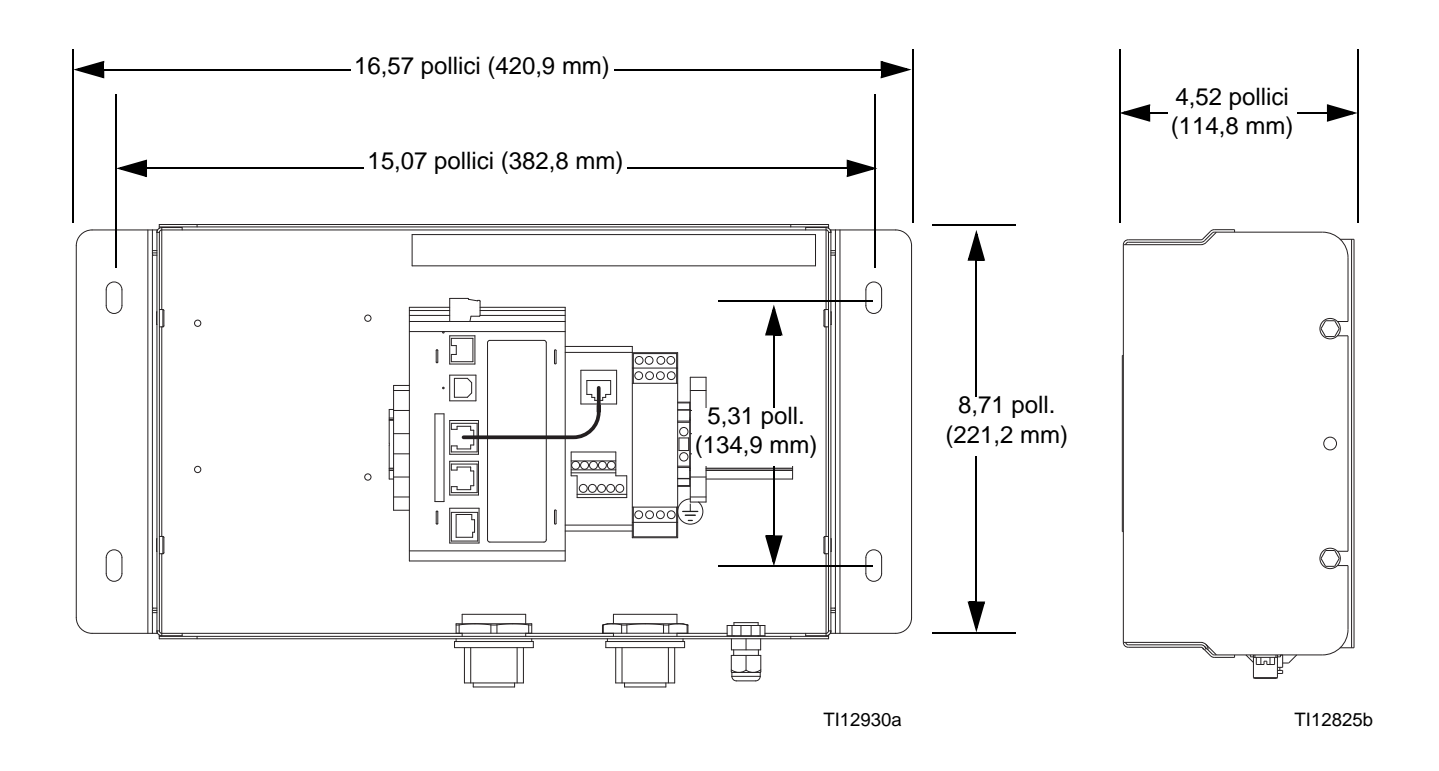

## **Dati tecnici**

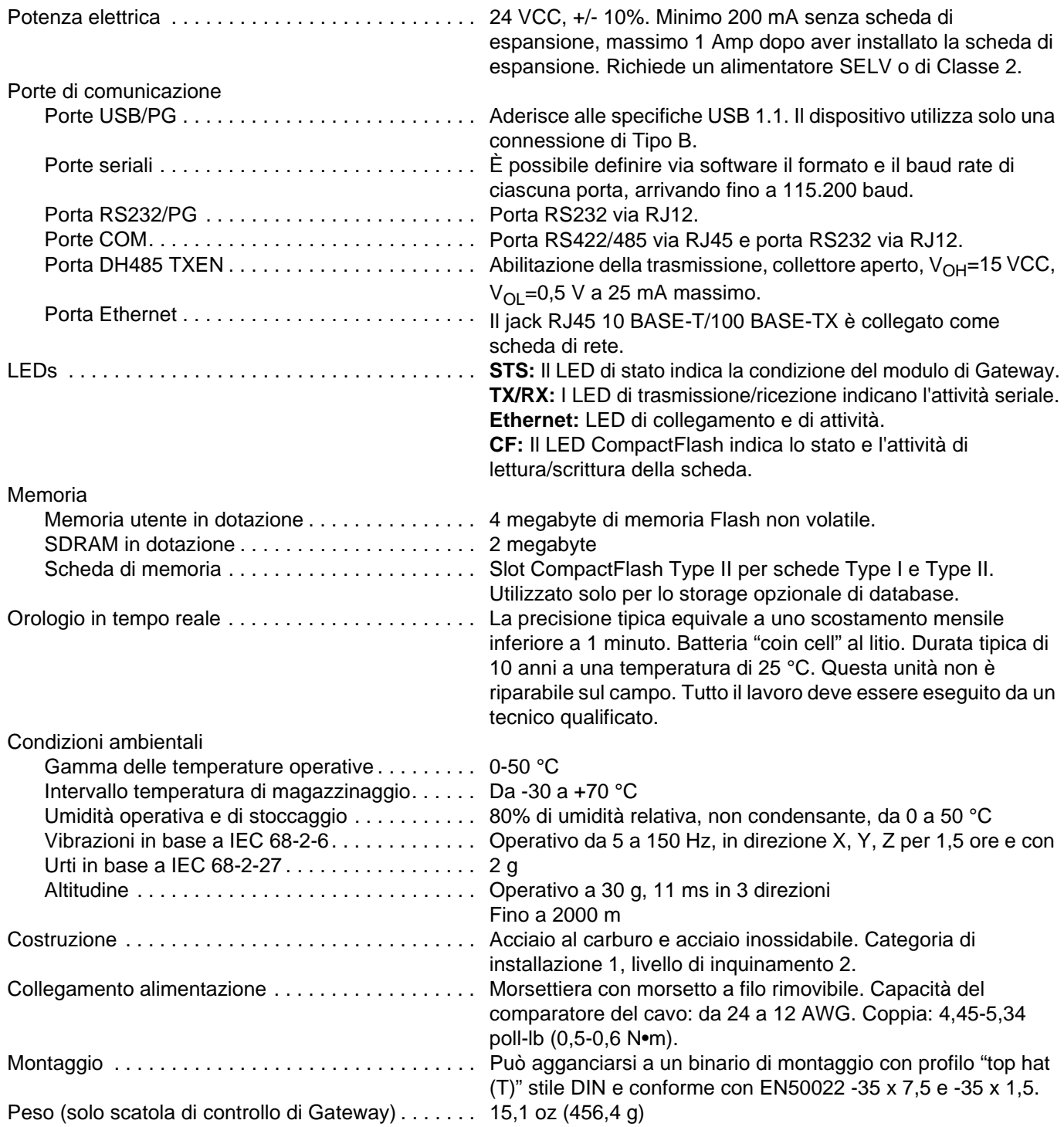

### **Garanzia standard Graco**

La Graco garantisce tutta l'apparecchiatura descritta in questo documento che è fabbricata dalla Graco e che è marchiata con suo nome come esente da difetti del materiale e di mano d'opera alla data della vendita per l'acquirente originale che lo usa. Con l'eccezione di eventuali garanzie speciali, estese o limitate pubblicate dalla Graco, la Graco, per un periodo di dodici mesi dalla data di acquisto, riparerà o sostituirà qualsiasi parte dell'apparecchiatura che la Graco stessa riconoscerà come difettosa. Questa garanzia è applicabile solo quando l'apparecchiatura è installata, operativa e manutenzionata secondo le raccomandazioni scritte della Graco.

Questa garanzia non copre, e la Graco non sarà responsabile di, usura e danni generici o di guasti, danni o usura causati da installazioni non corrette, cattivo uso, errata applicazione, corrosione, manutenzione inadeguata o non corretta, negligenza, incidenti, manomissioni o sostituzioni con componenti non Graco. La Graco non sarà neanche responsabile di eventuali malfunzionamenti, danni o usura causati dall'incompatibilità delle apparecchiature Graco con strutture, accessori, apparecchiature o materiali non forniti dalla Graco o da progettazioni, manifatture, installazioni, funzionamenti o manutenzioni errati di strutture, accessori, apparecchiature o materiali non forniti dalla Graco.

Questa garanzia è valida solo se l'apparecchiatura difettosa viene restituita ad un distributore Graco in porto franco per la verifica del difetto dichiarato. Se il difetto dichiarato viene verificato, la Graco riparerà o sostituirà senza alcun addebito tutte le parti difettose. L'apparecchiatura verrà restituita all'acquirente originale che ha prepagato la spedizione. Se l'apparecchiatura ispezionata non riporta difetti nei materiali o nella manodopera, le riparazioni verranno effettuate ad un costo ragionevole che può includere il costo dei pezzi di ricambio, della manodopera e del trasporto.

#### **QUESTA GARANZIA È ESCLUSIVA E SOSTITUISCE TUTTE LE ALTRE GARANZIE, ESPLICITE O IMPLICITE INCLUSE MA NON LIMITATE A EVENTUALI GARANZIE DI COMMERCIABILITÀ O ADATTABILITÀ A SCOPI PARTICOLARI**.

L'unico obbligo della Graco e il solo rimedio a disposizione dell'acquirente per eventuali violazioni della garanzia sono quelli indicati in precedenza. L'acquirente accetta che nessun altro rimedio (incluso ma non limitato a danni incidentali o consequenziali per perdite di profitto, di vendite, lesioni alle persone o danni alle proprietà o qualsiasi altra perdita incidentale o consequenziale) sarà messo a sua disposizione. Qualsiasi azione legale per violazione della garanzia dovrà essere intrapresa entro due (2) anni dalla data di vendita.

**LA GRACO NON RILASCIA ALCUNA GARANZIA E NON RICONOSCE ALCUNA GARANZIA IMPLICITA DI COMMERCIABILITÀ ED ADATTABILITÀ A SCOPI PARTICOLARI RELATIVAMENTE AD ACCESSORI, APPARECCHIATURE, MATERIALI O COMPONENTI VENDUTI MA NON PRODOTTI DALLA GRACO.** Questi articoli venduti, ma non prodotti dalla Graco (come i motori elettrici, gli interruttori, i tubi ecc.) sono coperti dalla garanzia, se esiste, dei relativi produttori. La Graco fornirà all'acquirente un'assistenza ragionevole in caso di reclami per violazione di queste garanzie.

La Graco non è in alcun caso responsabile di danni indiretti, accidentali, speciali o conseguenti alla fornitura da parte della Graco dell'apparecchiatura di seguito riportata o per la fornitura, il funzionamento o l'utilizzo di qualsiasi altro prodotto o altro articolo venduto, a causa di violazione del contratto, della garanzia, per negligenza della Graco o altro.

## **Informazioni Graco**

Per le informazioni aggiornate sui prodotti della Graco visitare il sito www.graco.com. Per informazioni sui brevetti, visitare il sito Web [www.graco.com/patents.](http://www.graco.com)

PER INVIARE UN ORDINE, contattare il proprio distributore GRACO o chiamare per individuare il distributore più vicino. **Tel.:** 1-612-623-6921 **o numero verde:** 1-800-328-0211 **Fax:** 612-378-3505

*Tutte le informazioni e le illustrazioni contenute in questo documento sono basate sulle informazioni più aggiornate disponibili al momento della pubblicazione.* 

*La Graco si riserva il diritto di apportare modifiche in qualunque momento senza preavviso.*

Traduzione delle istruzioni originali. This manual contains Italian. MM 312785

**Sedi Graco:** Minneapolis **Uffici internazionali:** Belgio, Cina, Giappone, Corea

**GRACO INC. AND SUBSIDIARIES • P.O. BOX 1441 • MINNEAPOLIS MN 55440-1441 • USA**

**Copyright 2009, Graco Inc. Tutti gli stabilimenti di produzione Graco sono registrati come ISO 9001.**

www.graco.com Revisione D, maggio 2016